# 取扱説明書 **Liquiline Control CDC90**

Memosens センサの自動洗浄および校正

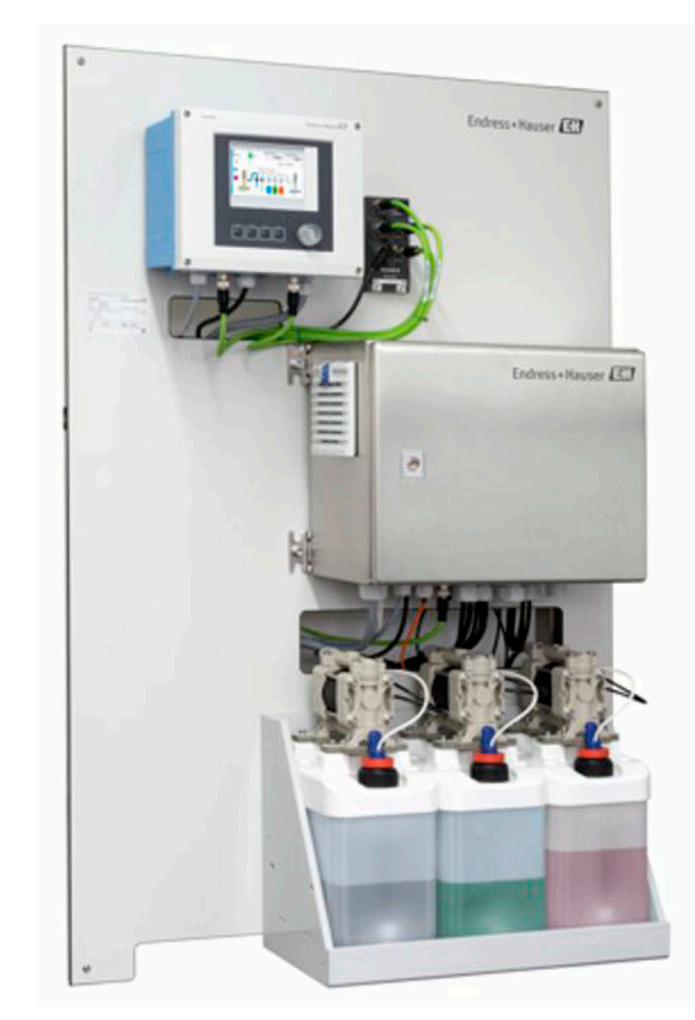

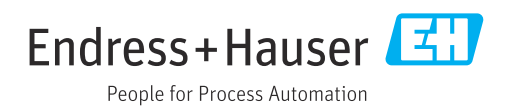

BA01707C/33/JA/08.22-00

71564307 2022-02-22 バージョン 02.02.00

# **目次**

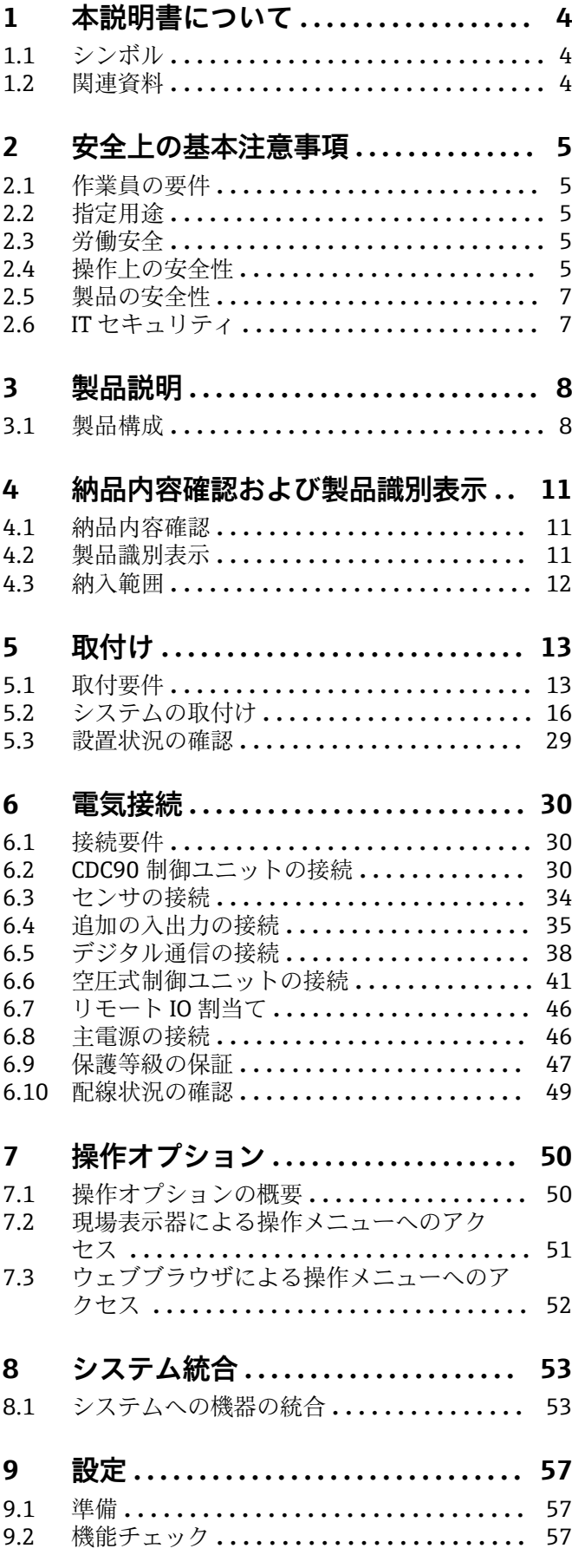

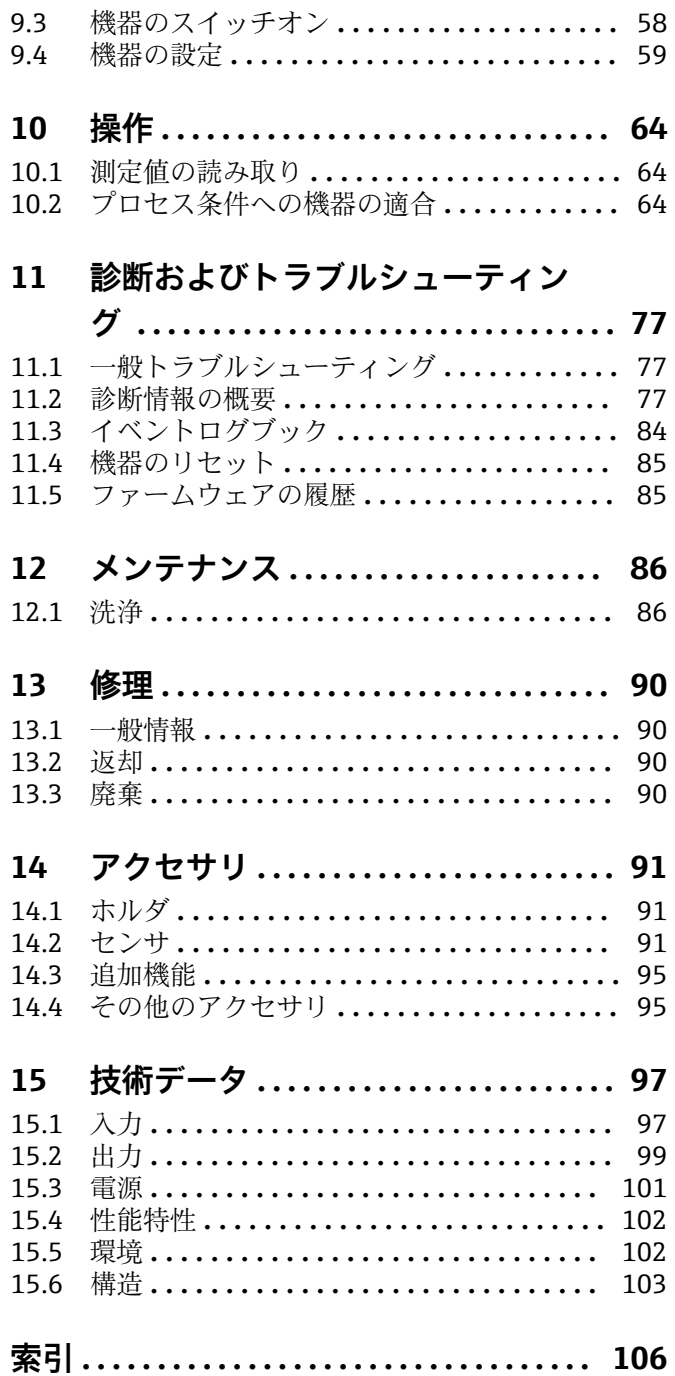

# <span id="page-3-0"></span>**1 本説明書について**

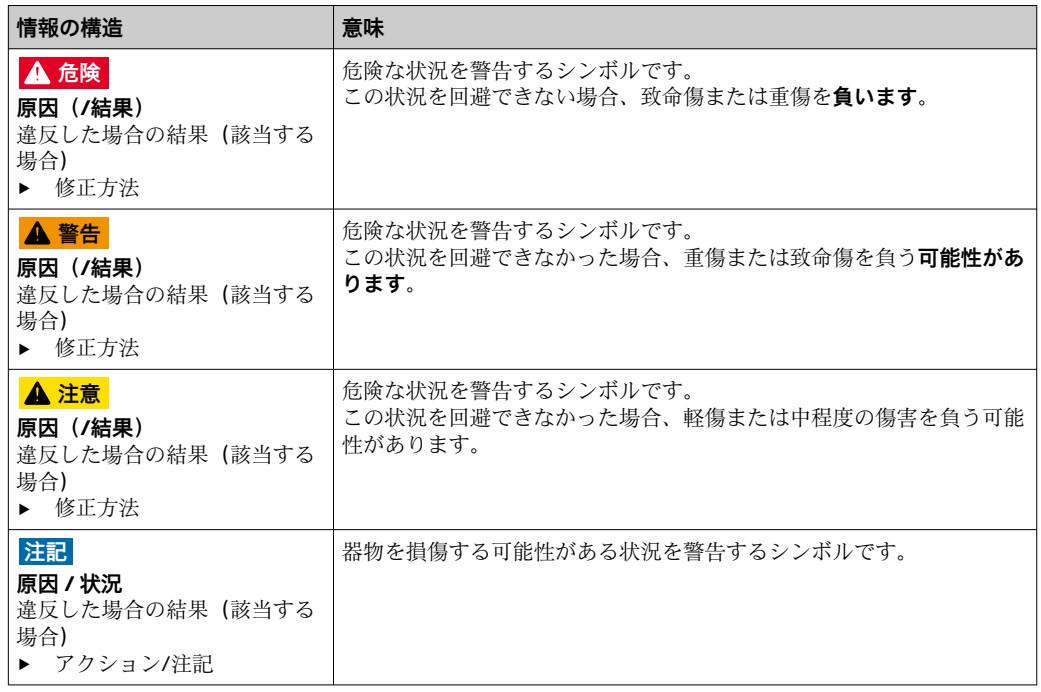

# **1.1 シンボル**

 $\mathbf{H}$ 追加情報、ヒント

- $\blacktriangledown$ 許可または推奨
- $\mathbf{\overline{X}}$ 禁止または非推奨
- $\begin{tabular}{|c|c|} \hline \quad \quad & \quad \quad & \quad \quad \\ \hline \end{tabular}$ 機器の資料参照
- ページ参照  $\mathbf{r}^{\mathbf{r}}$
- $\boxed{2}$ 図参照
- 操作・設定の結果

# **1.1.1 機器のシンボル**

 $\wedge \neg \mathbb{R}$ 機器の資料参照

 $\boxtimes$ このマークが付いている製品は、分別しない一般ゴミとしては廃棄しないでください。代わり に、適切な条件下で廃棄するために製造者へご返送ください。

# **1.2 関連資料**

本簡易取扱説明書 取扱説明書の補足資料として、以下の説明書をから入手できます。 • Liquiline Control CDC90 の簡易取扱説明書

- Memosens 取扱説明書:BA01245C
	- Memosens 入力のソフトウェア説明
	- Memosens センサの校正
	- センサ固有の診断とトラブルシューティング

# <span id="page-4-0"></span>**2 安全上の基本注意事項**

# **2.1 作業員の要件**

- 計測システムの据付け、試運転、運転、およびメンテナンスは、特別な訓練を受けた 技術者のみが行うようにしてください。
- ■技術者は特定の作業を実施する許可をプラント管理者から受けなければなりません。
- 電気接続は電気技師のみが行えます。
- 技術者はこれらの取扱説明書を読んで理解し、その内容に従う必要があります。
- 測定点のエラーは、特別な訓練を受け、許可された作業員が修理を行ってください。
- 支給された取扱説明書に記載されていない修理はメーカーまたは契約サービス会 社のみが行えます。

# **2.2 指定用途**

Liquiline Control CDC90 は、Memosens センサ用の全自動測定、洗浄、校正システムで す。システムには、電源ケーブルとホースシステムが付属します。

### **2.2.1 指定外の用途**

指定の用途以外で本機器を使用することは、作業員や計測システム全体の安全性を損な う恐れがあるため容認されません。

不適切な、あるいは指定用途以外での使用に起因する損傷については、製造者は責任を 負いません。

# **2.3 労働安全**

- ユーザーは以下の安全条件を順守する責任があります。
- 設置ガイドライン
- 現地規格および規制
- 防爆規制
- **電磁適合性**
- 電磁適合性に関して、この製品は工業用途に適用される国際規格に従ってテストされ ています。
- ■示されている電磁滴合性は、これらの取扱説明書の指示に従って接続されている機器 にしか適用されません。

# **2.4 操作上の安全性**

#### **全測定点の設定を実施する前に:**

- 1. すべて正しく接続されているか確認してください。
- 2. 電気ケーブルおよびホース接続に損傷が生じていないことを確かめてください。
- 3. 損傷した製品は操作しないでください。そして、意図せずに作動しないよう安全 を確保してください。

4. 損傷のある製品にはその旨を明記したラベルを掲示してください。

#### **操作中:**

▶ 不具合を解消できない場合は、 製品を停止させ、意図せずに作動しないよう安全を確保してください。

# L **注意**

### **メンテナンス作業中にプログラムがオフになっていません。**

測定物または洗浄剤による負傷の危険があります。

- ▶ アクティブなプログラムをすべて終了します。
- ▶ ホルダからセンサを取り外す前に、サービスモードに切り替えます。
- ▶ 洗浄中に洗浄機能をテストする必要がある場合は、保護服、保護ゴーグル、保護手 袋を着用するか、その他の適切な措置を講じてください。

# <span id="page-6-0"></span>**2.5 製品の安全性**

# **2.5.1 最先端技術**

本機器は最新の安全要件に適合するよう設計され、テストされて安全に操作できる状態 で工場から出荷されています。関連法規および国際規格に準拠します。

# **2.6 IT セキュリティ**

弊社は、取扱説明書に記載されている条件に従って使用されている場合のみ保証いたし ます。本機器は、いかなる予期しない設定変更に対しても保護するセキュリティ機構を 備えています。

弊社機器を使用する事業者の定義する IT セキュリティ規格に準拠し、尚且つ機器と機 器のデータ伝送に関する追加的な保護のために策定される IT セキュリティ対策は、機 器の使用者により実行されなければなりません。

# <span id="page-7-0"></span>**3 製品説明**

# **3.1 製品構成**

Liquiline Control CDC90 一式は、以下のコンポーネントで構成されます。

- CDC90 制御ユニット
- 空圧式制御ユニット
- キャニスタポンプユニット
- Ethernet スイッチ

システムには各種のバージョンがあります。以下に全てのシステムモジュールを含ん だシステム概要を示します。

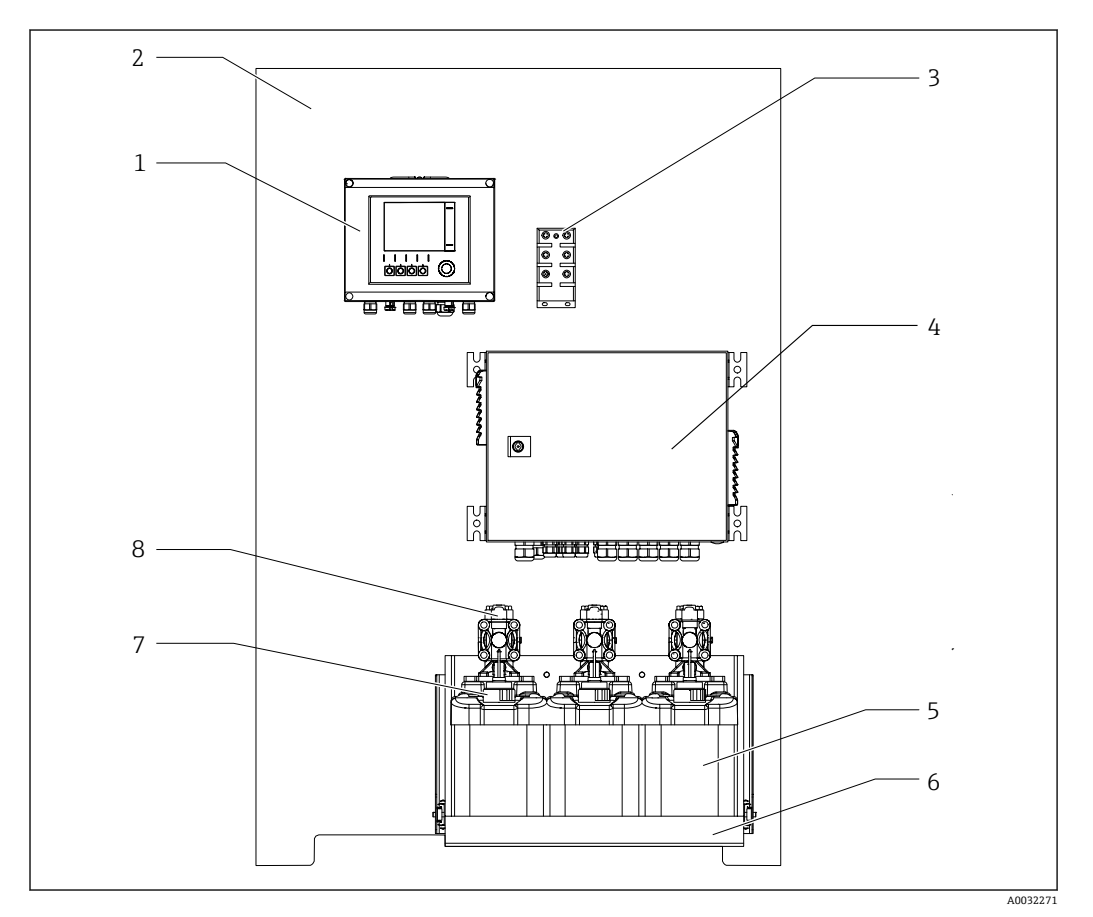

**21 CDC90 の全体図** 

- 
- 
- 
- 4 空圧式制御ユニット 8 ポンプ
- 1 CDC90 制御ユニット 5 標準液および洗浄剤用キャニスタ
- 2 取付プレート 6 キャニスタホルダ
- 3 Ethernet スイッチ 7 フロート式レベルスイッチ
	-

# **3.1.1 空圧式制御ユニットの概要**

#### **1 x 測定点**

空圧式制御ユニットは、空気、液体、電気を制御します。たとえば、ここには供給電圧 が印加されます。

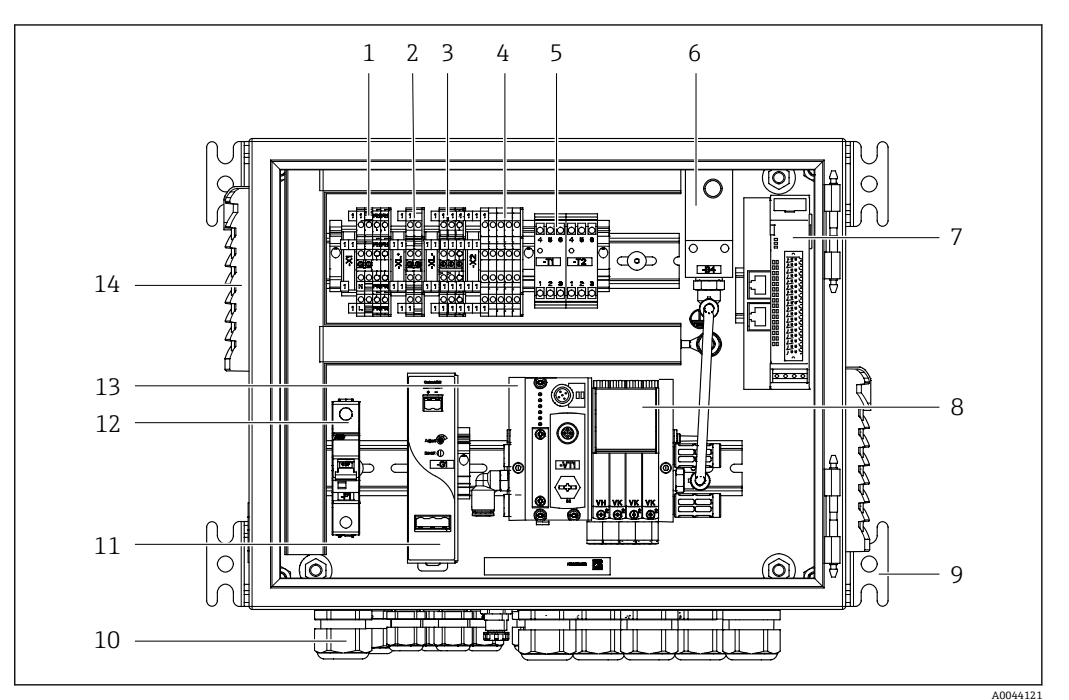

■2 第1測定点用空圧式制御ユニット

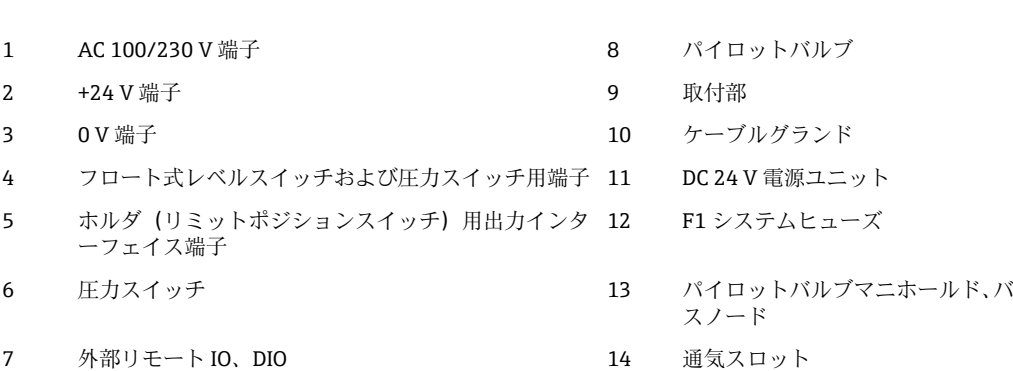

### **2 x 測定点**

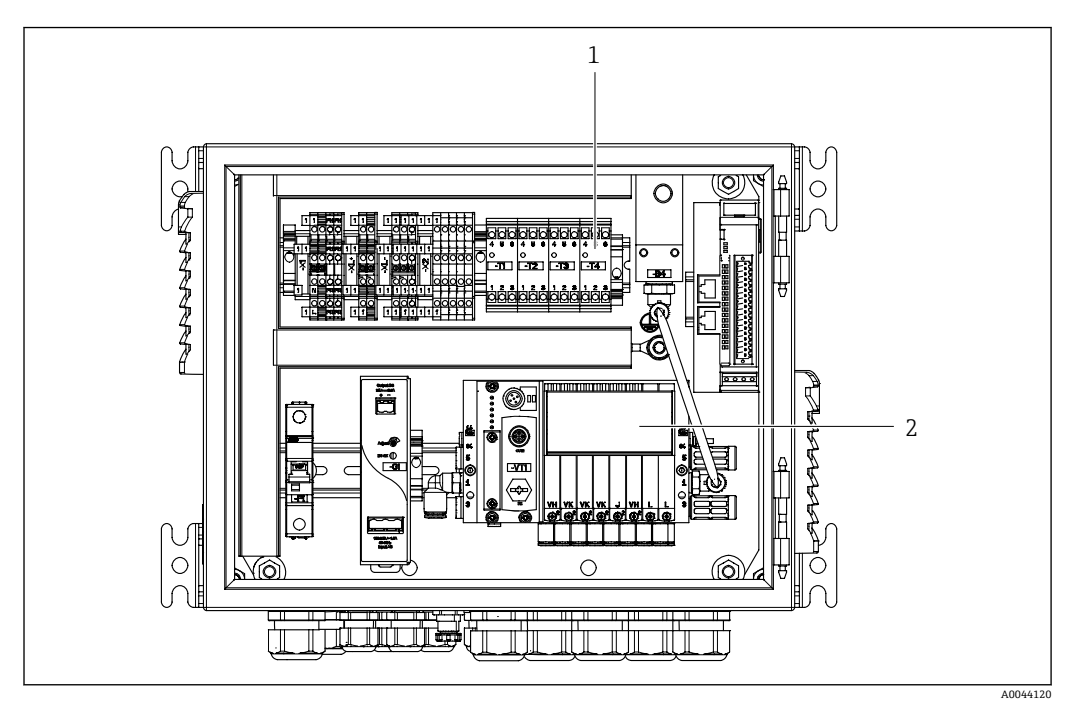

■ 3 第 2 測定点用の空圧式制御ユニット

- 1 第 2 測定点用の拡張出力インターフェイス端子<br>2 第 2 測定点用の拡張パイロットバルブ
- 2 第 2 測定点用の拡張パイロットバルブ

# <span id="page-10-0"></span>**4 納品内容確認および製品識別表示**

# **4.1 納品内容確認**

- 1. 梱包が破損していないことを確認してください。
	- 梱包が破損している場合は、サプライヤに通知してください。 問題が解決されるまで破損した梱包を保管してください。
- 2. 内容物が破損していないことを確認してください。
	- 納品物が破損している場合は、サプライヤに通知してください。 問題が解決されるまで破損した製品を保管してください。
- 3. すべての納入品目が揃っており、欠品がないことを確認してください。 発送書類と注文内容を比較してください。
- 4. 保管および輸送用に、衝撃や湿気から確実に保護できるように製品を梱包してく ださい。
	- 弊社出荷時の梱包材が最適です。 許容周囲条件を必ず遵守してください。
- ご不明な点がありましたら、弊社営業所もしくは販売代理店にお問い合わせください。

# **4.2 製品識別表示**

## **4.2.1 銘板**

銘板には機器に関する以下の情報が記載されています。

- メーカー ID
- ■オーダーコード
- シリアル番号
- 周囲条件とプロセス条件
- 入出力値
- 安全上の注意と警告
- ▶ 銘板の情報と発注時の仕様を比較確認してください。

# **4.2.2 製品識別表示**

#### **製品ページ**

www.endress.com/cdc90

### **オーダーコードの解説**

製品のオーダーコードとシリアル番号は以下の位置に表示されています。

- 銘板上
- 出荷書類

#### **製品情報の取得**

1. [www.endress.com](https://www.endress.com) に移動します。

2. ページ検索(虫眼鏡シンボル):有効なシリアル番号を入力します。

3. 検索します(虫眼鏡)。

- 製品構成がポップアップウィンドウに表示されます。
- 4. 製品概要をクリックします。
	- 新しい画面が開きます。ここに、製品関連資料を含む、機器に関連する情報を 入力します。

# <span id="page-11-0"></span>**4.3 納入範囲**

納入範囲には以下のものが含まれます。

- ■1x 注文したバージョンの CDC90 制御ユニット
- 1 x 空圧式制御ユニット
- ■最大3つのポンプ、洗浄剤および標準液(キャニスタ入り)の供給用
- 最大3つのフロート式レベルスイッチ、キャニスタ接続用のケーブル付き
- ■1x洗浄ブロック、プロセスホルダ取付け用のブラケット付き
- 2 x 圧縮空気および液体用のホースパッケージ、測定点が 1 つ以上の場合は 3 x ホー スパッケージ
- ■1x 簡易取扱説明書 (ハードコピー)
- ホルダ洗浄接続用 6/8 mm ホース (ID/OD)のコンジットアダプタ G 1/4": x 2 (測定 点が1つの場合) / x 4 (測定点が2つの場合)
- USB メモリ
- 測定点が2つの場合: 1 x 切り替えバルブ (2つのホルダに対する測定物供給の制御 用)

■ ホルダは、取付プレートに事前に組み立てられており、配線済みになっています。

▶ ご不明な点がございましたら 製造元もしくは販売代理店にお問い合わせください。

# <span id="page-12-0"></span>**5 取付け**

# **5.1 取付要件**

本機器は壁取付け用です。 壁取付け方法: パネル

# **5.1.1 設置場所**

機器を設置する場合は、以下の点に注意してください。

1. 壁に十分な耐力があり、完全に垂直であることを確認します。

2. 熱源(例:ヒーター)から機器を保護します。

3. 機械的振動から機器を保護します。

# **5.1.2 寸法**

## **CDC90 制御ユニットの寸法**

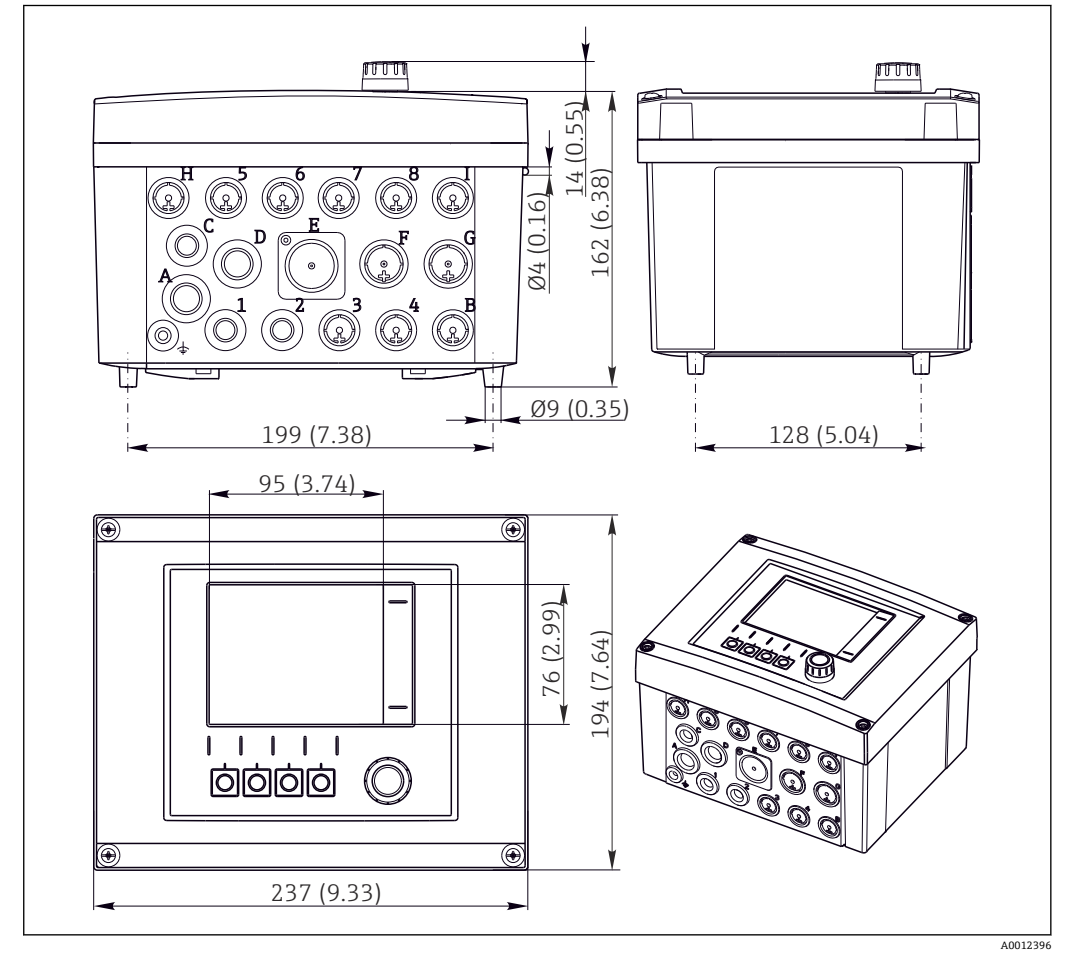

■4 フィールドハウジングの寸法:単位 mm (in)

**空圧式制御ユニットの寸法**

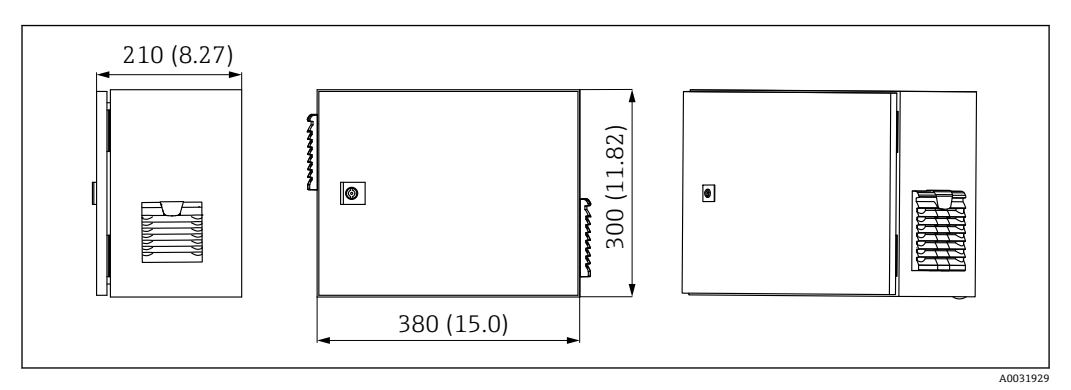

■5 空圧式制御ユニットの寸法、単位 mm (in)

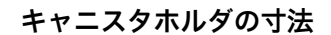

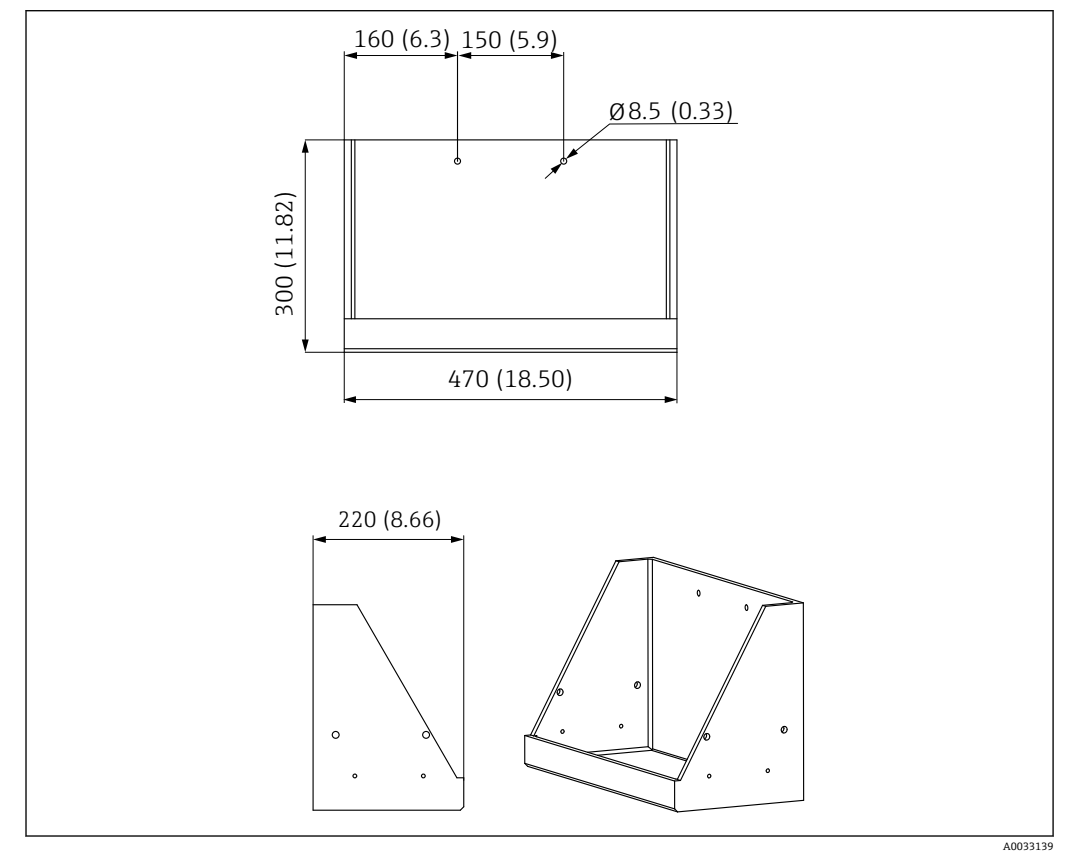

■6 キャニスタホルダの寸法、単位 mm (in)

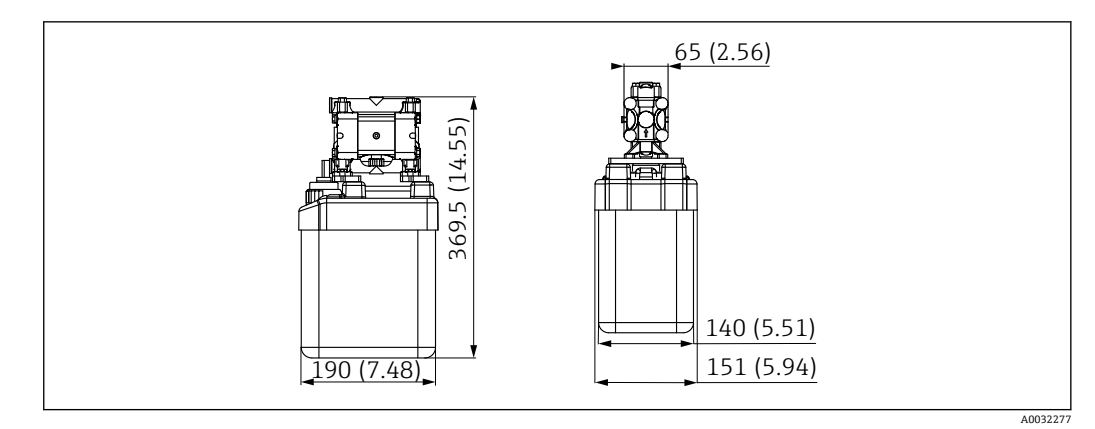

■7 ポンプ付きキャニスタホルダの寸法、単位 mm (in)

## **洗浄ブロックおよび切り替えバルブの寸法**

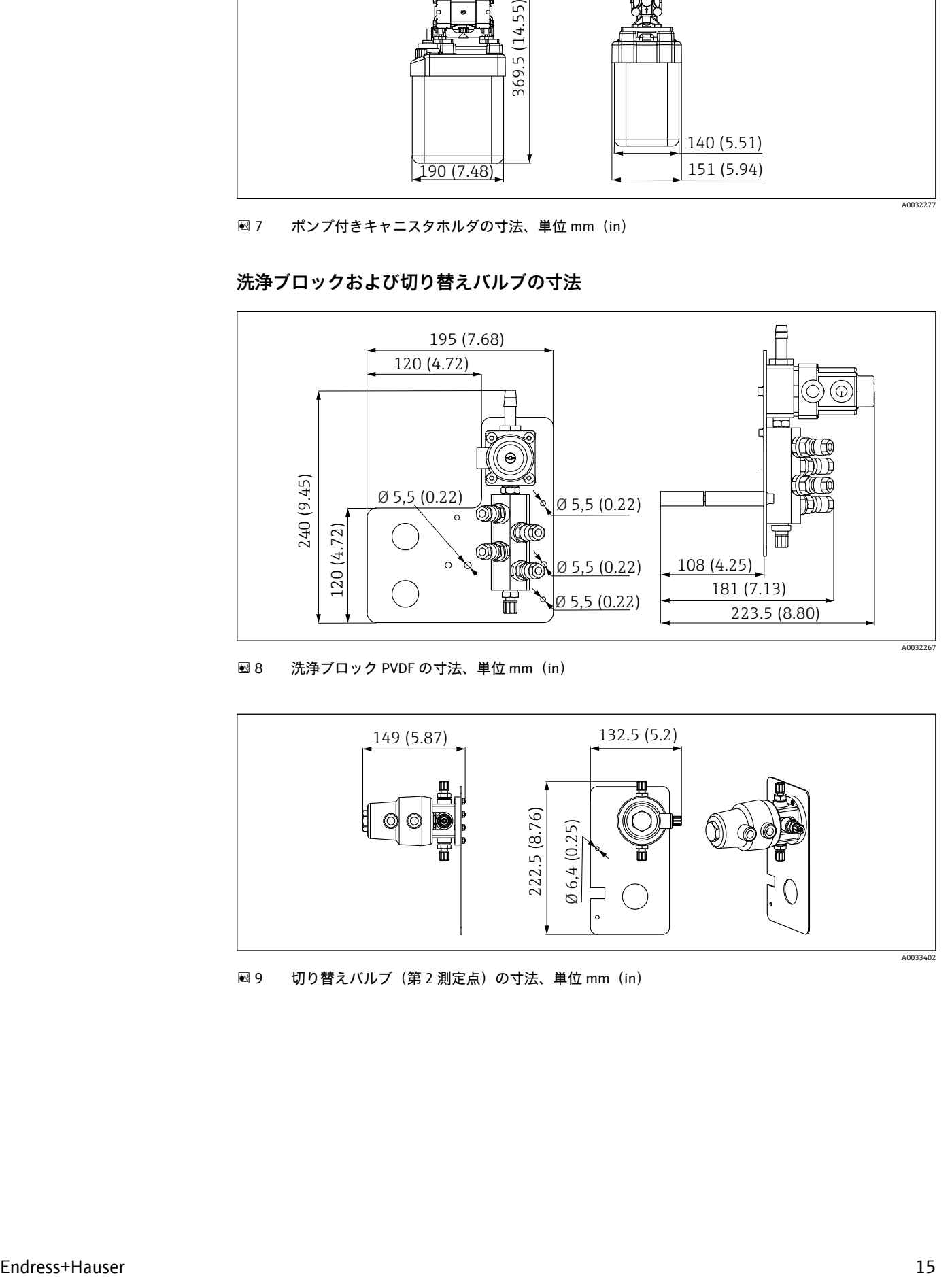

<sup>■ 8</sup> 洗浄ブロック PVDF の寸法、単位 mm (in)

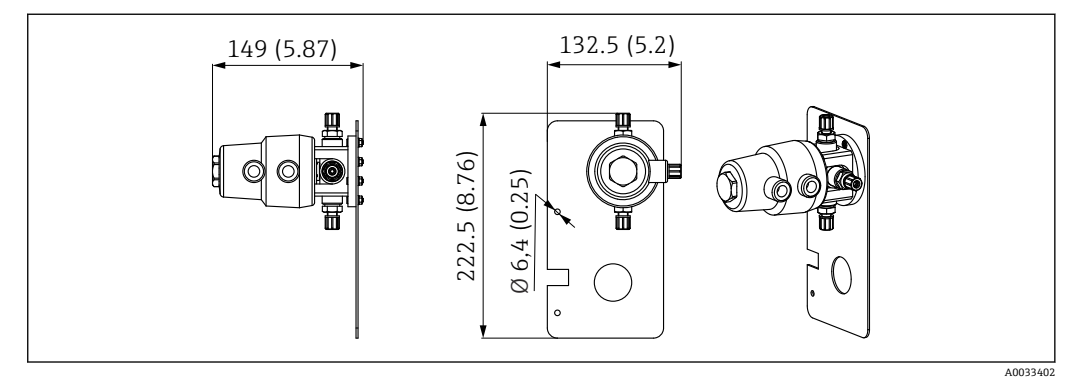

■9 切り替えバルブ (第 2 測定点)の寸法、単位 mm (in)

<span id="page-15-0"></span>**取付プレートの寸法**

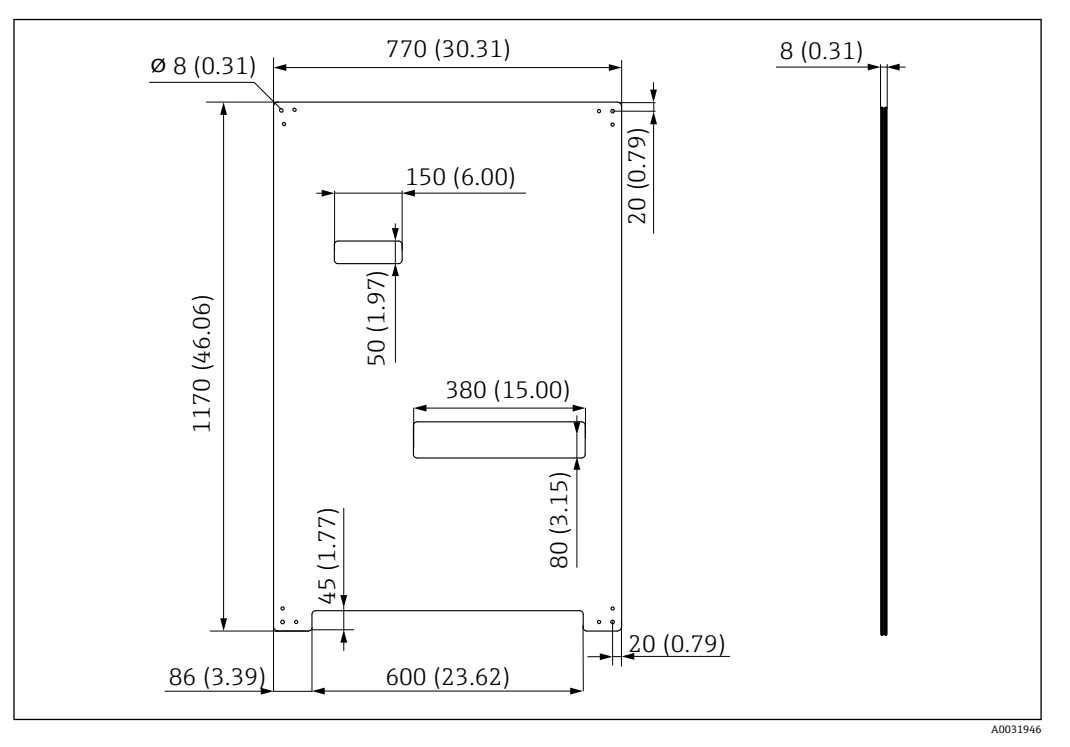

■ 10 取付プレートの寸法、単位 mm (in)

# **5.2 システムの取付け**

# **5.2.1 壁取付け**

#### L **注意**

#### **負傷する危険性があります。**

重量のあるユニットにより、挟まれ事故やその他の負傷につながる恐れがあります。

- ▶ 機器の取付作業は2人で実施してください。
- ‣ 適切な取付工具を使用してください。

■■ ホルダは、取付プレートに事前に組み立てられており、配線済みになっています。

取付プレートを壁に固定するために、スペーサスリーブ (距離 30 mm (1.2 in)) が納入 範囲に含まれます。

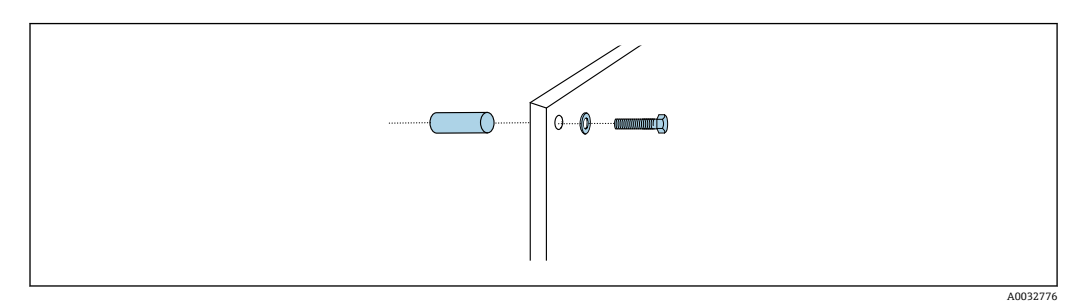

#### ■ 11 壁取付け

取付プレートには、壁に付けるブラケット用のドリル穴があいています。壁プラグおよ びネジは、ユーザーが用意する必要があります。

▶ このために用意された固定穴に、付属のスペーサスリーブを使用して、取付プレー トを取り付けます。

# **5.2.2 1 つの測定点に対するホースおよびケーブルの最大長**

**- マルチホースの最大長は 10 m (32.8 ft)です→ ■ 27。** 

▶ 必要に応じてホースを短くしてください。

#### **注記**

#### **洗浄ブロックは空引きされます。**

洗浄ブロックがキャニスタの下に取り付けられている場合、液体の圧力により洗浄ブロ ックのバルブが開き、キャニスタが空になります。

▶ 洗浄ブロックとホルダは、必ずキャニスタの上に取り付けてください。

### **5.2.3 マルチホースブラケット**

マルチホース用のブラケットが納入範囲に含まれます。壁プラグ、ネジ、ワッシャ  $\boxed{2}$ は、ユーザー側で用意する必要があります。

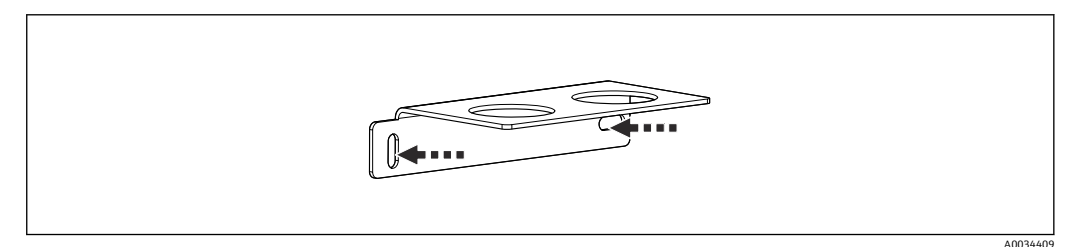

■12 マルチホースブラケット

▶ ワッシャを使用してマルチホースブラケットを壁に取り付けます。

## **5.2.4 洗浄ブロックをホルダに固定**

#### L **注意**

#### **負傷する危険性があります。**

挟まれ事故やその他の負傷につながる恐れがあります。

▶ 適切な取付工具(例:六角レンチ)を使用してください。

#### **洗浄ブロックブラケットをホルダに固定**

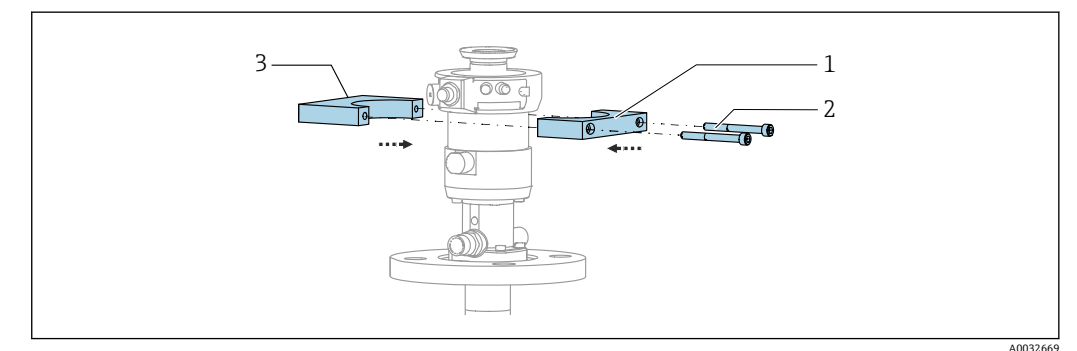

■13 洗浄ブロックブラケットの取付け

1. 洗浄ブロックブラケットの半分(1)をホルダシリンダに取り付けます。

2. もう片方(3)を反対側からホルダシリンダに取り付けます。

3. 付属のネジ(2)を使用して、洗浄ブロックブラケットを接続します。

## **洗浄ブロックを洗浄ブロックブラケットに固定**

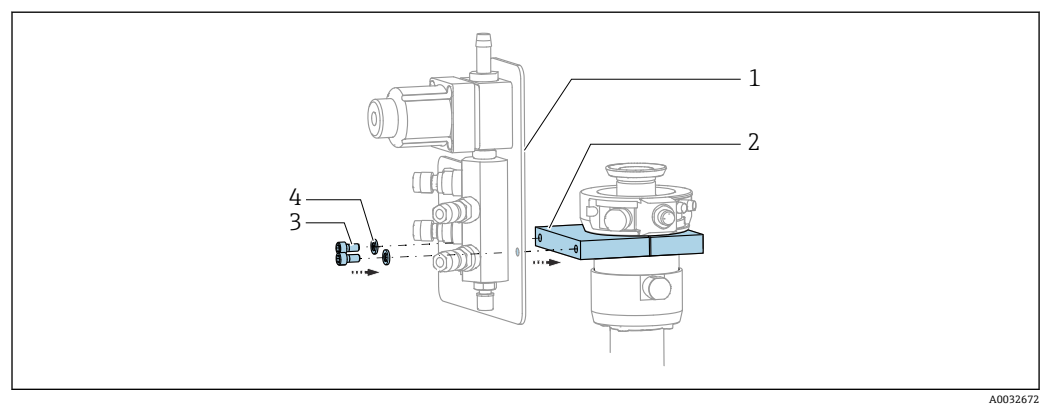

▶ 付属のネジ (3) とワッシャ (4) を使用して、洗浄ブロックパネル (1) を洗浄ブ ロックブラケット (2) に固定します。

**マルチホースを洗浄ブロックに固定**

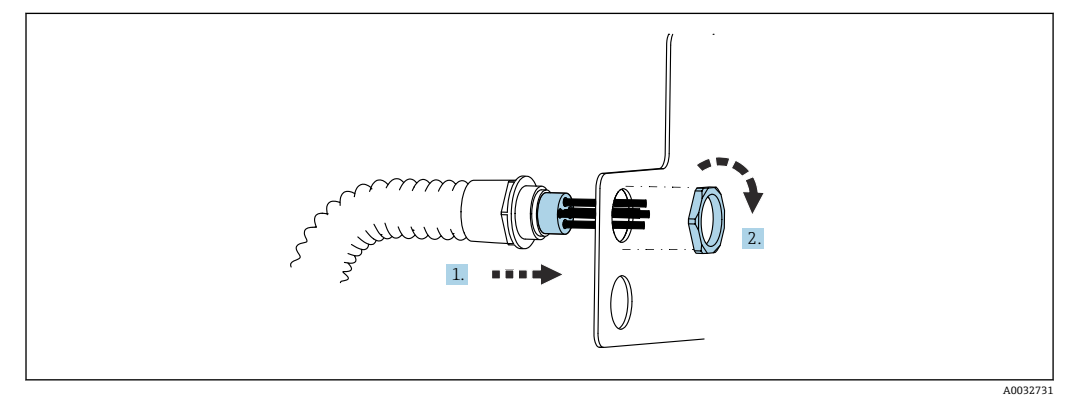

1. ホースを洗浄ブロックプレートの開口部に通します。

2. 相手部品を使用してケーブルグランドを固定します。

**マルチホースの個々のホースを洗浄ブロックバルブに接続**

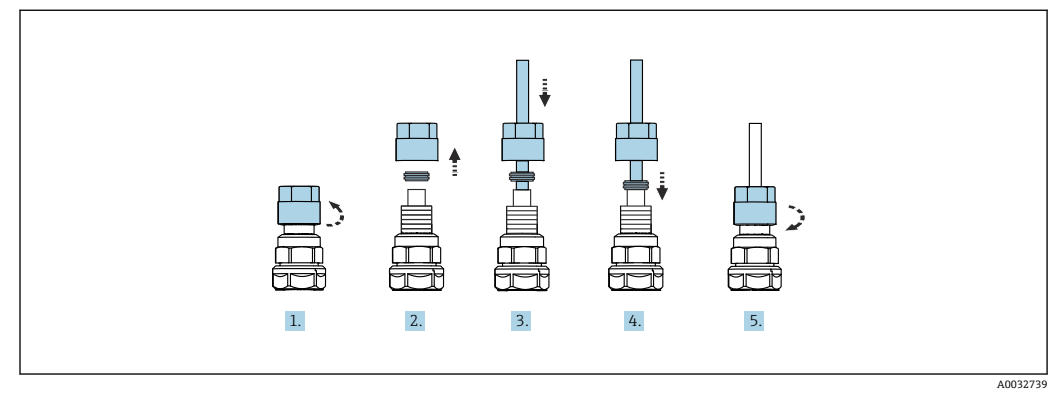

- 1. バルブのユニオンナットを緩めて外します。
- 2. ユニオンナットとその下にあるクランプリングを取り外します。
- 3. ホースをユニオンナットとクランプリングに通して、バルブまでガイドします。
- 4. クランプリングを使用して、ホースを軽く押しながらバルブに固定します。
- 5. ユニオンナットをバルブに戻してねじ込みます。
	- これにより、ホースがバルブにしっかりと固定されます。

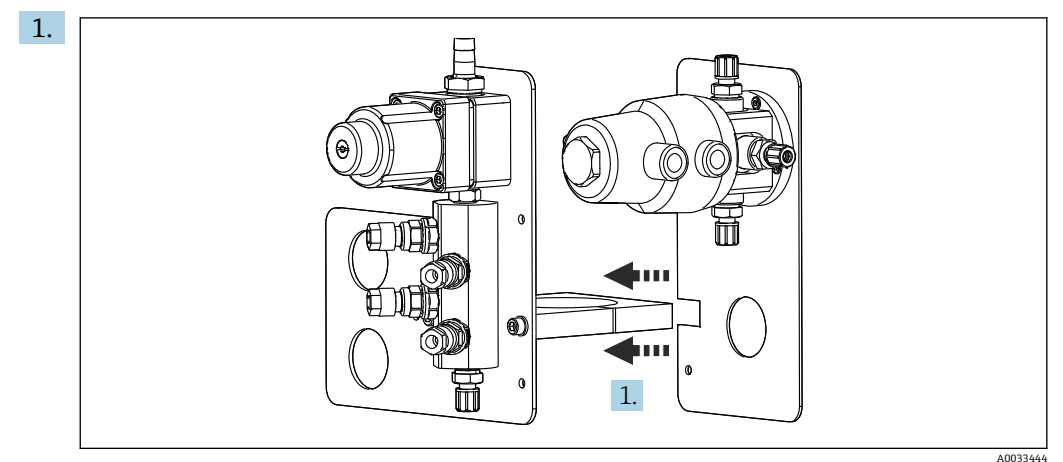

# **5.2.5 第 2 測定点用の切り替えバルブの取付け**

切り替えバルブ付きの取付プレートを、洗浄ブロックのホルダに沿ってはめ込み ます。

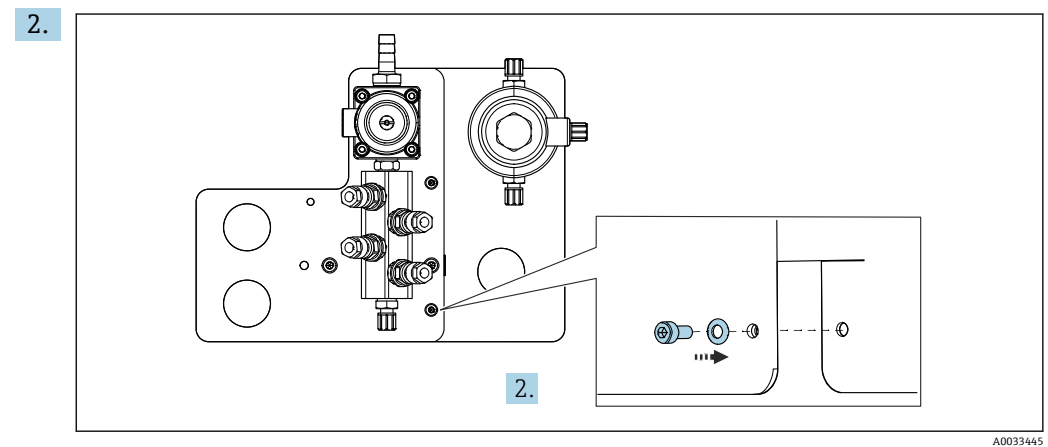

付属のネジを使用して 2 つの部品を接続します。

### **5.2.6 機械的接続**

### L **注意**

#### **ポンプの騒音**

- ポンプの騒音により、耳を痛める可能性があります。
- ▶ ポンプの近くでは、イヤープロテクターを装着してください。

#### **液体および圧縮空気の接続**

#### **ホース接続図**

システムには、以下から成るホースパッケージが含まれます。 圧縮空気ホースと洗浄ホース

#### L **注意**

#### **水温が高すぎると、洗浄ホースが損傷します。**

水蒸気の放出により負傷する恐れがあります。

▶ 水温が 60℃ (140°F) を超えないように注意してください。

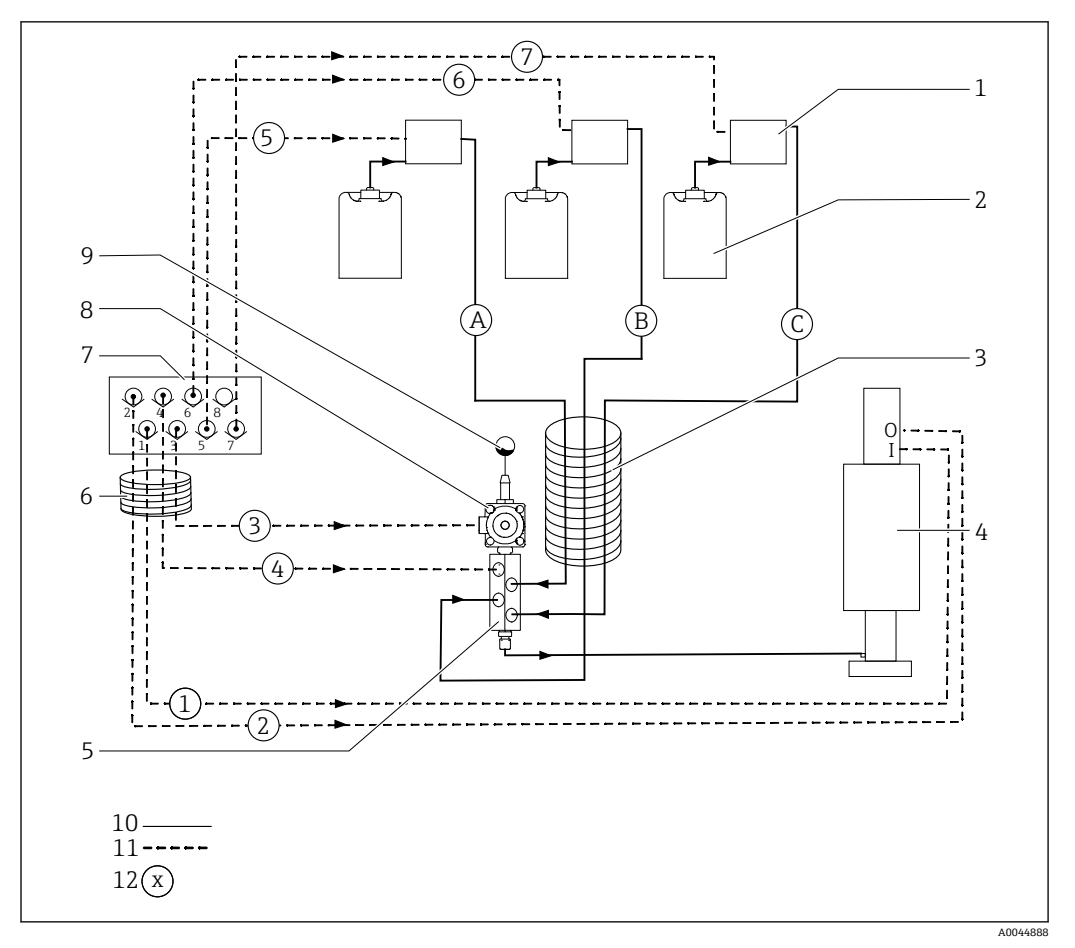

#### ■14 第1測定点の液体および圧縮空気用のホース接続図

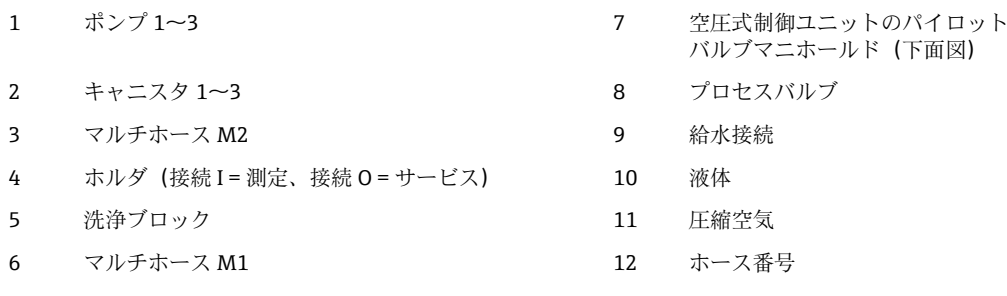

個々のホースはマルチホースにまとめられます。

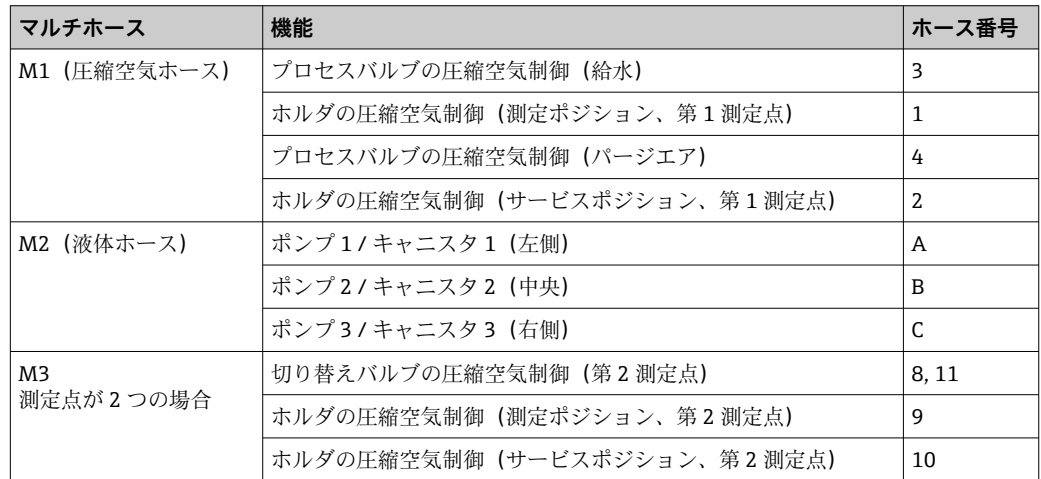

#### **圧縮空気供給の接続**

#### **圧縮空気供給**

接続するときは、以下の点に注意してください。

- 圧縮空気ラインは、ユーザー側で用意する必要があります。
- 圧縮空気は 4~6 bar (58~87 psi)
- 最適な動作空気圧は 6 bar (87 psi)
- ■エアはフィルタ処理され (50 µm)、油分および復水が含まれないこと。
- 内径は 6 mm (0.24") 以上
- 外径は 8 mm (0.31") 以上

#### **ホース仕様**

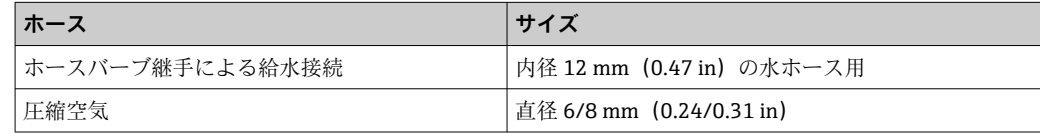

#### **空圧式制御ユニットの接続**

空圧式制御ユニットの内部圧縮空気供給用のホースシステムは接続済みの状態で  $\lceil \cdot \rceil$ 出荷されます。

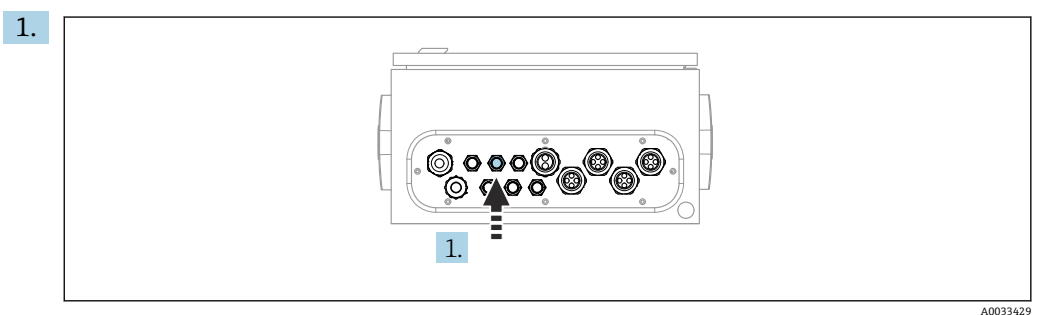

外部圧縮空気供給用のホースを、空圧式制御ユニットに用意されたケーブルグラ ンドに通します。

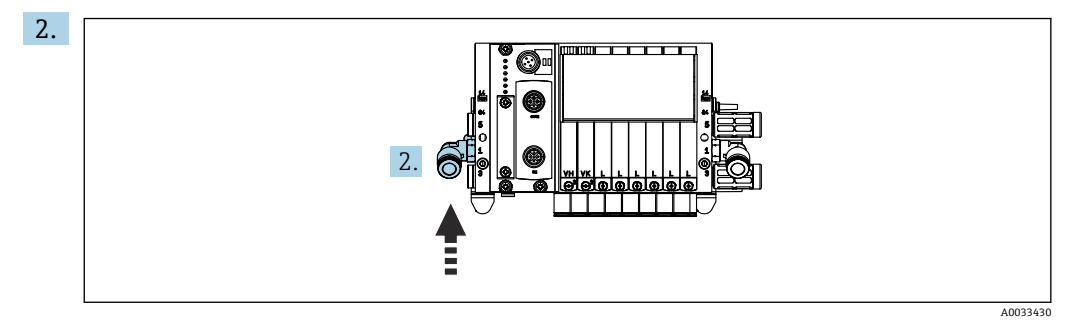

圧縮空気供給用ホースをパイロットバルブマニホールドの供給口に接続します。

#### **マルチホースの接続**

#### **M1 - エアホースを空圧式制御ユニットから洗浄ブロックとホルダへ**

#### **空圧式制御ユニットの M1 接続**

● 空圧式制御ユニットのパイロットバルブ用エアホースは接続済みの状態で出荷さ れます。

パイロットバルブ用のエアホースは、M1 マルチホースのホースパッケージ内にありま す。

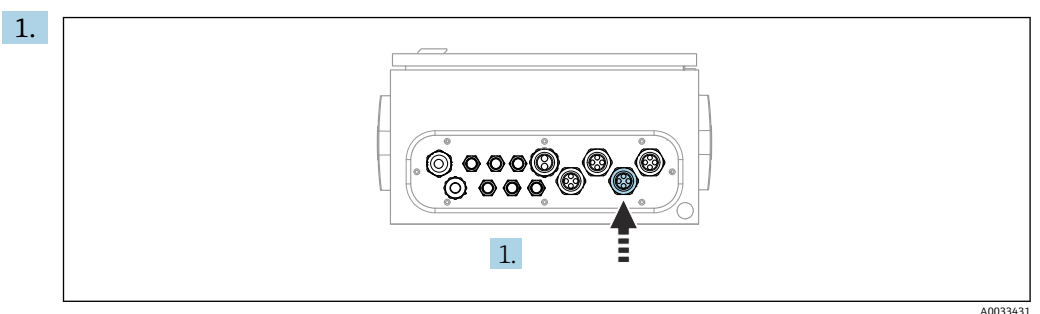

M1 マルチホースのホース 1、2、3、4 を、空圧式制御ユニットに用意されたケー ブルグランドに通します。

2. ホースを以下のように、パイロットバルブマニホールドに接続します。

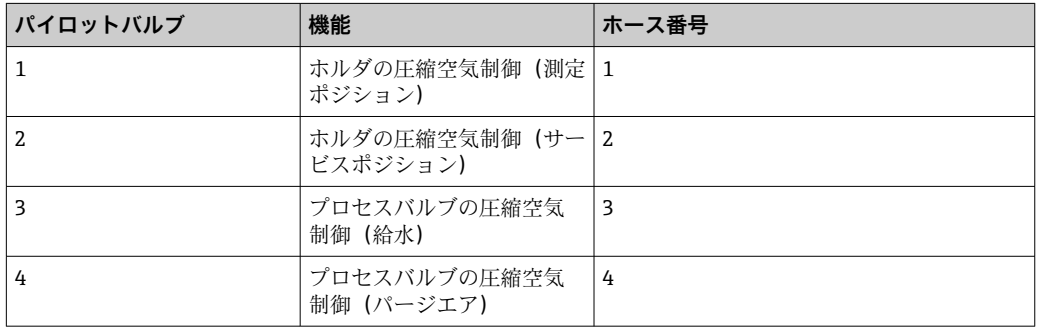

#### **洗浄ブロックおよびホルダの M1 接続**

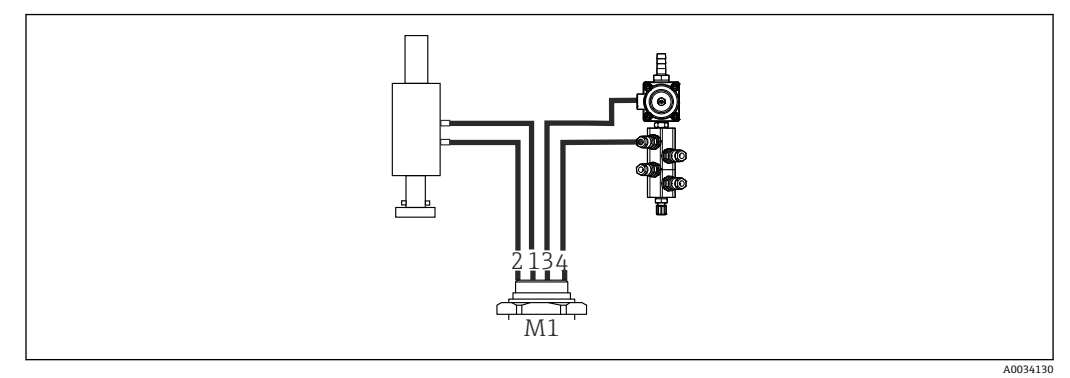

■15 ホルダおよび洗浄ブロックの M1 接続

- 3. ホース1をホルダ移動用の接続口(測定ポジション)に接続します。
- 4. ホース2をホルダ移動用の接続口(サービスポジション)に接続します。
- 5. ホース3を洗浄ブロックのプロセスバルブの圧縮空気制御ユニット(給水)に接 続します。
- 6. ホース 4(プロセスバルブの圧縮空気制御ユニット(パージエア))を洗浄ブロッ クのパージエア用バルブに接続します。

#### **ホルダ CPA87x および CPA471/472/472D/475 の接続**

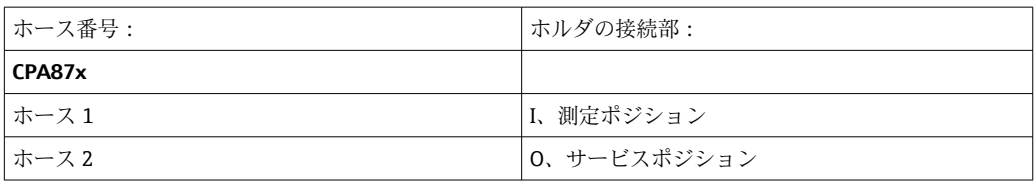

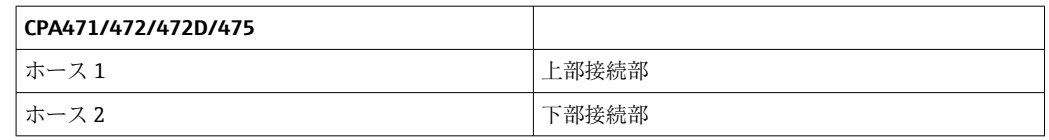

### **ホルダ CPA473/474 の接続**

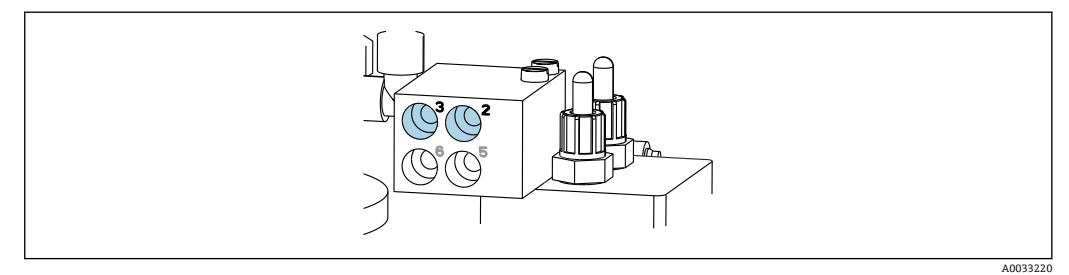

‣ ホースを以下のように接続します。

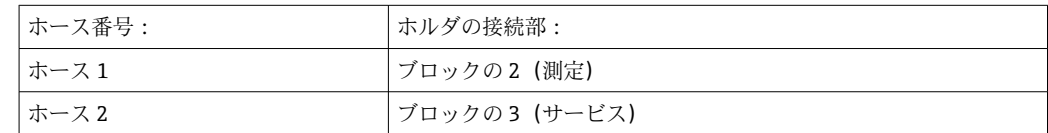

### **M2 - ポンプから洗浄ブロックへの液体用ホース**

### **ポンプへの M2 接続**

洗浄ブロックに液体を供給するためのホースは、M2 マルチホースのホースパッケージ 内にあります。

1. ホースを以下のように、ポンプ(左から右)に接続します。

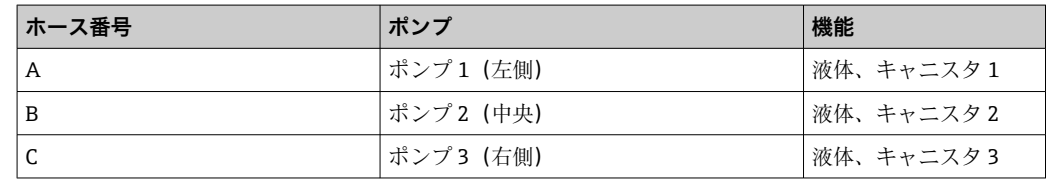

2. ポンプで洗浄剤と標準液を搬送するために、以下のようにホースを接続します。

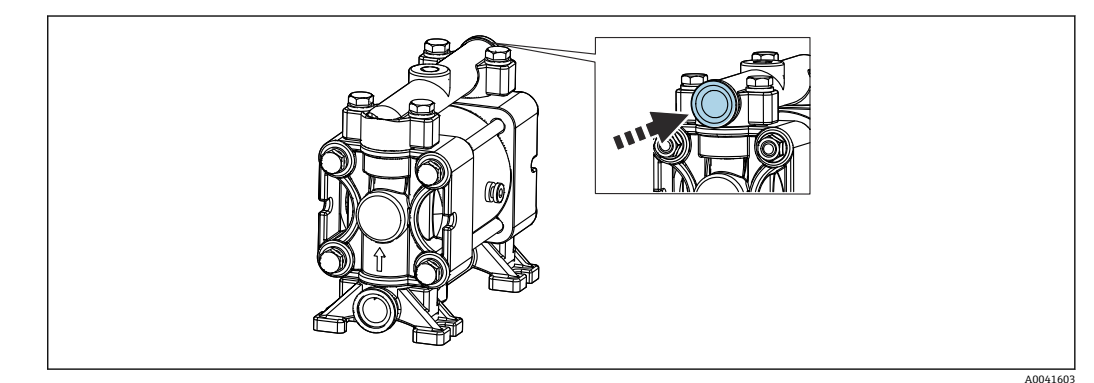

#### ■16 測定物の接続

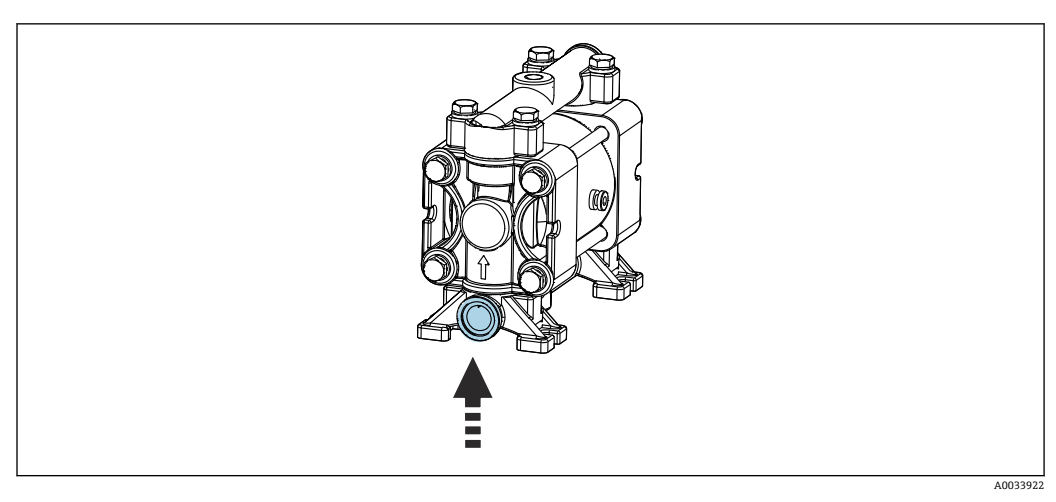

■17 フロート式レベルスイッチの接続

#### **洗浄ブロックへの M2 接続**

▶ ホースを以下のように、ポンプから洗浄ブロックのバルブに接続します。

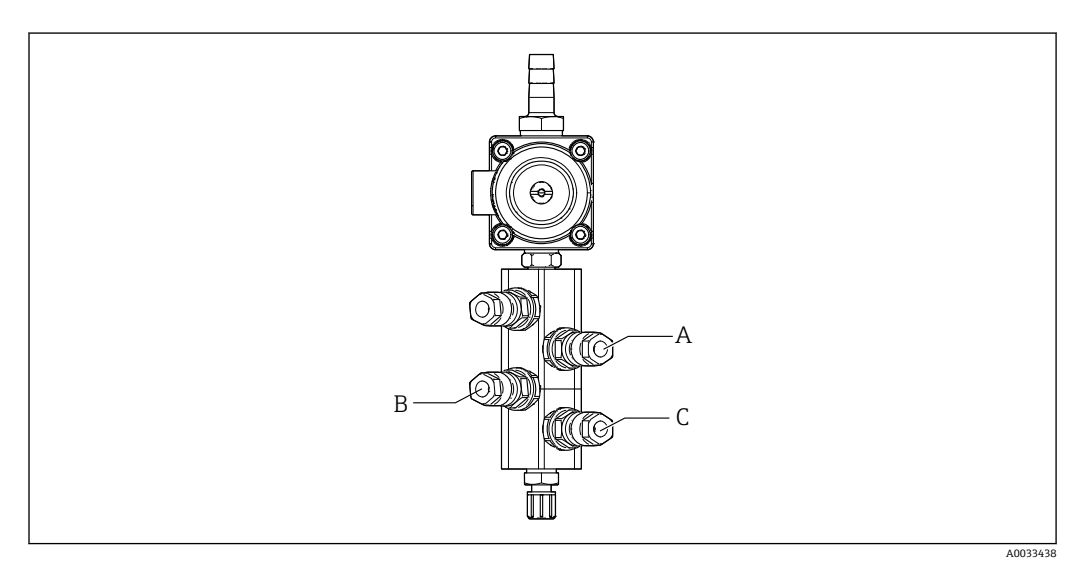

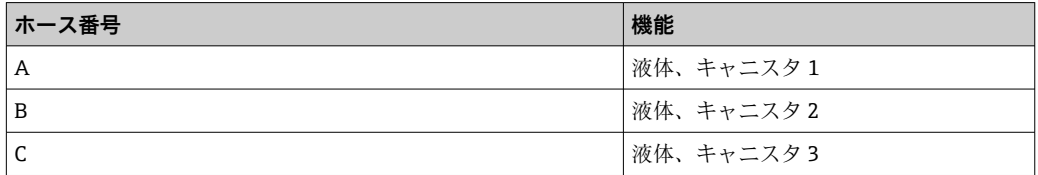

**M3(第 2 測定点)- 空圧式制御ユニットから第 2 測定点の切り替えバルブおよびホル ダへのエアホース**

### **空圧式制御ユニットの M3 接続**

■■ 空圧式制御ユニットのパイロットバルブのホースは接続済みの状態で出荷されま す。

- M3 マルチホースのホースパッケージには、以下のホースが含まれます。
- 切り替えバルブ作動
- ホルダ格納

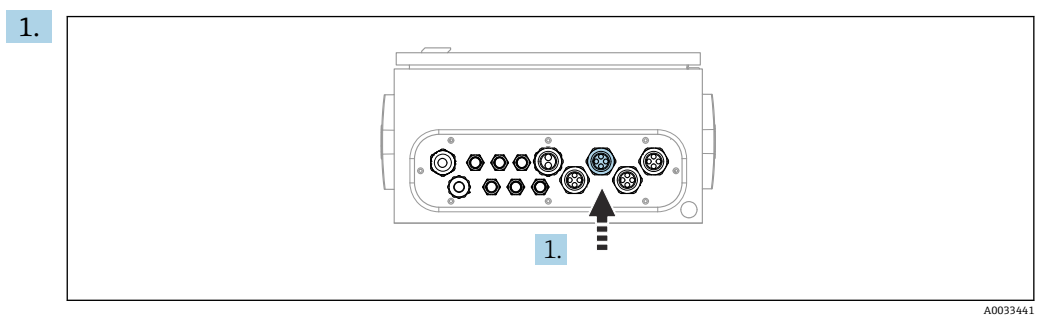

M3 マルチホースのホースを、空圧式制御ユニットに用意されたケーブルグランド に通します。

2. ホースを以下のように、空圧式制御ユニットのパイロットバルブに接続します。

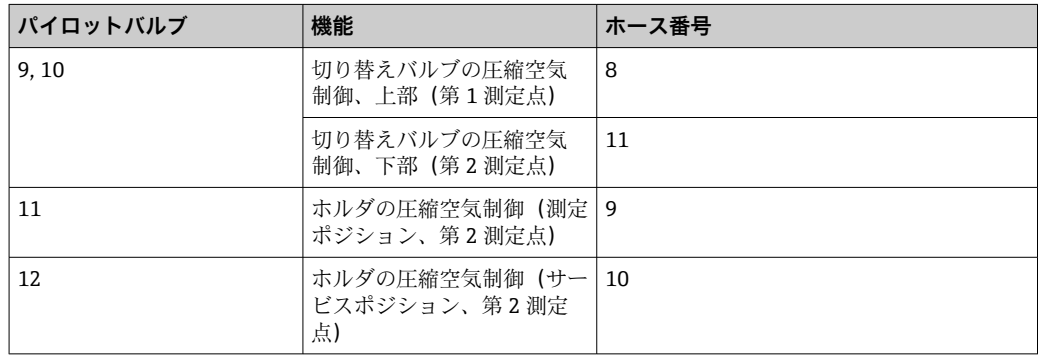

#### **第 2 測定点の切り替えバルブおよびホルダへの M3 接続**

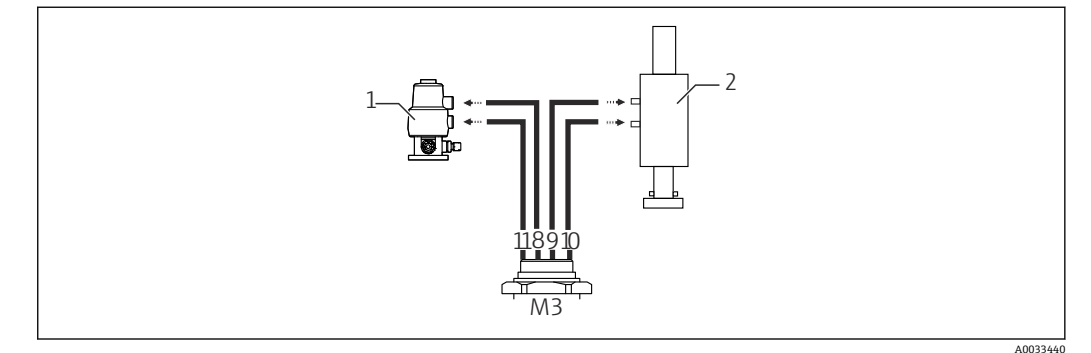

■ 18 切り替えバルブ (1) およびホルダ (2) への M3 接続

- 3. ホース 8 を切り替えバルブの上部接続部に接続します(第 1 測定点に対する測定 物供給の制御用)
- 4. ホース 11 を切り替えバルブの下部接続部に接続します(第 2 測定点に対する測定 物供給の制御用)
- 5. ホース9をホルダ移動用の接続口(測定ポジション)に接続します。
- 6. ホース 10 をホルダ移動用の接続口(サービスポジション)に接続します。

#### **ホルダ CPA87x および CPA47x の接続**

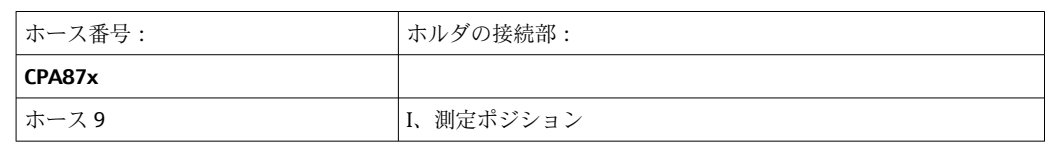

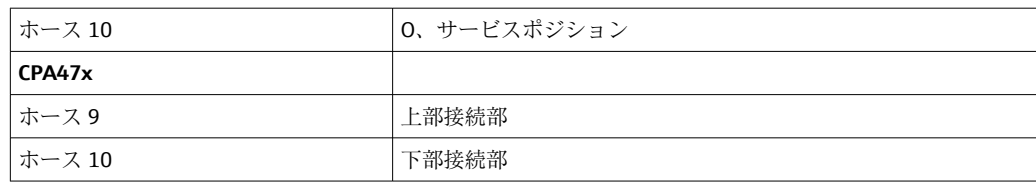

### **ホルダ CPA473/474 の接続**

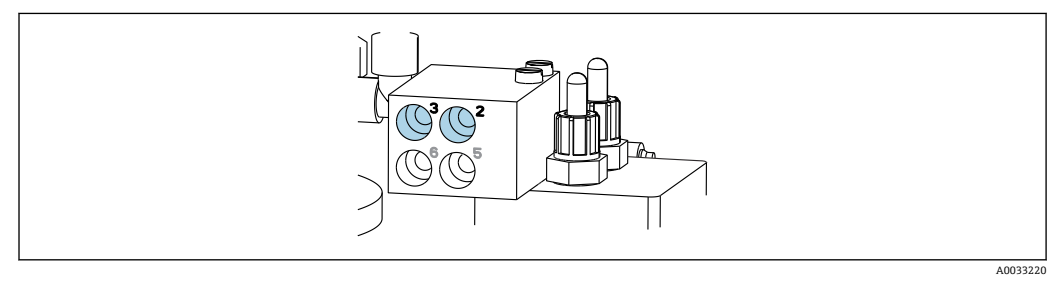

### ‣ ホースを以下のように接続します。

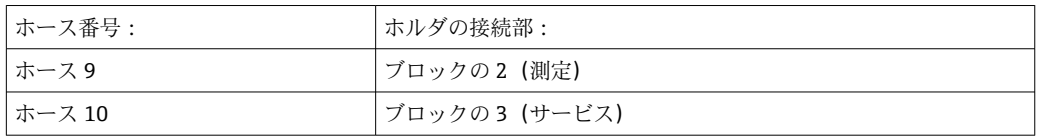

### **洗浄ブロックの洗浄配管**

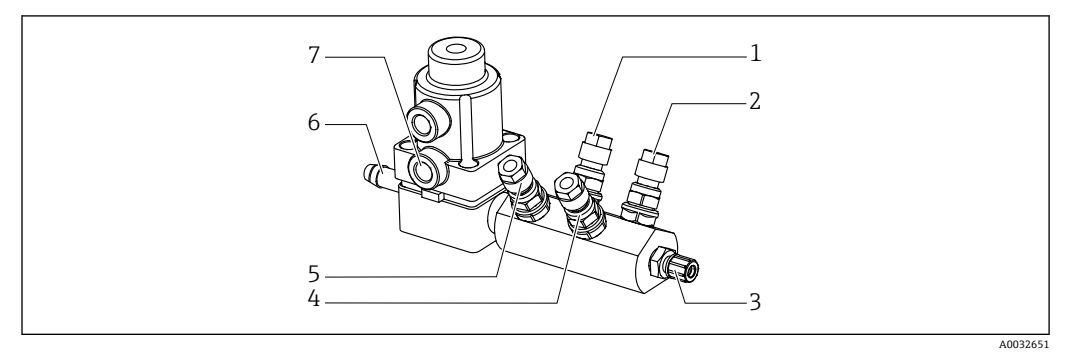

#### ■19 洗浄ブロック

- 
- 2 液体、ポンプ/キャニスタ3 5 6 給水接続
- 
- 4 液体、ポンプ/キャニスタ 2

### **洗浄水の接続**

給水接続時には、以下の点に注意してください。

- 洗浄水配管は、ユーザー側で用意する必要があります。
- 水圧 3~6 bar (44~87 psi) が必要です。
- 洗浄水の水質に注意してください。浄水器を使用して 100 μm 以上の大きさの粒 子を、フィルタ処理する必要があります。
- 1 液体、ポンプ/キャニスタ1 5 エア洗浄ブロック(パイロットバル ブ 4)
	-
- 3 ホルダへの洗浄接続 流出口 7 エアプロセスバルブ(パイロットバ ルブ 3)

#### <span id="page-26-0"></span>**第 1 測定点**

ホルダの洗浄接続部に適合させるため、6/8 mm ホースに 2 つの G1/4" アダプタが付い ています。ホルダに G 1/4" 洗浄接続部が必要です。

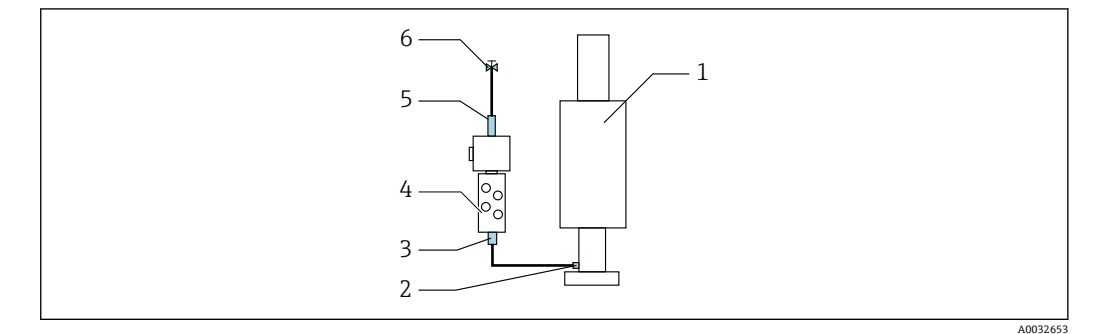

■ 20 1 つのホルダ付き洗浄ブロック

|1. 配管を十分に洗い流します。

2. 洗浄水(6)を、洗浄ブロック(4)の給水接続部(5)に接続します。

3. 洗浄ブロックの洗浄チャンバ接続部(3)を、ホルダ(1)の洗浄接続部(2)に接 続します。

#### **第 2 測定点**

ホルダの洗浄接続部に適合させるため、6/8 mm ホースに 4 つの G1/4" アダプタが付い ています。ホルダに G 1/4" 洗浄接続部が必要です。

両方のホルダへの測定物の供給は、切り替えバルブによって制御されます。

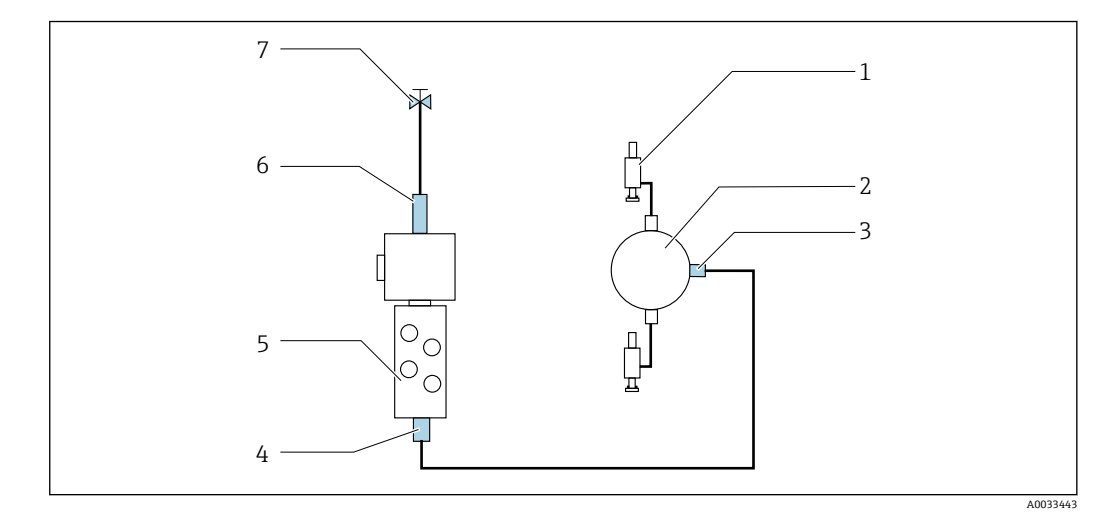

■21 2つのホルダ付き洗浄ブロック(第1測定点および第2測定点)

1. 配管を十分に洗い流します。

- 2. 洗浄水(7)を、洗浄ブロックの給水接続部(6)に接続します。
- 3. 洗浄ブロック(5)の洗浄チャンバ接続部(4)を、切り替えバルブ(2)の洗浄接 続部(3)に接続します。
- 4. ホルダ(1)の洗浄接続部を、切り替えバルブの洗浄接続部に接続します(第1測 定点は右側、第 2 測定点は左側)。

#### **マルチホースの切断**

マルチホース内のホースは、距離に応じて変更する必要があります。

- 1. M3 マルチホースを洗浄ブロックから緩めて外します。
- 2. コルゲートホース(マルチホースの外装)を留め具とプラグから外します。
- 3. ホースとケーブルをコルゲートホース内に送り込み、もう一方の端から引き出せ るようにします。
- 4. ホースとケーブルをコルゲートホースの切断位置まで引き出します。
- 5. コルゲートホースを慎重に切断します。内側のホースまたはケーブルに損傷を与 えないように注意してください。
- 6. コルゲートホースを必要な長さに切断します。
- 7. ホースを留め具とプラグに通します。
- 8. コルゲートホースをブラケットに固定します。
- 測定点 1 と 2 までのホースの全長は、10 m (32.8 ft) を超えないようにしてくだ さい。

#### **設置オプション 1**

**A+B= 最大 10 m**

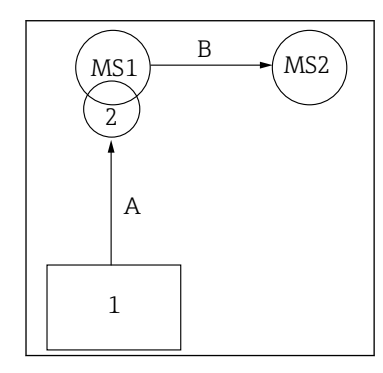

#### **設置オプション 2**

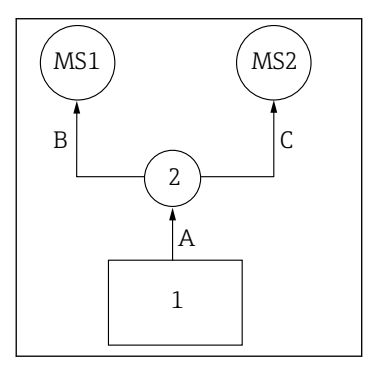

**A+B= 最大 10 m A+C= 最大 10 m**

**1** = 空圧式制御ユニット **2** = 洗浄ブロックおよび切り替えバルブ **MS1** = 測定点 1 **MS2** = 測定点 2

**A** = 洗浄ブロックまでの液体用マルチホース M2 の長 さ。 = エア用マルチホース M1 の長さ(測定点 1 の制御用 および給水バルブ/パージエアの制御用)。 = エア用マルチホース M3 のホース 8 と 11 の長さ (切 さ (切り替えバルブの制御用)。 り替えバルブの制御用)。 **B** = 切り替えバルブから測定点 2 までの接続ホースの 2 までの接続ホースの長さ。 長さ。 **A+B** = エア用マルチホース M3 のホース 9 と 10 の長 さ(測定点 2 の制御用)。 **A** = 洗浄ブロックまでの液体用マルチホース M2 の長さ。 = エア用マルチホース M1 のホース 3 と 4 の長さ (給水バルブ/パージエアの制御用)。 = エア用マルチホース M3 のホース 8 と 11 の長 **B、C** = 切り替えバルブから測定点 1 または測定点 **A+B、A+C** = エア用マルチホース M1 のホース 1 と 2 の長さ(測定点 1 の制御用)。 = エア用マルチホース M3 のホース 9 と 10 の長 さ(測定点 2 の制御用)。

#### **ポンプの接続**

#### **圧縮空気制御**

ポンプの圧縮空気制御は、すでに工場出荷時に接続されています。

▶ ポンプの圧縮空気制御では、付属の 4 mm (0.16 in) のチューブピースと 4~6 mm (0.16~0.24 in)のコンジットアダプタを以下のように接続します。

<span id="page-28-0"></span>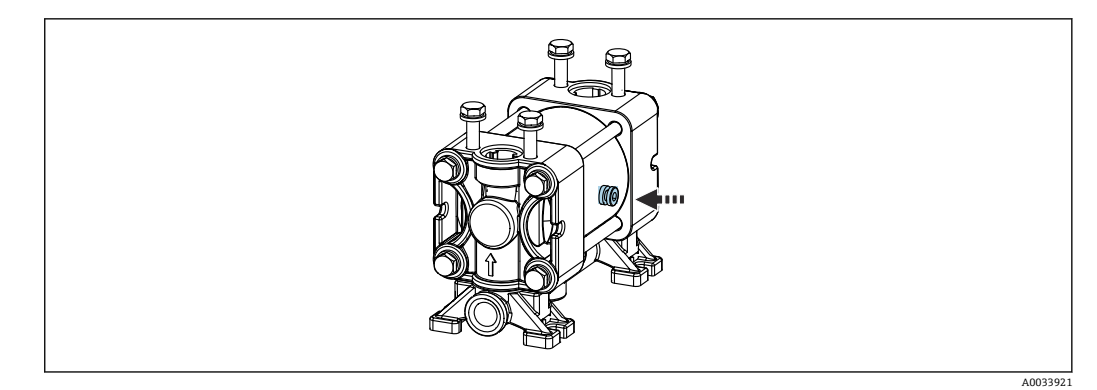

#### ■ 22 圧縮空気制御の接続

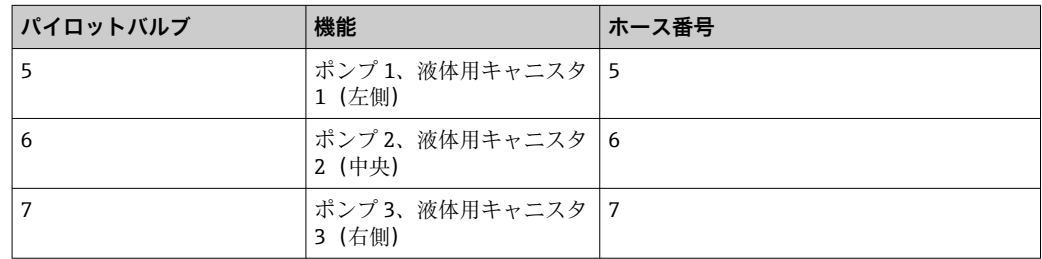

# **5.3 設置状況の確認**

1. 取付後、すべての機器に損傷がないか確認します。

- 2. 所定の設置間隔が確保されているか確認してください。
- 3. 設置位置の温度限界が順守されているか確認してください。
- 4. すべてのホースがしっかりと取り付けられ、漏れがないことを確認します。
- 5. すべてのマルチホースが、保護されるように配置されていることを確認します。

# <span id="page-29-0"></span>**6 電気接続**

# **6.1 接続要件**

**注記**

#### **機器には電源スイッチがありません。**

- ▶ 最大定格 16 A のヒューズをユーザー側で用意する必要があります。設置にあたっ ては各国/地域の法規に従ってください。
- ▶ ブレーカとして、スイッチまたは電源スイッチを使用する必要があります。また、 必ずこの機器のブレーカであることを記載したラベルを貼付しておいてください。
- ▶ 保護接地の接続は必ず最初に行ってください。保護接地が接続されていない場合 は、危険の原因となる可能性があります。
- ▶ ブレーカは機器の近くに配置する必要があります。
- 1. ハウジングの保護接地システムに対して、0.75 mm<sup>2</sup> (0.029 in<sup>2</sup>) 以上のケーブル を使用してください。
- 2. 供給ケーブルの機械的な耐荷重性が、設置場所の条件に適合していることを確認 してください。

本説明書では機械的接続および電気的接続を記載していますが、使用する場所に応じた 接続および使用方法も必要になる可能性があります。

‣ 作業時には十分に注意してください。

電源電圧: AC 100~230 V 電源電圧の変動は ± 10 % を超えてはなりません。

# **6.2 CDC90 制御ユニットの接続**

#### L **警告**

#### **機器には電気が流れています**

接続を誤ると、負傷または死亡の危険性があります。

- ▶ 雷気接続は雷気技師のみが行えます。
- ‣ 電気技師はこれらの取扱説明書を読んで理解し、その内容に従う必要があります。
- ‣ 接続作業を始める**前に**、どのケーブルにも電圧が印加されていないことを確認して ください。

# **6.2.1 ケーブルグランドの割当て**

**[- CDC90 制御ユニットは配線済みの状態で出荷されます。** 

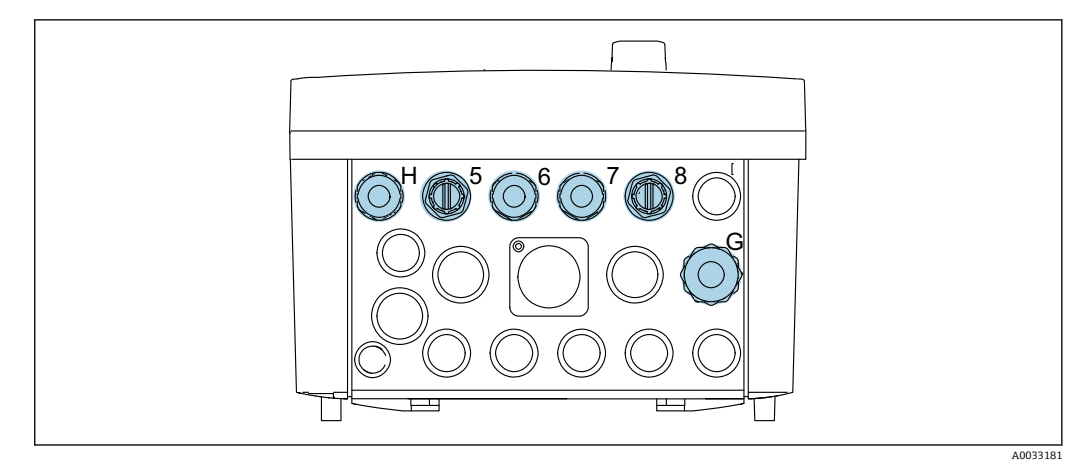

■ 23 CDC90 制御ユニット ケーブルグランド

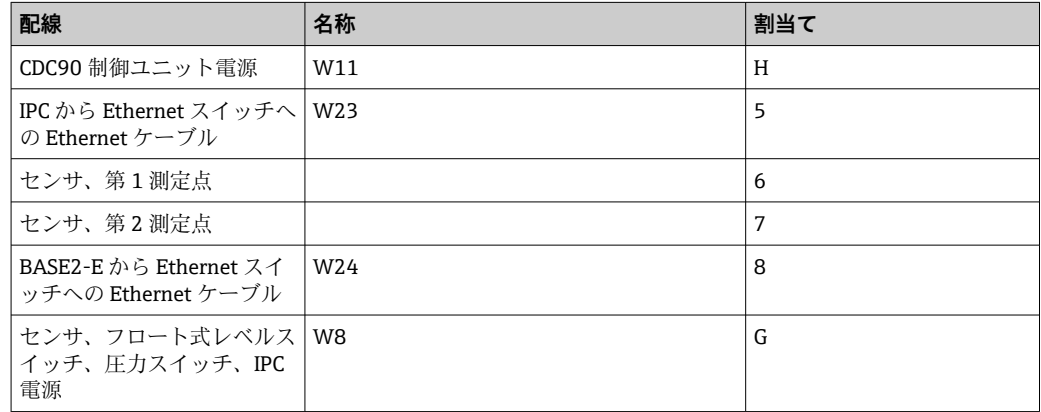

## **6.2.2 CDC90 制御ユニットのモジュール**

モジュール:

- スロット 1:ベースモジュール BASE2-E (2 x センサ入力と 2 x 電流出力を含む)
- ■スロット2、3:空き
- スロット 4: モジュール 2AI (2 x 電流入力)
- スロット 5、6:2 x モジュール DIO
- スロット7:後付け可能:モジュール 4AO (4 x 電流出力)

● 各端子名は、以下の要素を組み合わせたものです。

スロット番号:ポート番号:端子

**端子名の例:**

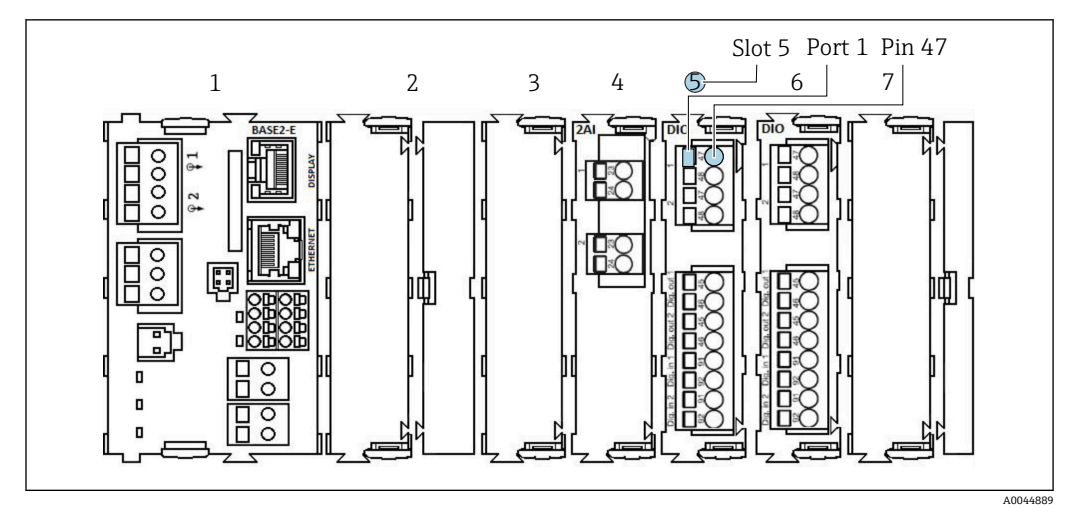

■ 24 ポート割当ての例

# **6.2.3 CDC90 制御ユニットを開く**

# **注記**

#### **先の尖った工具**

不適切な工具の使用により、ハウジングの傷やシールの破損につながる恐れがありま す。したがって、ハウジングの漏れ耐性に悪影響を及ぼす可能性があります。

- ▶ 先の尖ったもの(例:ナイフ)でハウジングを開けないでください。
- ▶ 適切なプラスドライバのみを使用してください。

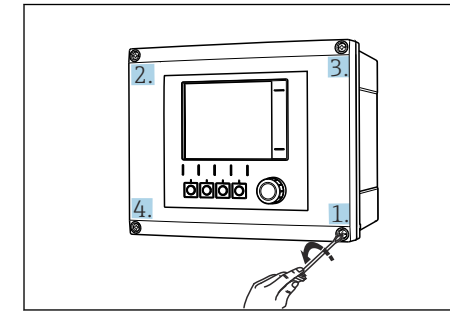

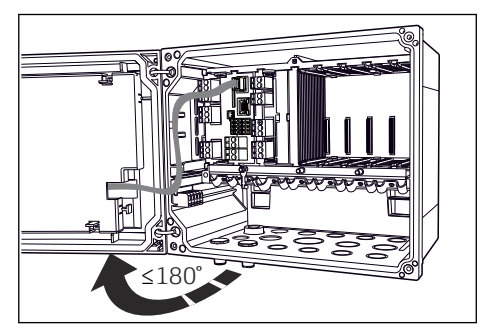

図 25 プラスドライバを使用して、ハウジングのネ 図 26 ジを対角線上に緩める。

 26 ディスプレイカバーを開く。最大開き角度 180°(設置位置に依存)

- 1. ハウジングのネジを対角線上に緩めます。
- 2. ハウジングを閉める場合:同様に段階的に対角線の順序でネジを締め付けます。

### **6.2.4 ケーブルシールドの接続**

■ 可能な限り、終端処理済み純正ケーブルのみを使用してください。センサケーブ ル、フィールドバスケーブル、および Ethernet ケーブルには、シールドケーブル を使用してください。

ケーブルクランプのクランプ範囲: 4~11 mm (0.16~0.43 in)

ケーブル例(必ずしも同梱の純正ケーブルには対応しません)

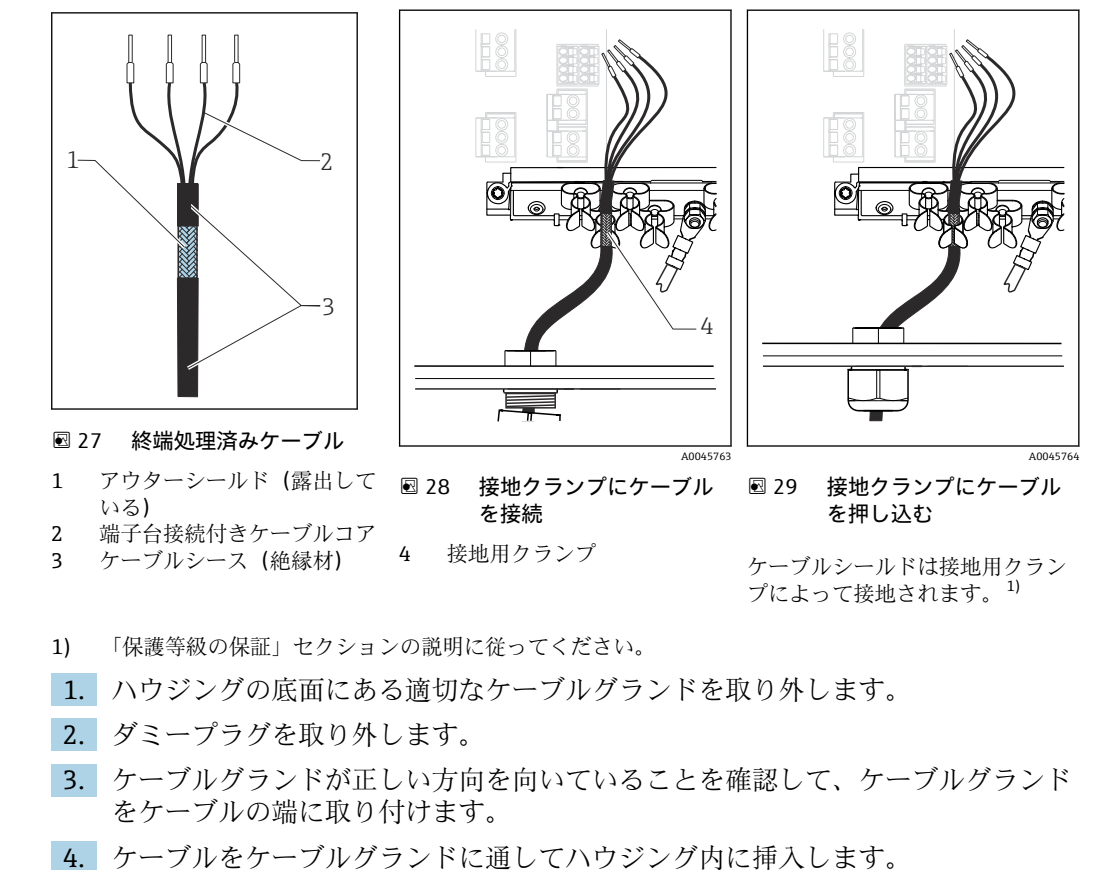

- 5. **露出している**ケーブルシールドをケーブルクランプの 1 つにはめ込み、電子機器 モジュール上の接続プラグまでケーブルコアを簡単に配線できるように、ハウジ ング内でケーブルを配線します。
- 6. ケーブルクランプにケーブルを接続します。
- 7. ケーブルを固定します。
- 8. 配線図に従ってケーブルコアを接続します。
- 9. ケーブルグランドを外側から締め付けます。

# **6.2.5 ケーブル端子**

**Memosens 接続用プラグイン端子**

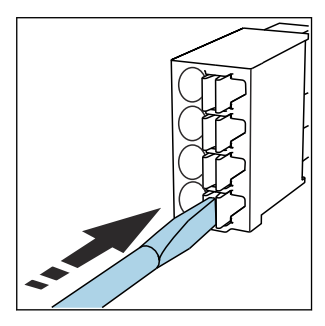

‣ クリップにドライバを 押し付けます(端子を開く)。

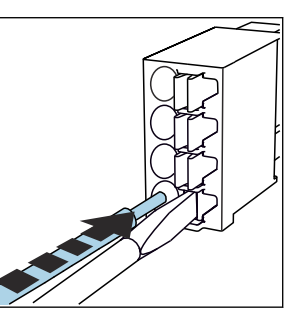

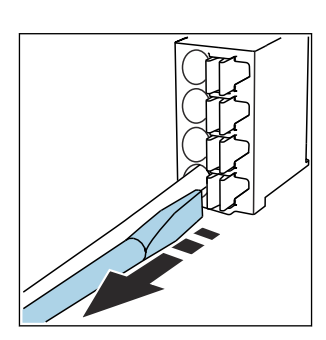

- ▶ ドライバを抜きます (端子を閉 じる)。
- ▶ 接続後、すべてのケーブル端が所定の位置にしっかりと固定されていることを確認 してください。特に終端処理済みケーブルの端は、突き当たるまで正しく挿入され ていない場合、簡単に緩む可能性があります。

‣ 突き当たるまでケーブルを挿

入します。

#### <span id="page-33-0"></span>**他のすべてのプラグイン端子**

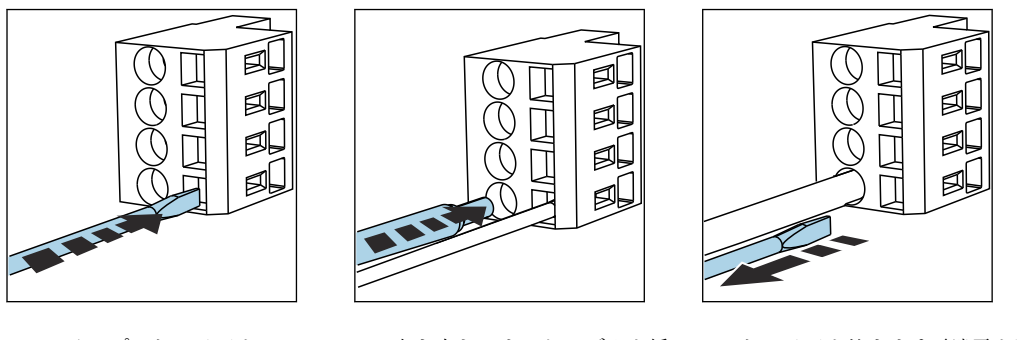

▶ クリップにドライバを 押し付けます (端子を開く)。 ▶ 突き当たるまでケーブルを挿 入します。

▶ ドライバを抜きます (端子を閉 じる)。

**6.2.6 CDC90 制御ユニットの電源接続**

### **「H」ケーブルグランド**

**[- CDC90** 制御ユニットの電源は配線済みの状態で出荷されます。

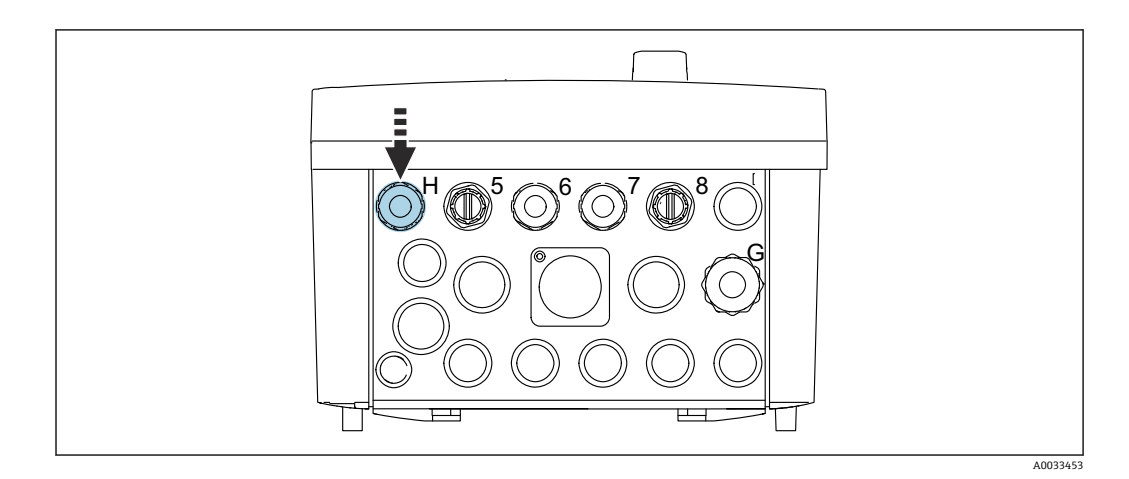

▶ 電源ケーブルを、用意されたケーブルグランド「H」に通します。

# **6.3 センサの接続**

# **6.3.1 センサタイプ**

#### **Memosens プロトコル対応センサ**

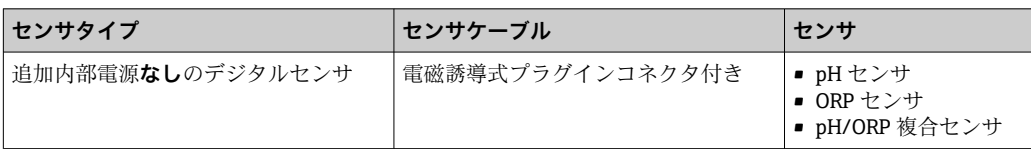

<span id="page-34-0"></span>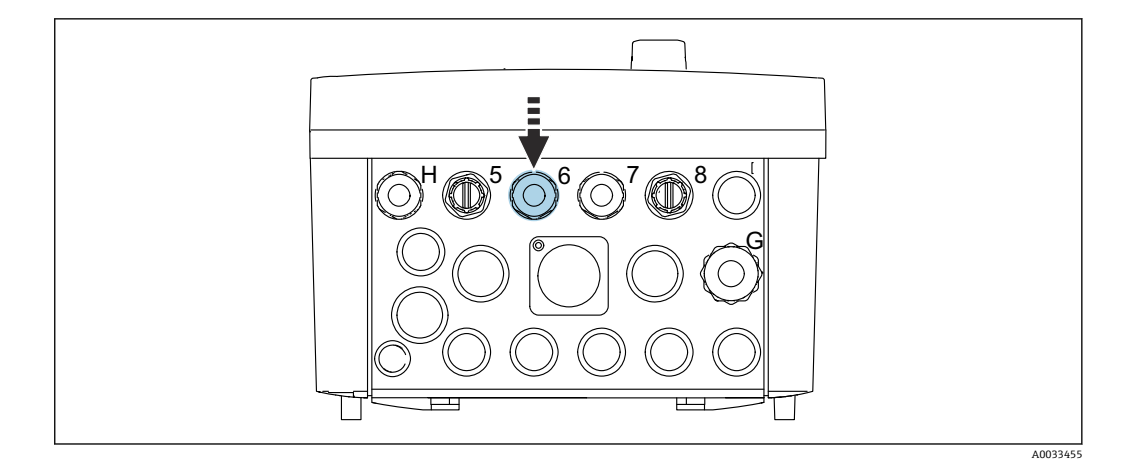

▶ 第1測定点のセンサケーブルを、用意されたケーブルグランド「6」に通します。

```
■ ケーブルグランド「7」は、第2測定点のセンサ用に用意されています。
```
#### **センサケーブルの接続**

- 1. 直接接続されたセンサケーブル センサケーブルを BASE2-E モジュールの端子コネクタに接続します。
- 2. M12 コネクタを使用して接続する場合: センサコネクタを、以前に取り付けた、または納品時に支給された M12 センサソ ケットに接続します。

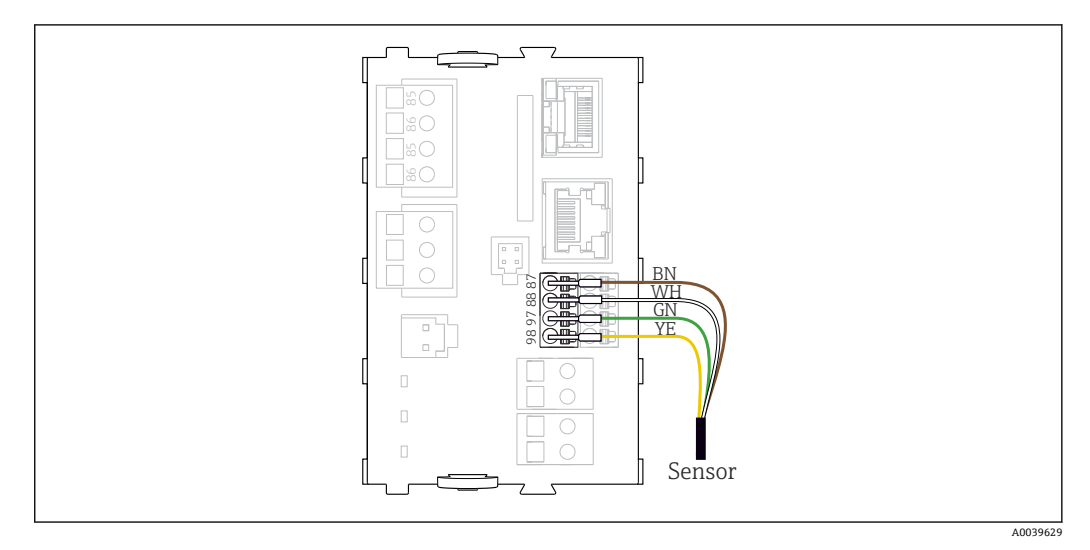

■ 30 追加電源のないセンサの直接接続

# **6.4 追加の入出力の接続**

# L **警告**

#### **カバーされていないモジュール**

衝撃保護されません。感電の危険があります!

- ▶ 4AO モジュールのみ、スロット7に後付けできます。他のハードウェアは変更でき ません。
- ▶ 追加のシールドが必要な場合は、ユーザーが用意した端子台を介して操作盤中央の PE に接続してください。

**6.4.1 デジタル入力および出力**

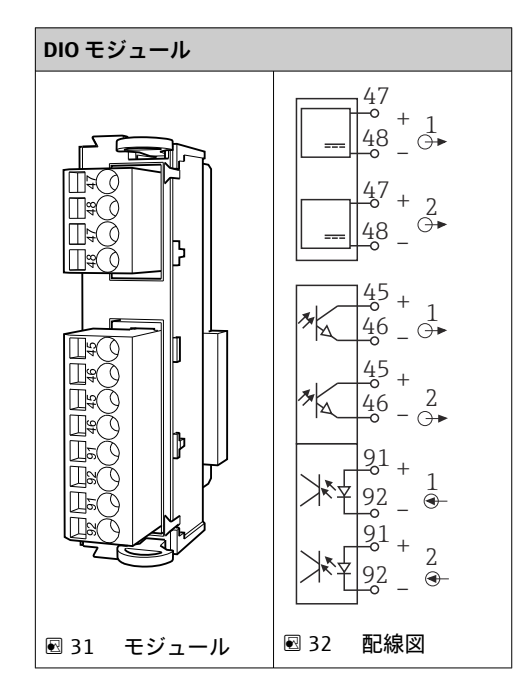

■ 圧縮空気およびフロート式レベルスイッチの監視用です。

### **DIO の接続**

### **空圧式制御ユニットのアクチュエータ端子のデジタル I/O 接続**

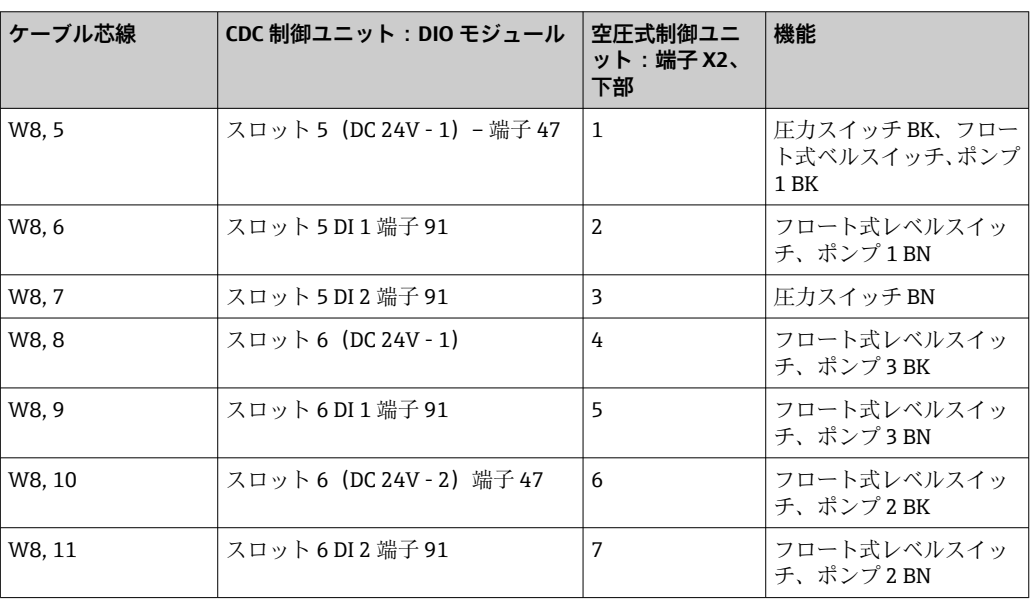
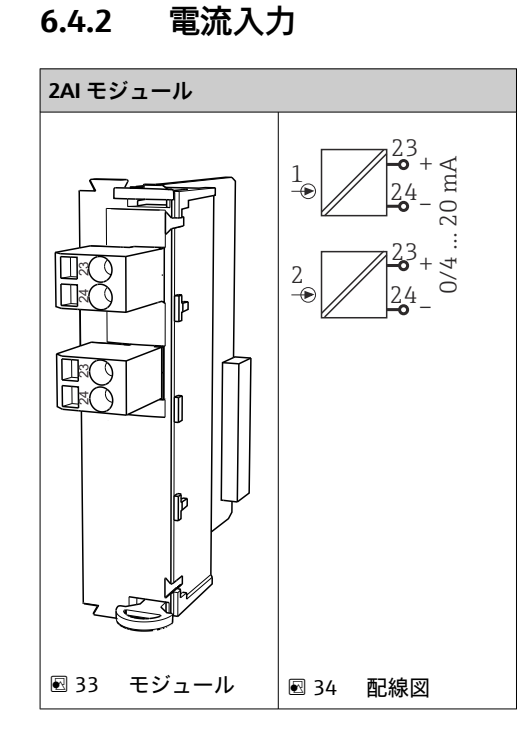

■ ソフトキーからの制御信号入力。 1. ソフトキーからの制御信号入力。

2. 制御ステーションからの制御信号入力(プログラム実装のリモート制御用)。

# **6.4.3 電流出力**

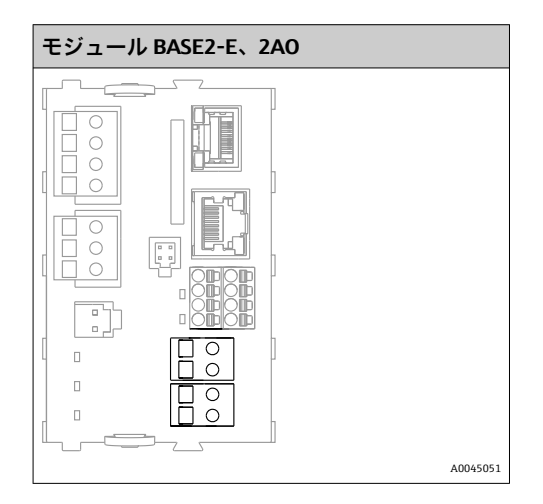

■ 測定点から制御システムへのステータス信号の伝送。 1. CDC90 制御ユニットのステータス LED 制御用出力 2. 測定点から制御システムへのステータス信号の伝送用出力 オプション:測定値用の追加の 4AO モジュール

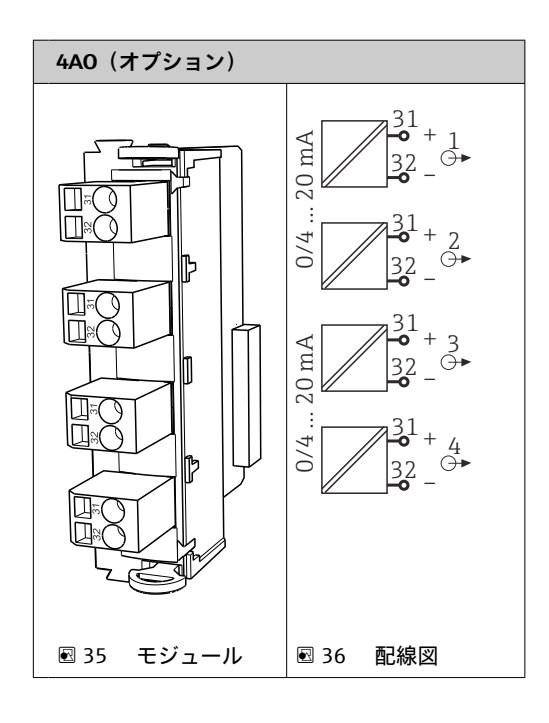

▌測定点から制御システムへの測定値 (ユーザー定義可能) の伝送。 I÷

# **6.5 デジタル通信の接続**

# **6.5.1 EtherNet の接続**

## L **注意**

### **感電の危険があります!**

▶ 接続された外部機器は、発生する可能性のある危険な電圧から絶縁する必要があり ます。

## **Ethernet スイッチ通信ケーブルを CDC90 制御ユニットに接続します。**

CDC90 制御ユニットと Ethernet スイッチ間の通信は配線済みの状態で出荷されま H す。

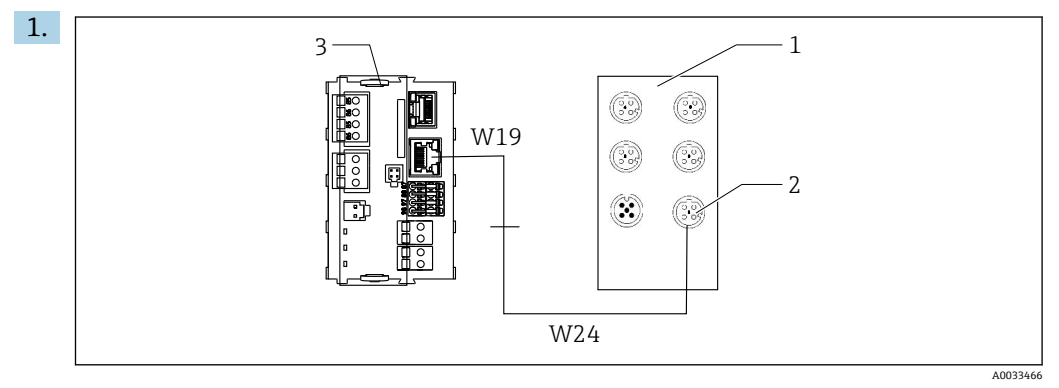

- 1 Ethernet スイッチ
- 2 Ethernet 接続部
- 3 BASE2-E モジュール

CDC90 制御ユニットで、Ethernet アダプタケーブル W19 を BASE2-E モジュール (3)の Ethernet 接続部に接続します。

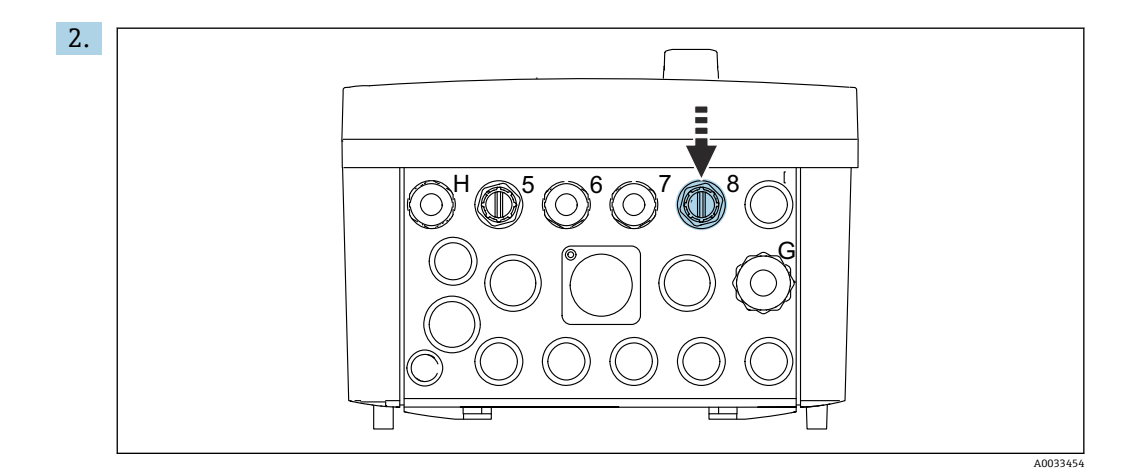

Ethernet アダプタケーブル W24 を、用意されたケーブルグランド「8」に接続し ます。

- **► W19 と W24 ケーブルはブリッジを形成します。**
- 3. EtherNet スイッチ (1) の EtherNet アダプタケーブルを、これに対応する接続部 (2)に接続します。

#### **Ethernet スイッチ通信ケーブルを空圧式制御ユニットに接続します。**

Ethernet スイッチと空圧式制御ユニット間の内部通信用の Ethernet ケーブルは配 線済みの状態で出荷されます。

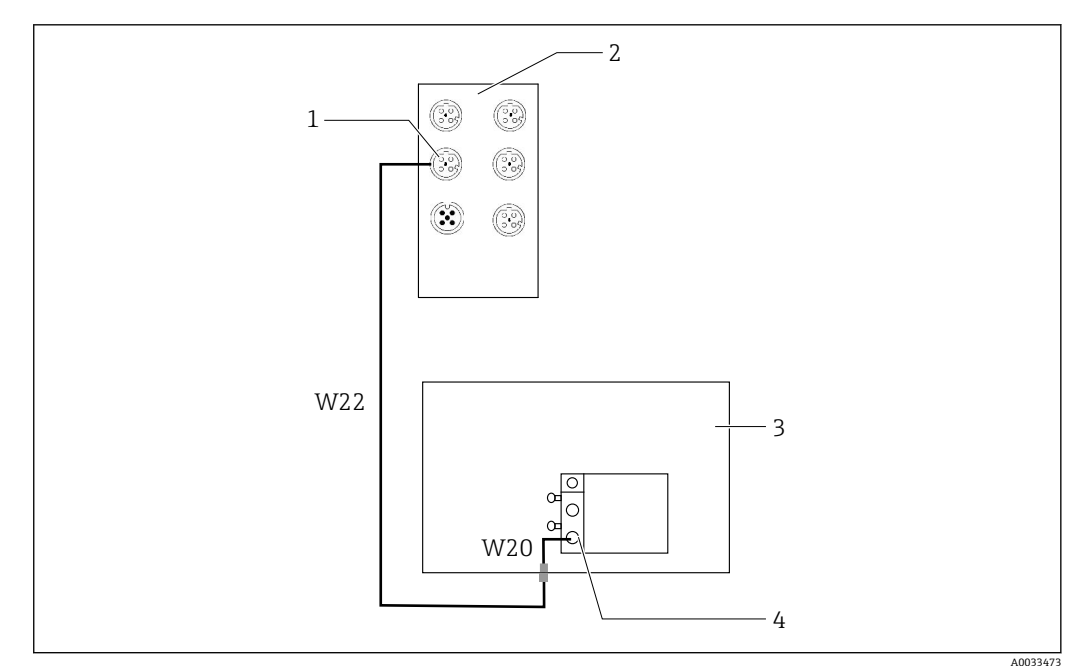

■37 Ethernet スイッチをフィールドバスインターフェイスに配線

- 1 Ethernet スイッチの接続部
- 2 Ethernet スイッチ
- 3 空圧式制御ユニット
- -<br>4 バスノードのフィールドバスインターフェイス IN1

1. Ethernet スイッチ (2) の通信ケーブル (W22) を接続部 (1) に接続します。

- 2. W22 ケーブルを空圧式制御ユニット (3) のケーブルグランド「4」に下側から接 続します。→ ■ 41
- 3. 空圧式制御ユニット(3)の W20ケーブルをケーブルグランド「4」に内側から接 続します。
	- **► W22 と W20** ケーブルはブリッジを形成します。

4. 空圧式制御ユニット (3) の W20 ケーブルをバスノードのフィールドバスインタ ーフェイス IN1 (4) に接続します。

## **Ethernet スイッチの電源の接続**

Ethernet スイッチの電源は空圧式制御ユニットに配線済みの状態で出荷されま H す。

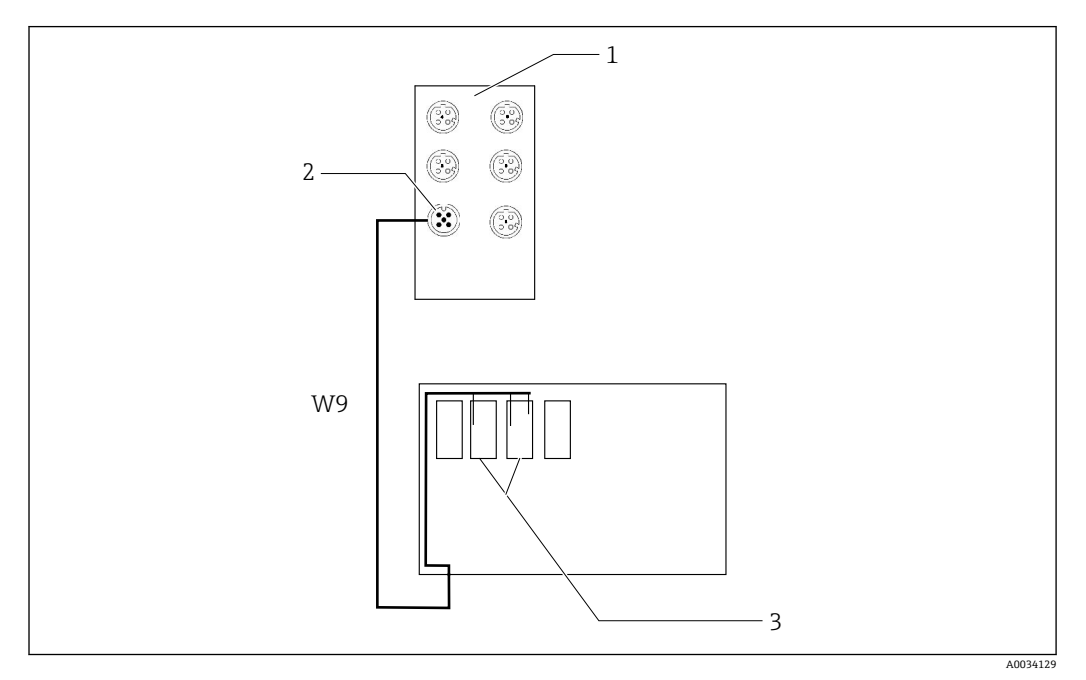

■ 38 Ethernet スイッチを端子 XL に配線

- 1 Ethernet スイッチ
- 2 Ethernet スイッチの接続部
- 3 空圧式制御ユニットの端子 XL
- 1. Ethernet スイッチ (1) の電源ケーブル (W9) を接続部 (2) に接続します。
- 2. W9 ケーブルを空圧式制御ユニットのケーブルグランド「9」に通します。  $\rightarrow$   $\oplus$  41
- 3. 芯線を以下のように(3)に接続します。

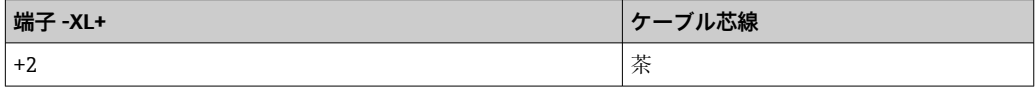

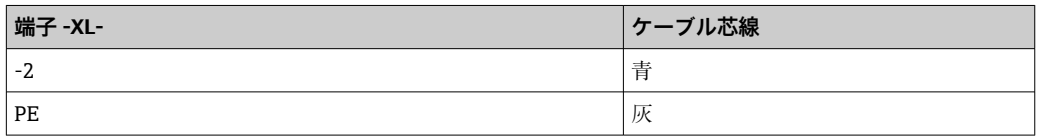

# **6.5.2 IPC の接続**

**日 IPC は Ethernet** スイッチに接続済みの状態で出荷されます。

<span id="page-40-0"></span>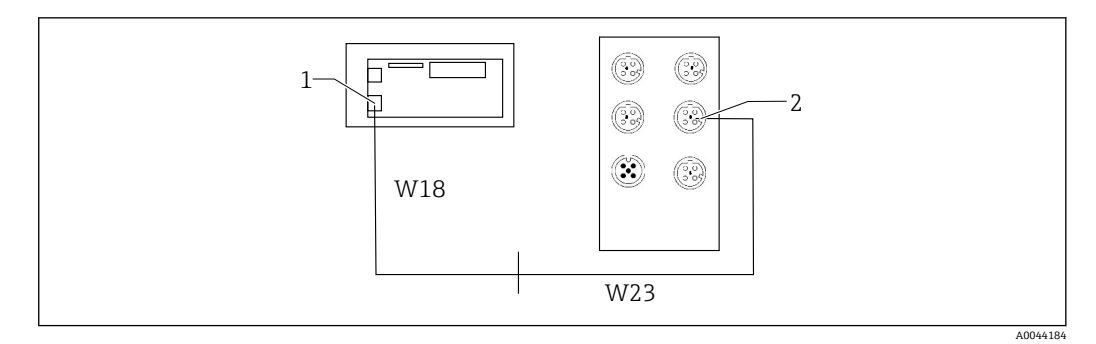

1 IPC

2 Ethernet スイッチの接続部

1. CDC90 制御ユニットを開きます。

- 2. CDC90 制御ユニットの W18 アダプタケーブルをケーブルグランド「8」に内側か ら接続します。
- 3. W18 アダプタケーブルを CDC90 制御ユニット内部の IPC (1) に接続します。
- 4. CDC90 制御ユニットの外側の W23 ケーブルをケーブルグランド「8」に接続しま す。
	- **► W18 と W23** ケーブルはブリッジを形成します。
- 5. Ethernet スイッチのケーブル W23 を、用意された接続部 (2) に接続します。

# **6.6 空圧式制御ユニットの接続**

### **6.6.1 ケーブルグランドの割当て**

日 空圧式制御ユニットのホースは接続済みの状態で出荷されます。

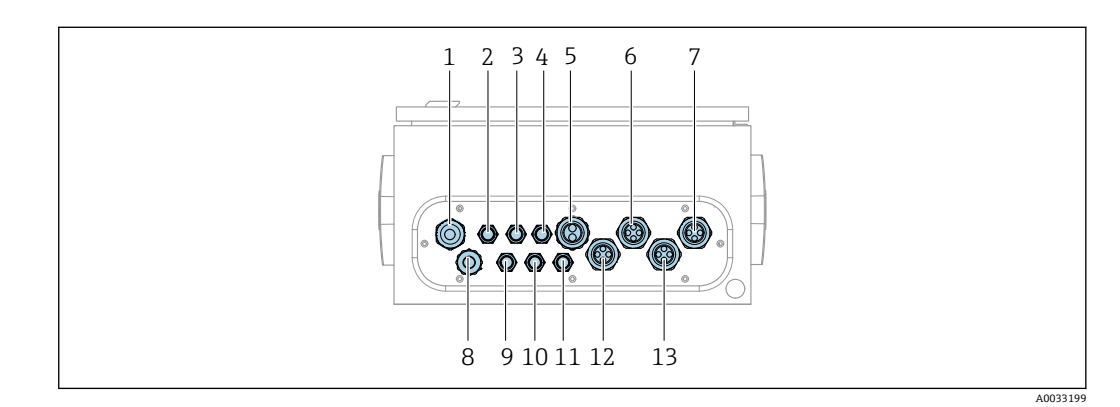

■ 39 空圧式制御ユニットのケーブルグランド

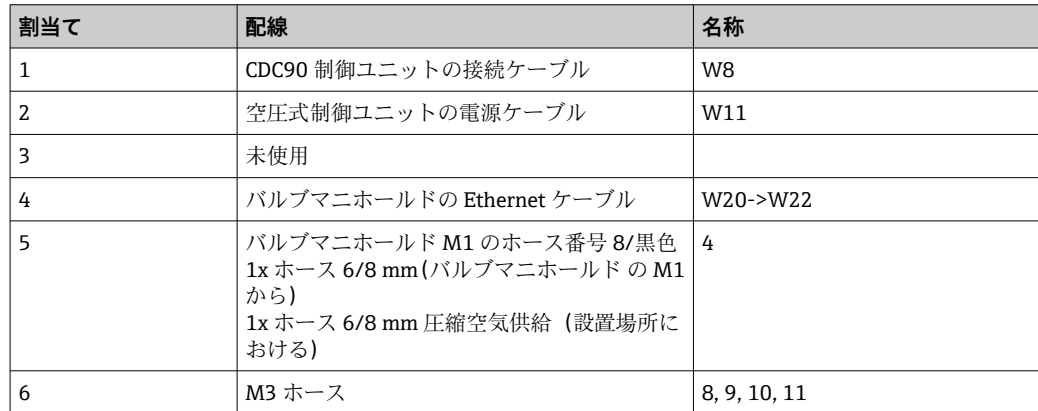

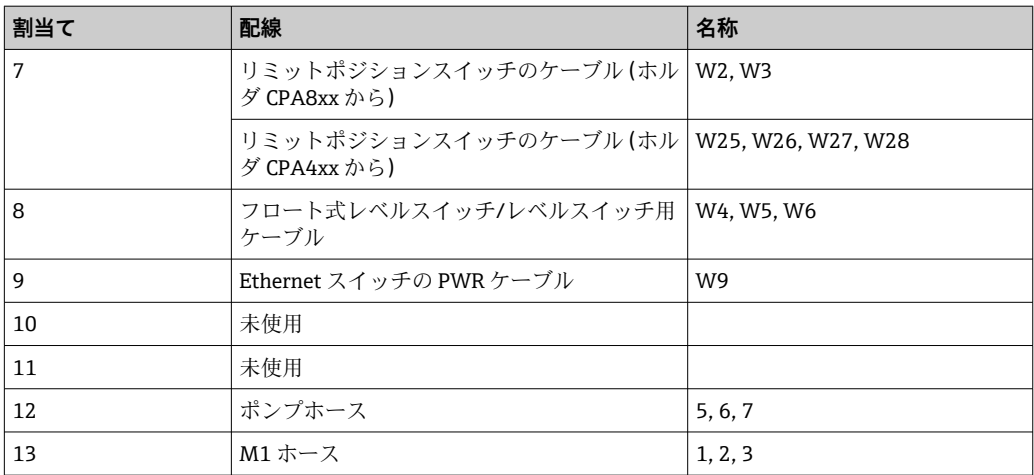

CDC90 制御ユニットと空圧式制御ユニット間の多芯信号ケーブルは、アクチュエータ 端子を介して空圧式制御ユニットに配線済みとなっています。→ ■ 46 を参照してく ださい。

# **6.6.2 フロート式レベルスイッチおよび圧縮空気スイッチの接続**

- 1. ケーブルの芯線 W4、W5、W6 を、用意されたケーブルグランド「8」に通しま す。
- 2. ケーブル芯線を、以下のように空圧式制御ユニットのアクチュエータ端子に接続 します。

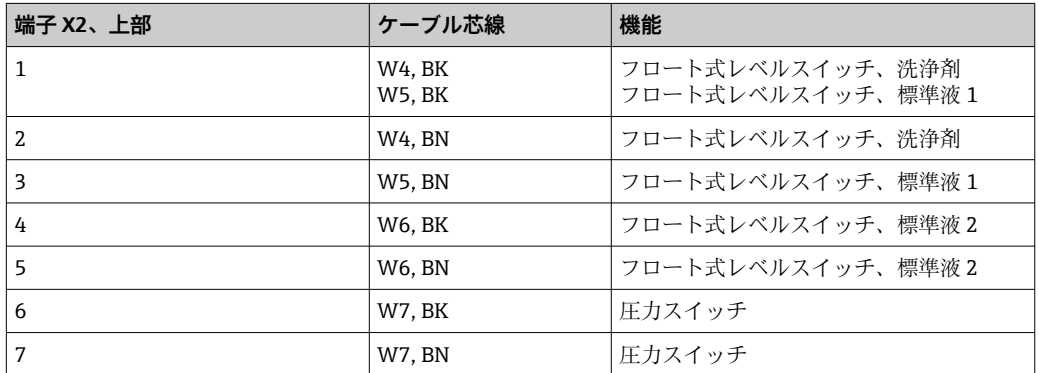

# **6.6.3 ホルダ**

CDC90 は、以下のホルダ用に設計されています。

- Cleanfit CPA47x
- Cleanfit CPA871/CPA875

### **リミットポジションスイッチ**

### **Cleanfit CPA471/472/472D/475**

空圧式リミットポジションスイッチ付きのホルダは、電気リミットポジションスイッチ に変更する必要があります。

## **ホルダ位置の監視**

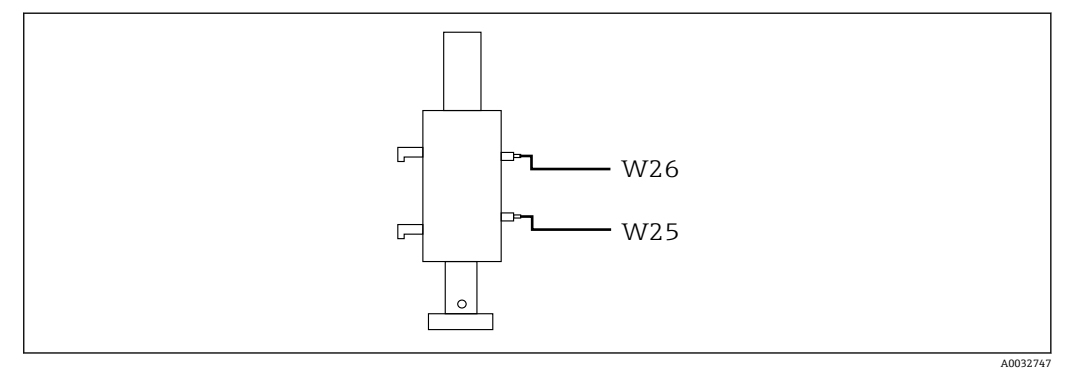

#### ■ 40 圧縮空気制御 CPA471/472/472D/475

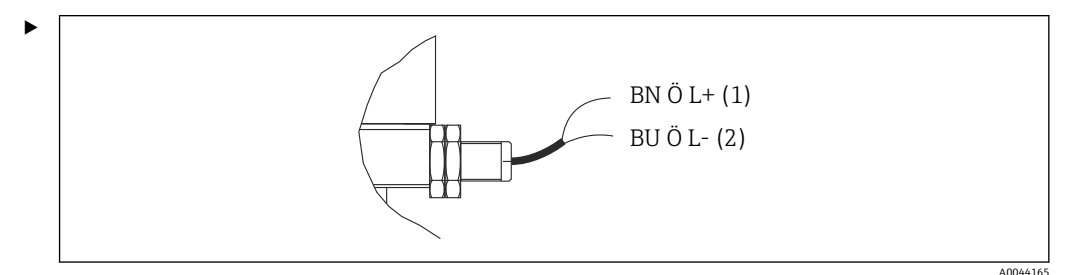

空圧式制御ユニットの位置フィードバック信号の接続部を、以下のように接続しま す。

# **空圧式制御ユニットの出力インターフェイス端子の接続**

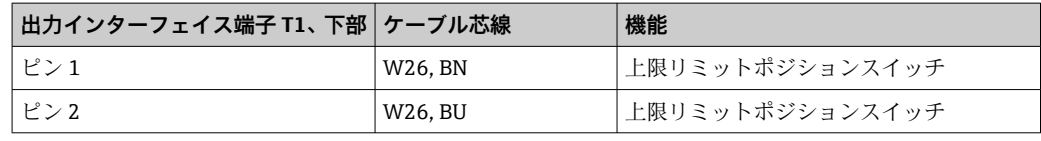

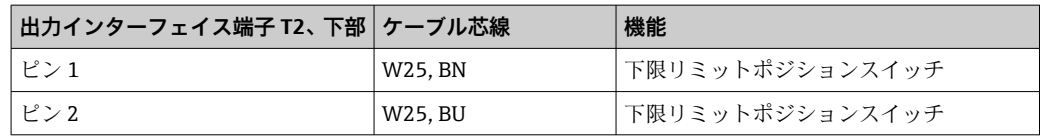

### **Cleanfit CPA473/474**

空圧式リミットポジションスイッチ付きのホルダは、電気リミットポジションスイッチ に変更する必要があります。

## **ホルダ位置の監視**

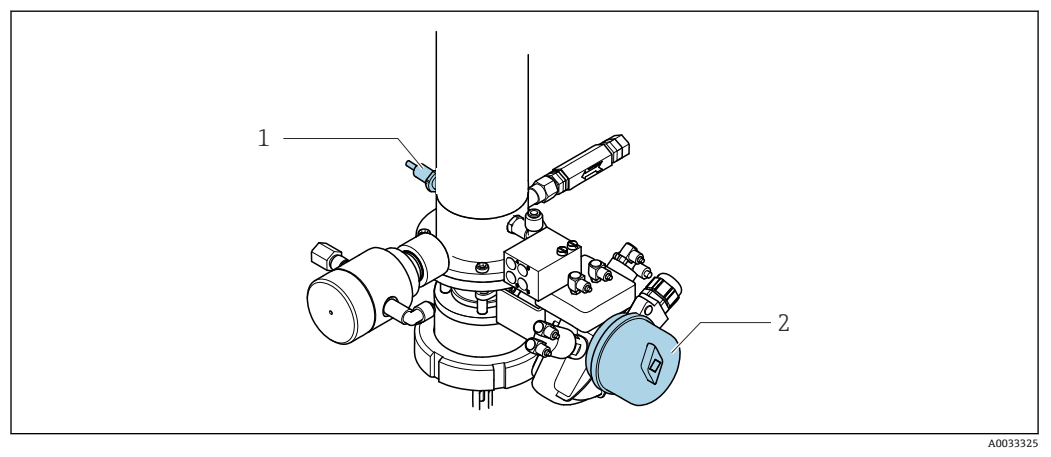

#### 41 圧縮空気制御 CPA473/474

▶ 空圧式制御ユニットの位置フィードバック信号の接続部を、以下のように接続しま す。

### **空圧式制御ユニットの出力インターフェイス端子の接続**

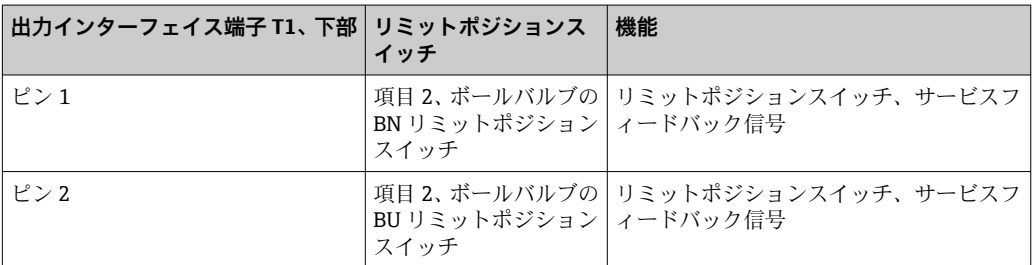

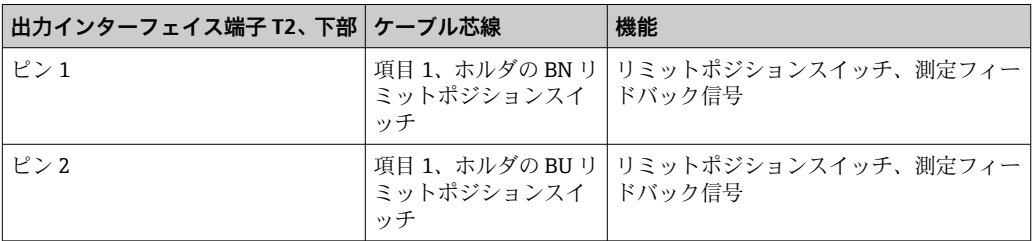

### **Cleanfit CPA8x**

### **ホルダ監視**

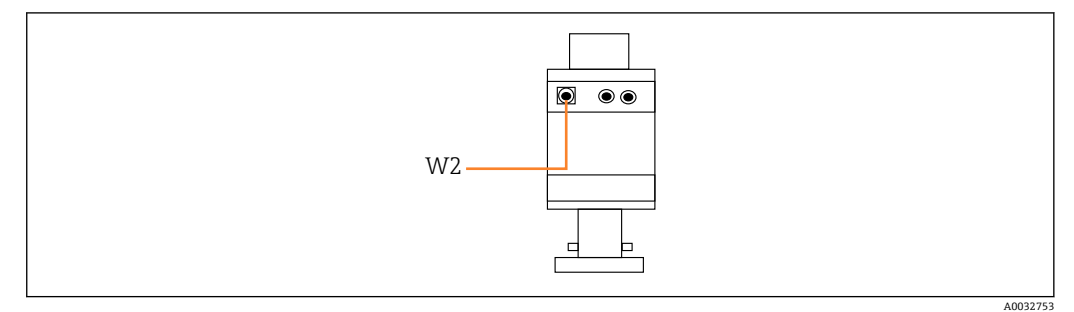

■42 位置フィードバック信号、CPA87x

W2 フィードバック用ケーブル

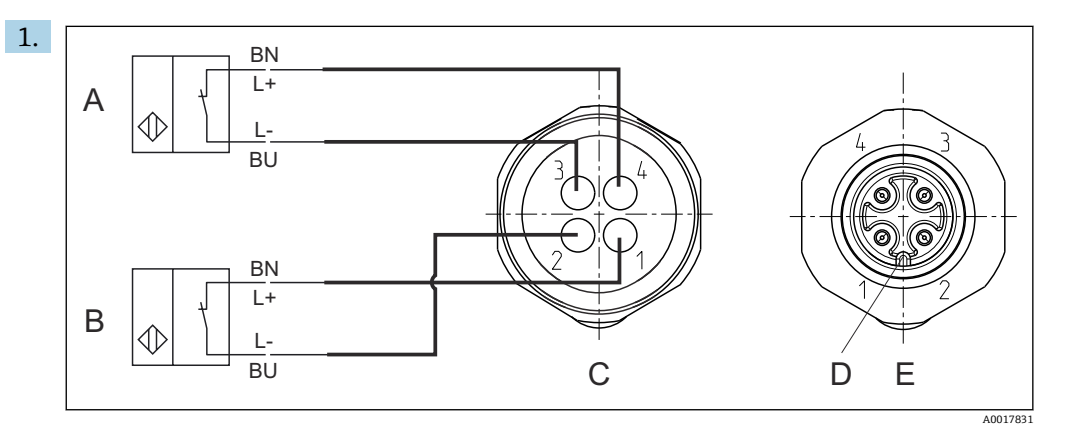

- A リミットポジションスイッチ、サービスポジション
- B リミットポジションスイッチ、測定ポジション
- C コネクタ、M12、はんだ側(ホルダ内側)
- D コード<br>E プラグ プラグ、ピン側(ホルダ外側)
- $BN +$ BK 4 + BU 3 - WH 2 -
	- 図43 変換器、スイッチングアンプ、出力インターフェイス端子などへのリミットポジションスイッ チのケーブル接続
	- 1 「測定」ポジション
- 2 「測定」ポジション
- 3 「サービス」ポジション
- 4 「サービス」ポジション

図の説明に従って、ケーブルを用意されたピンに取り付けます。 2. 位置フィードバック信号用の接続部を、以下のように接続します。 A0022163

<span id="page-45-0"></span>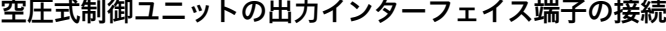

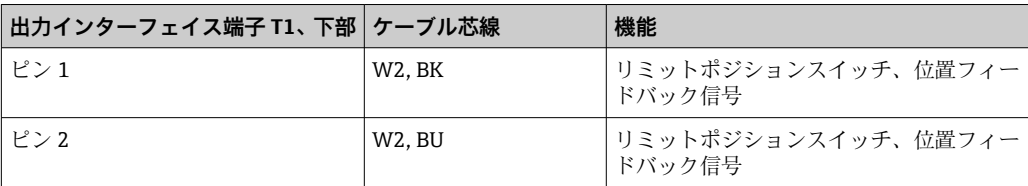

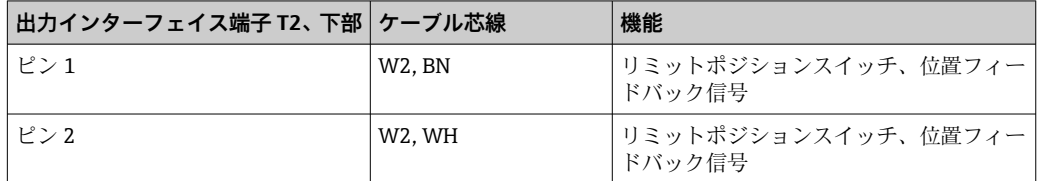

# **6.7 リモート IO 割当て**

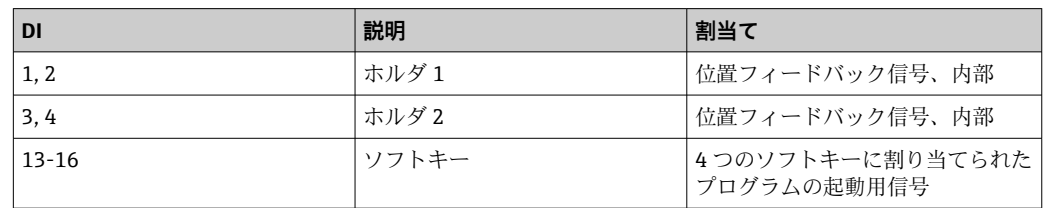

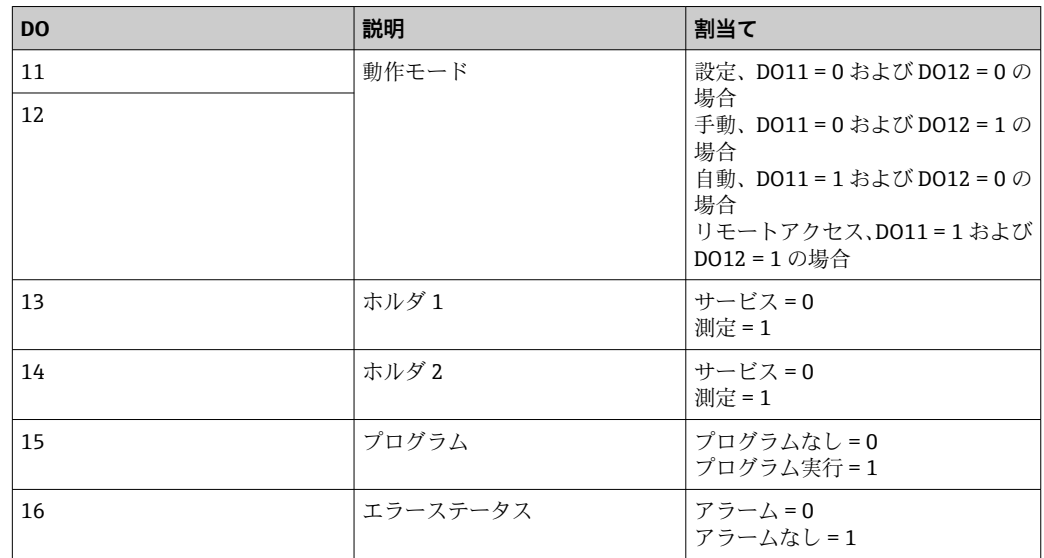

# **6.8 主電源の接続**

電源ケーブルは納入範囲に含まれないため、ユーザー側が現場で用意する必要があ ります。

# **注記**

### **機器には電源スイッチがありません。**

- ‣ 最大定格 16 A のヒューズをユーザー側で用意する必要があります。設置にあたっ ては各国/地域の法規に従ってください。
- ‣ ブレーカとして、スイッチまたは電源スイッチを使用する必要があります。また、 必ずこの機器のブレーカであることを記載したラベルを貼付しておいてください。
- ▶ 保護接地の接続は必ず最初に行ってください。保護接地が接続されていない場合 は、危険の原因となる可能性があります。
- ▶ ブレーカは機器の近くに配置する必要があります。

#### **主電源電圧の準備**

- 1. 建物の保護接地システムに適切に接続されていることを確認してください。
- 2. 0.75 mm<sup>2</sup> (18 AWG 相当)以上の接地ケーブルを使用してください(納入範囲に 含まれません)。

### **主電源の接続**

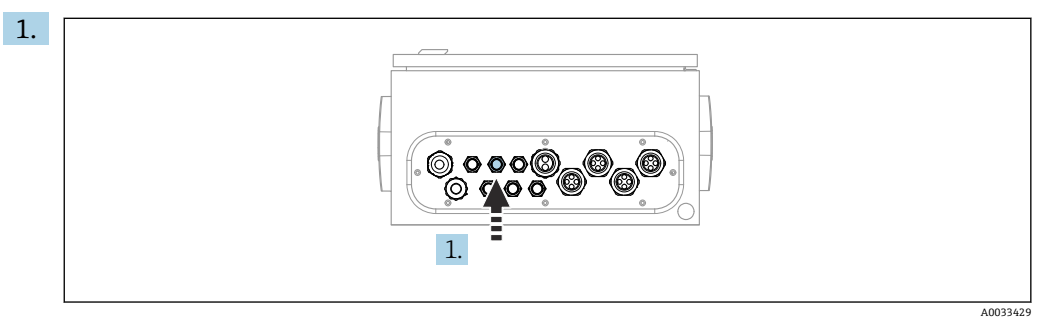

主電源ケーブルを空圧式制御ユニットのケーブルグランド「3」に通します。

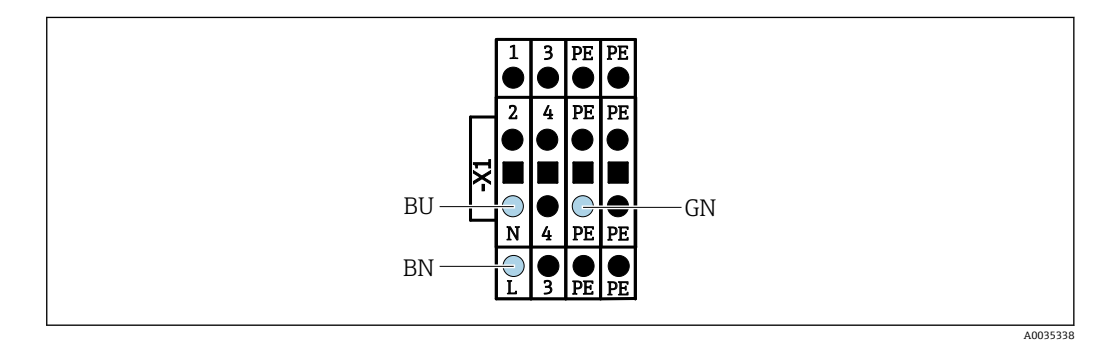

2. 芯線を以下のようにアクチュエータ端子に接続します。

44 空圧式制御ユニットのアクチュエータ端子 X1 の主電源電圧の端子図

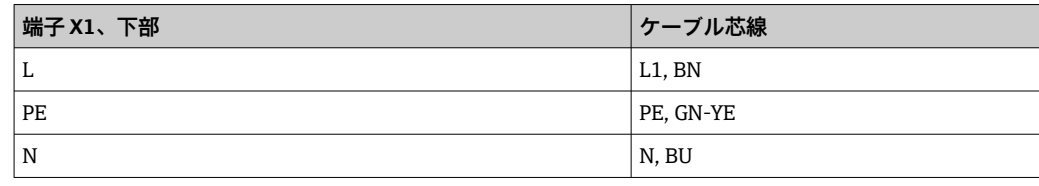

# **6.9 保護等級の保証**

この機器に使用できるのは、これらの説明書で説明する機械的接続と電気的接続のみで あり、各接続は指定された用途に応じて必要になります。

▶ 作業時には十分に注意してください。

この製品で個別に確認されている保護等級(気密性(IP)、電気的安全性、EMC 干渉波 の適合性、防爆)はは次のような場合には保証されません 。

- カバーが外れている
- 支給されたものではない電源ユニットを使用する
- ■ケーブルグランドの締付けが不十分 (IP 保護等級を保証するには 2 Nm (1.5 lbf ft) Nm の締付けが必要)
- ■ケーブルグランドに適合しないケーブル径が使用される
- モジュールが完全に固定されていない
- ■ディスプレイが完全に固定されていない(密閉性が不十分なため湿気が侵入する危険 性あり)
- ■ケーブル/ケーブルの端の緩みまたは不十分な締付け
- ■機器に導電性ケーブルストランドが残されている

# **6.10 配線状況の確認**

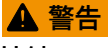

**接続エラー**

接続を誤ると、作業員の安全性および測定点が危険にさらされます。製造者は、本説明 書の指示に従わなかった結果として生じたエラーおよび損害について一切の責任を負 いません。

‣ 次の**すべて**のチェック項目が確実に施工されていることを**確認した上**、機器を作動 させてください。

機器の状態と仕様

▶ 機器およびすべてのケーブルの表面に損傷はありませんか?

電気接続

- ▶ 取り付けたケーブルの歪みは解消されていますか?
- ▶ ケーブルが輪になったり交差したりしていませんか?
- ▶ 信号ケーブルが、配線図に従って正しく接続されていますか?
- ▶ 他のすべての接続は正しく行われていますか?
- ▶ 未使用の接続ワイヤが保護接地接続に接続されていますか?
- ▶ すべてのプラグイン端子がしっかりとはめ込まれていますか?
- ▶ すべての接続ワイヤはしっかりとケーブル端子に接続されていますか?
- ▶ すべての電線管接続口が取り付けられ、しっかり固定され、気密性がありますか?
- ▶ 供給電圧は銘板に示されている電圧と一致していますか?

# **7 操作オプション**

# **7.1 操作オプションの概要**

# **7.1.1 表示部および操作部**

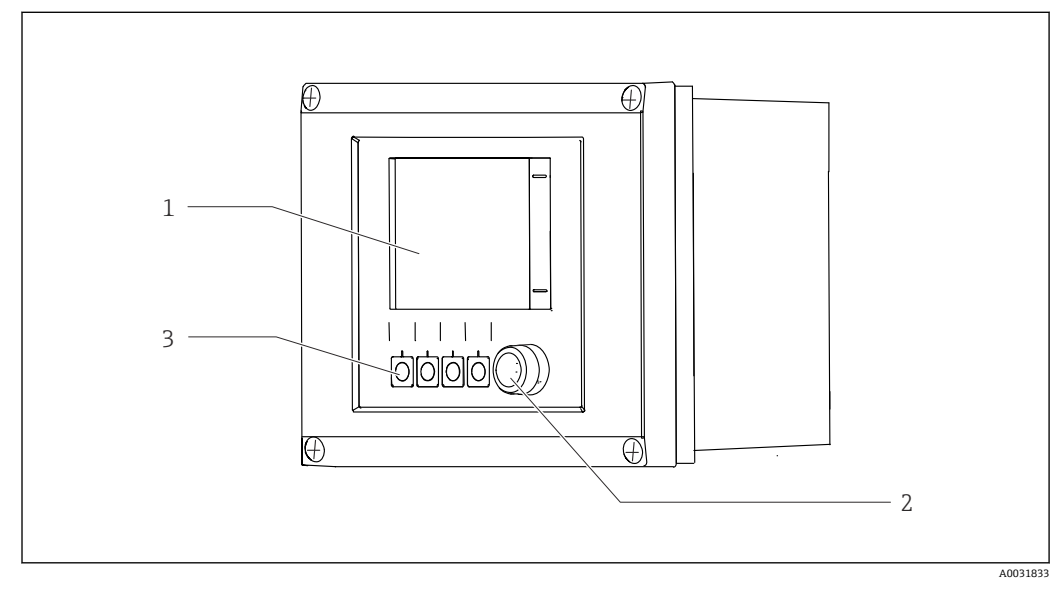

### ■ 45 操作の概要

1 タッチスクリーンディスプレイ

2 LED ライト 3 ソフトキー(機能選択可能)

### **LED**

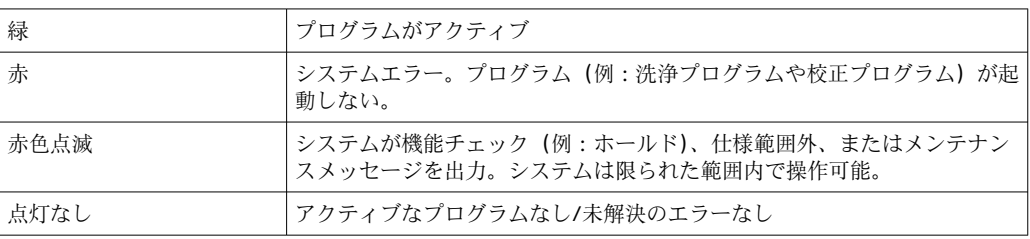

# **7.2 現場表示器による操作メニューへのアクセス**

# **7.2.1 操作コンセプト**

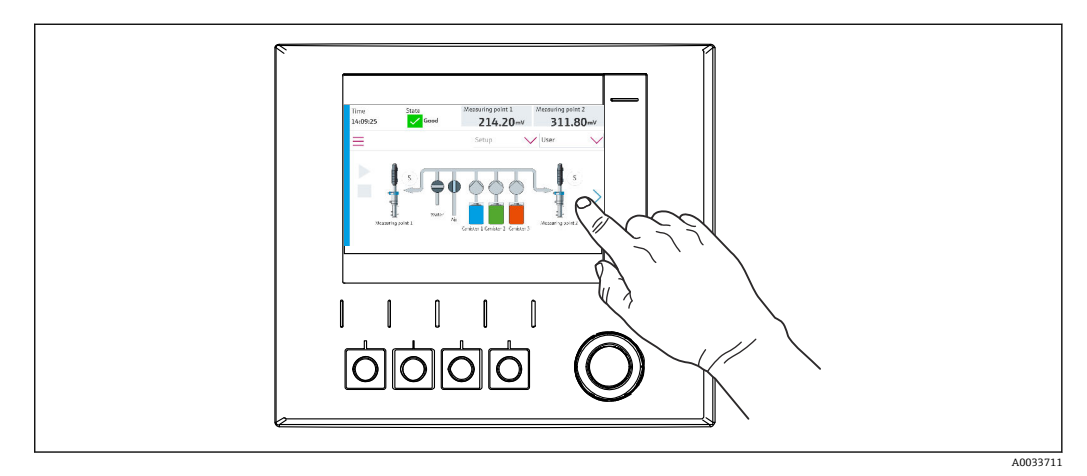

■46 タッチスクリーンディスプレイ

CDC90 は、タッチスクリーンディスプレイで操作できます。プログラム操作にはソフ トキーも使用できます。

### **7.2.2 ソフトキー**

ソフトキーを使用してプログラムを起動できます。キーは工場初期設定されており、設 定は変更できます。ソフトキーは「手動」動作モードでのみ機能します。→ ■66

### **7.2.3 メニュー概要**

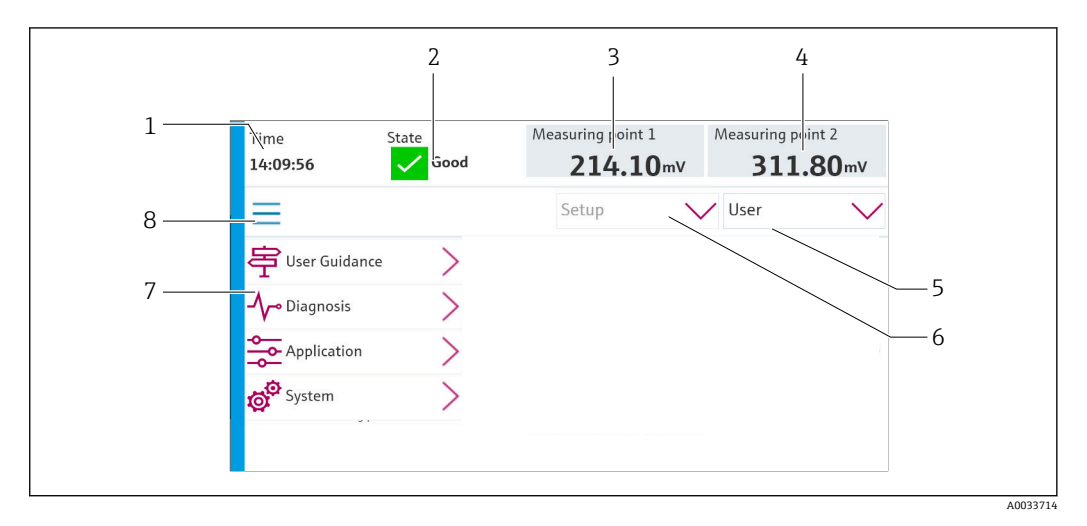

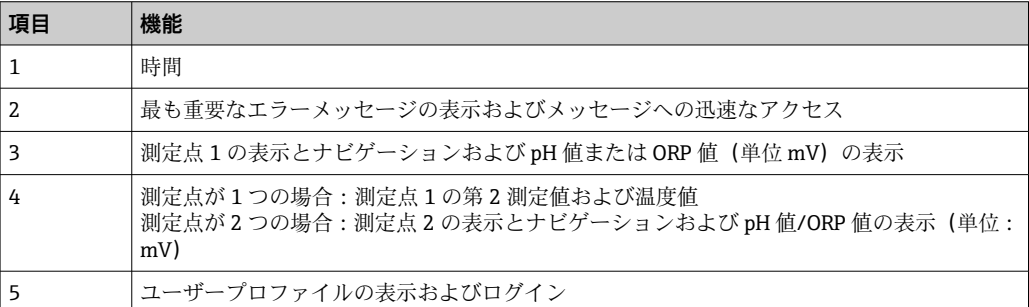

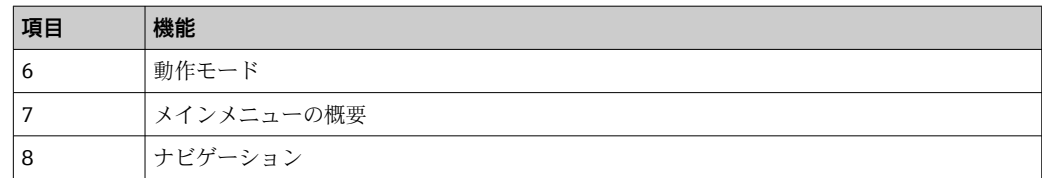

4 つのメインメニューを介した操作:

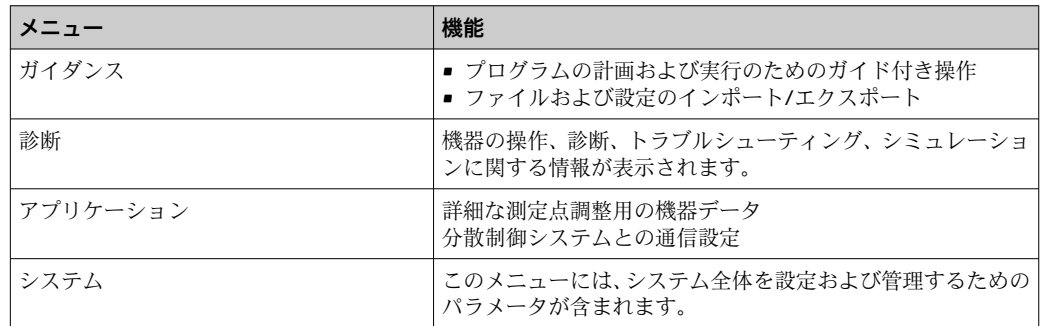

# **7.3 ウェブブラウザによる操作メニューへのアクセス**

機器ディスプレイに表示されるメニューオプションと同じものが Web サーバー経由で 使用できます。

‣ 次のパスを入力します:**192.168.0.1:8080/cdc90.htm**

**P IPC** の IP アドレスが変更された場合:

IPC の正しい IP アドレスに続けて :8080/cdc90.htm を入力します。

# **8 システム統合**

# **8.1 システムへの機器の統合**

**8.1.1 Web サーバー**

#### **データ接続の確立**

### **注記**

#### **複数の CDC90 機器が統合されている場合、ネットワークの負荷に応じて、EtherCat が CDC90 IPC のエラーを引き起こす可能性があります。**

▶ ゲートウェイのない Modbus の場合は、VLAN 対応スイッチ (例:レイヤー 2 マネ ージドスイッチ、VLAN 対応)を使用して設置場所で物理的な分離を確立する必要 があります。

機器の IP アドレスを有効にするために、**DHCP** パラメータの Ethernet 設定をオフにす る必要があります。(**メニュー**/**設定**/**一般設定**/**追加セットアップ**/**イーサネット**/**設定**) 同じメニューを使用して IP アドレスを手動で割り当てることもできます(ポイントツ ーポイント接続)。

- 1. PC を起動します。
- 2. まず、オペレーティングシステムのネットワーク接続設定で手動 IP アドレスを設 定します。
- 3. ブラウザを起動します。
- 4. プロキシサーバーを使用してインターネットに接続する場合: プロキシを無効にします(「接続/ LAN の設定」の下のブラウザの設定)。
- 5. 機器の IP アドレス(192.168.0.1:8080/cdc90.htm)をアドレス行に入力します。 <u>► 接続の確立にしばらく時間がかかり、その後、Web サーバーが起動します。</u>

#### **例:Microsoft Windows 10**

- 6. ネットワークと共有センターを開きます。
	- 標準のネットワークとは別に、追加の Ethernet 接続の表示が可能です(例: 「未確認ネットワーク」として)。
- 7. この Ethernet 接続のリンクを選択します。
- 8. ポップアップウィンドウで「プロパティ」ボタンを選択します。
- 9. 「インターネット プロトコル バージョン 4(TCP/IPv4)」をダブルクリックしま す。
- 10. 「次の IP アドレスを使用する」を選択します。
- 11. 必要な IP アドレスを入力します。このアドレスは、機器の IP アドレスと同じサブ ネット内に存在する必要があります。例:
	- CDC90 の IP アドレス:192.168.0.1 PC の IP アドレス:192.168.0.99
- 12. インターネットブラウザを起動します。
- 13. プロキシサーバーを使用してインターネットに接続する場合: プロキシを無効にします (「接続/ LAN の設定」の下のブラウザの設定)。
- 14. アドレス行に機器の IP アドレスを入力します。
	- 接続の確立にしばらく時間がかかり、その後、Web サーバーが起動します。

### **操作**

Web サーバーのメニュー構造は本体操作に対応しています。

# **8.1.2 フィールドバスシステム**

#### **注記**

**本機器は、内部通信用に EtherCat 接続を使用します。複数の CDC90 機器が同じネット ワーク内に統合されている場合、ネットワークの負荷に応じて、EtherCat が CDC90 IPC のエラーを引き起こす可能性があります。**

▶ Modbus TCP 接続の場合にネットワーク負荷を軽減するには、ネットワークを分離 する必要があります。VLAN 対応スイッチ(例:レイヤー 2 マネージドスイッチ、 VLAN 対応)を使用した物理的な分離、またはソフトウェアベースの分離が可能で す。

### **接続**

CDC90 制御ユニットでは、以下の通信オプションを使用できます。

- アナログ電流入力および出力
	- ■アナログ電流入力 (AI) 経由の起動
	- ■アナログ電流出力 (AO) 経由のフィードバック
	- Web サーバーまたは現場表示器を使用して、設定する必要があります。
- EtherNet/IP (アダプタ)
- PROFIBUS DP (スレーブ)
- Modbus TCP (サーバー)
- PROFINET (デバイス)

#### **ゲートウェイを介した PROFINET および PROFIBUS DP の接続**

ゲートウェイを外部に設置しなければなりません。3 m(3.28 ft)の Ethernet ケーブル が用意されています。分散制御システム用のケーブルは、ユーザー側で用意する必要が あります。

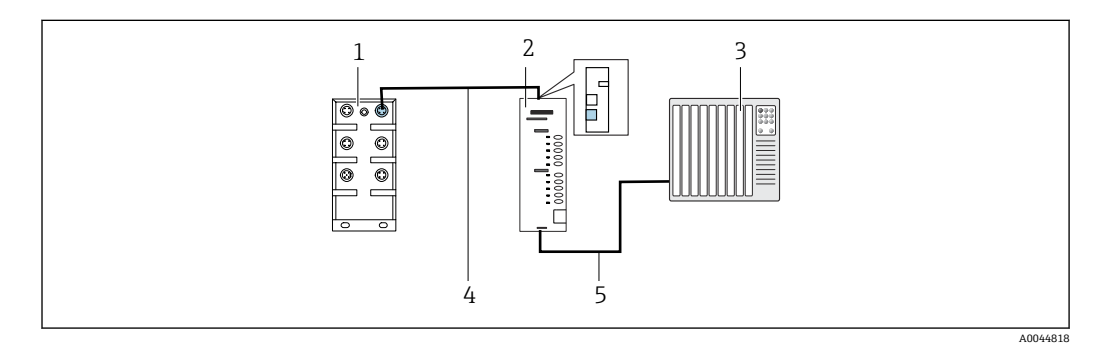

#### **図 47 PROFINET および PROFIBUS DP 通信接続**

- 1 CDC90 の Ethernet スイッチ
- 2 ゲートウェイ
- 3 分散制御システム DCS
- 4 Ethernet ケーブル(CDC90/ゲートウェイの通信)
- 通信接続、ゲートウェイ/分散制御システム DCS
- 1. CDC90 に接続するには、ゲートウェイの上部に Ethernet ケーブル (4) を接続し ます。
- 2. ケーブル端を Ethernet スイッチ (1) に接続します。
- 3. DCS に接続するには、ゲートウェイの下部に通信用ケーブル(5)を接続します。
- 4. ケーブル端を DCS (3) に接続します。

# **ゲートウェイを使用した EtherNet/IP の接続**

ゲートウェイを外部に設置しなければなりません。3 m(3.28 ft)の Ethernet ケーブル が用意されています。分散制御システム用のケーブルは、ユーザー側で用意する必要が あります。

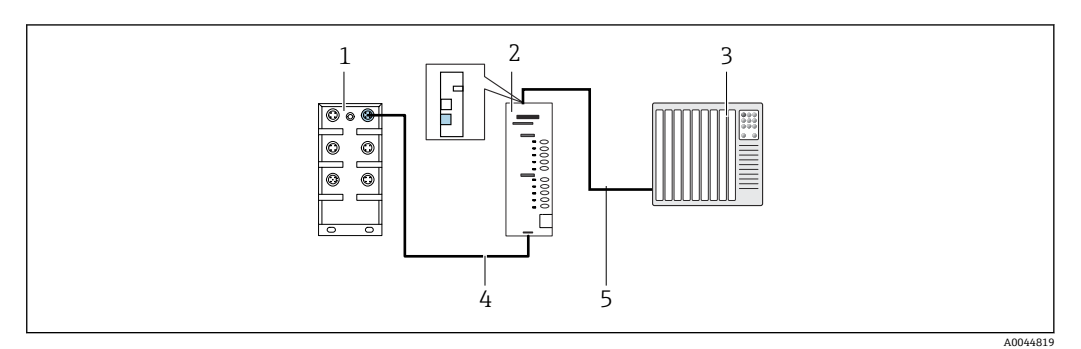

#### ■ 48 EtherNet/IP の通信接続

- 1 CDC90 の Ethernet スイッチ
- 2 ゲートウェイ
- 3 分散制御システム DCS<br>4 Ethernet ケーブル (CD
- Ethernet ケーブル (CDC90/ゲートウェイの通信) 5 通信接続、ゲートウェイ/分散制御システム DCS
- 1. CDC90 に接続するには、ゲートウェイの下部に Ethernet ケーブル (4) を接続し ます。
- 2. ケーブル端を Ethernet スイッチ (1) に接続します。
- 3. DCS に接続するには、ゲートウェイの上部に通信用ケーブル(5)を接続します。
- 4. ケーブル端を DCS (3) に接続します。

### **Ethernet スイッチとの Modbus TCP 接続**

- 1. CDC90 に接続するには、Ethernet ケーブルを Ethernet スイッチに接続します。
- 2. ケーブル端を DCS に接続します。

### **Ethernet ケーブルの割当て**

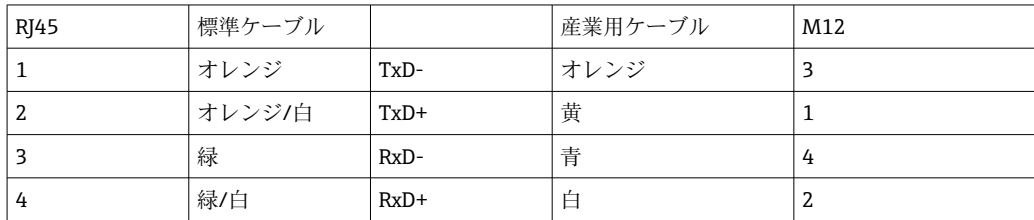

### **M12 接続の割当て**

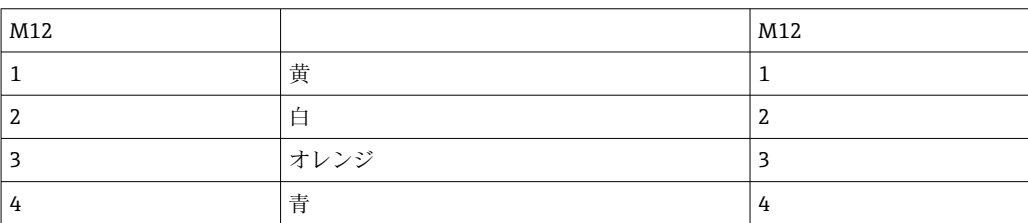

### **M12 接続に対する RJ45 割当て**

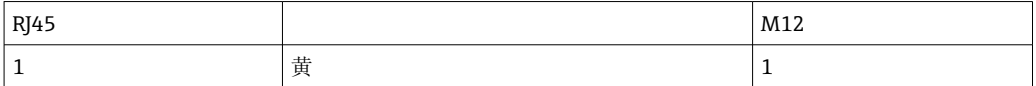

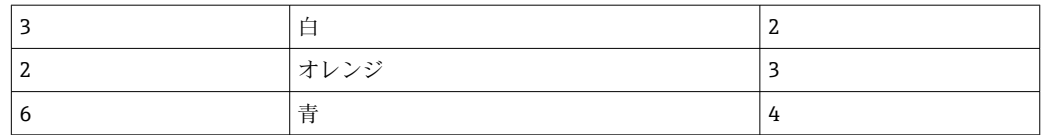

フィールドバス通信の詳細については、インターネットの製品ページを参照してく ださい。

- EtherNet/IP (アダプタ)、ゲートウェイ Modbus TCP EtherNet/IP 経由: [BA02241C](https://www.endress.com/de/messgeraete-fuer-die-prozesstechnik/fluessigkeitsanalyse-produktuebersicht/pH-elektrode-automatische-reinigung-kalibrierung-cdc90)
- Modbus TCP (サーバー): BA02238C
- PROFIBUS DP (スレーブ)、ゲートウェイ Modbus TCP PROFIBUS DP 経由: [BA02239C](https://www.endress.com/de/messgeraete-fuer-die-prozesstechnik/fluessigkeitsanalyse-produktuebersicht/pH-elektrode-automatische-reinigung-kalibrierung-cdc90)
- PROFINET (機器)、ゲートウェイ Modbus TCP PROFINET 経由: BA02240C

**9 設定**

# **9.1 準備**

# **9.1.1 キャニスタの充填**

▶ 以下のようにキャニスタを左から右に充填します。

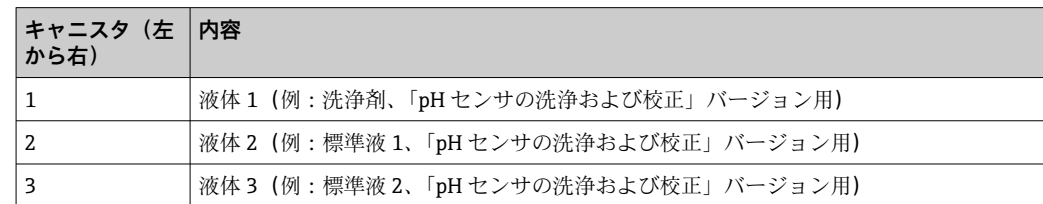

● 標準液は6ヶ月ごとの交換を推奨します。キャニスタに記載された有効期限に注 意してください。

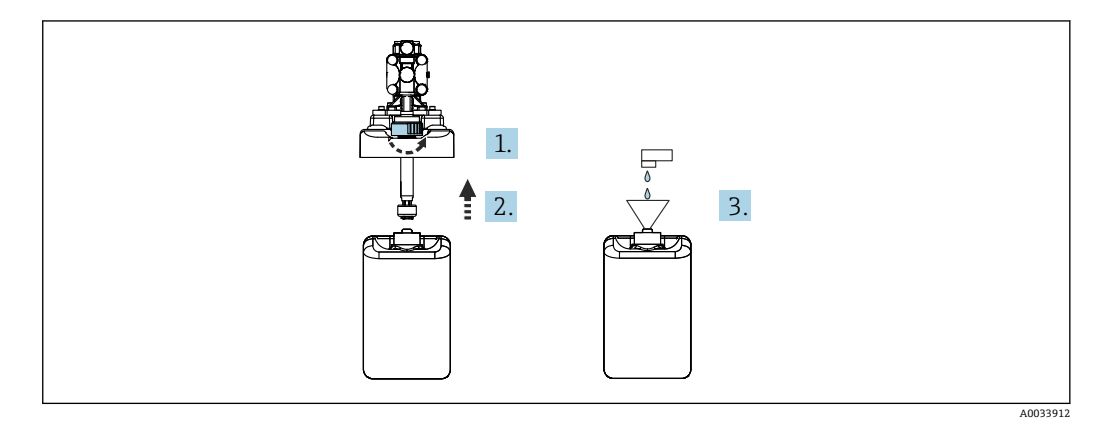

- 1. フロート式レベルスイッチを緩めます。
- 2. フロート式レベルスイッチをカバーとポンプとともに外します。
- 3. 空のキャニスタに充填するか、または満杯のキャニスタと交換します。キャニス タを充填する際は、漏斗を使用します。
- 4. カバーとポンプ、固定されていないフロート式レベルスイッチをキャニスタに取 り付けます。
- 5. フロート式レベルスイッチをキャニスタにねじ込みます。

# **9.2 機能チェック**

## L **警告**

### **接続が間違っている。供給電圧が間違っている。**

要員の安全性に関するリスクと機器の誤動作

- ▶ すべての接続が配線図どおりに正しく行われていることをチェックしてください。
- ‣ 供給電圧が銘板に示されている電圧と一致していることを確認してください。

# **注記**

### **ポンプ、バルブ、その他が制御されずに作動**

機器が損傷する恐れがあります。

- ▶ 設置および機能のチェックを行います。
- ▶ すべての可動部品が正しく取り付けられていることを確認します。

● 導電率が 10 nS/cm を超える液体のみを使用してシステムを操作します。

- 1. 機器を組み立てて、それを設置します。
- 2. Memosens テクノロジーを搭載した、工場で事前校正済みのセンサをホルダに接 続します。

# **9.3 機器のスイッチオン**

準備:

- 1. 初めて機器の電源を入れる前に、その操作をよく理解してください。
- 2. 「安全上の基本注意事項」セクションに注意してください→ △5。

### **機器の電源投入**

- 1. 機器の電源をオンにします。→ 46
- 起動後は、機器がセルフテストを実行してから測定モードに切り替わります。
- 2. 接続されている可能性があるアクチュエータに対する影響に注意してください。

機器の始動中は、初期化前の数秒間、電流出力のステータスは未定義です。

- ▶ 接続されている可能性があるアクチュエータに対する影響に注意してください。
- 1. ホルダの洗浄チャンバに測定物を充填します。接続されているホルダの関連資料 を参照してください。
	- 保存されているセンサ固有の校正データは、変換器の電源が入るとすぐに、変 換器に自動的に伝送されます。 測定値が表示されます。
- 2. 分散制御システムまたは評価ユニットに測定値が伝送されたことを確認します。
- 通常は、センサの校正を行わずに、この値を取り込むことができます。校正は、以  $| \cdot |$ 下の場合にのみ必要となります。
	- 非常に厳密な精度要件が適用される場合
	- センサが3ヶ月以上保管されていた場合
- 始動時に「仕様範囲外」メッセージがアクティブになります。これは、1チャンネ ルシステムで、2 つ目のチャンネル用のデフォルトプログラムも読み込まれるため です。設定中に USB を使用してカスタマイズされたプログラムがインポートされ ると、メッセージは自動的に消えます。

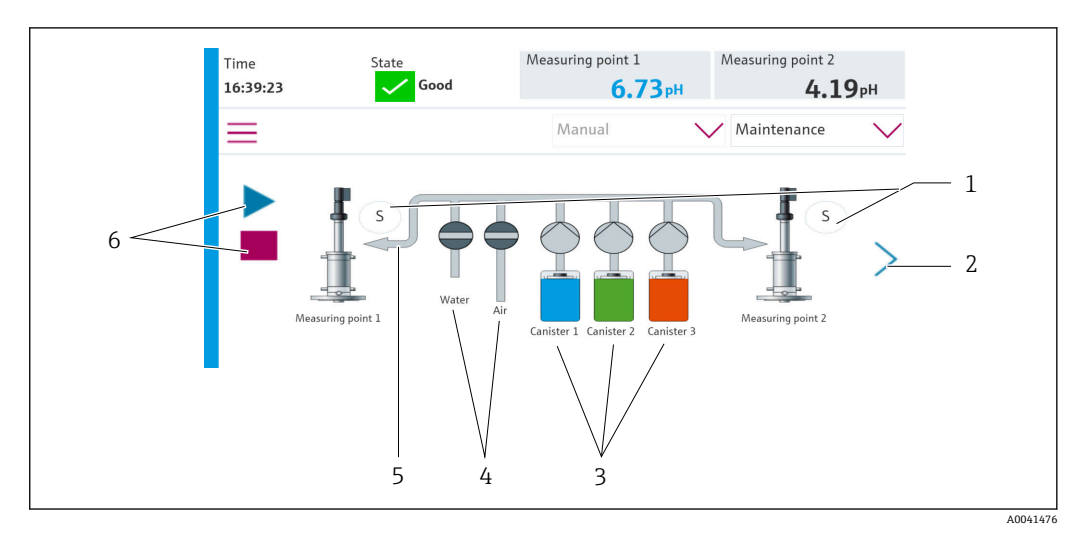

# **9.3.1 スタート画面**

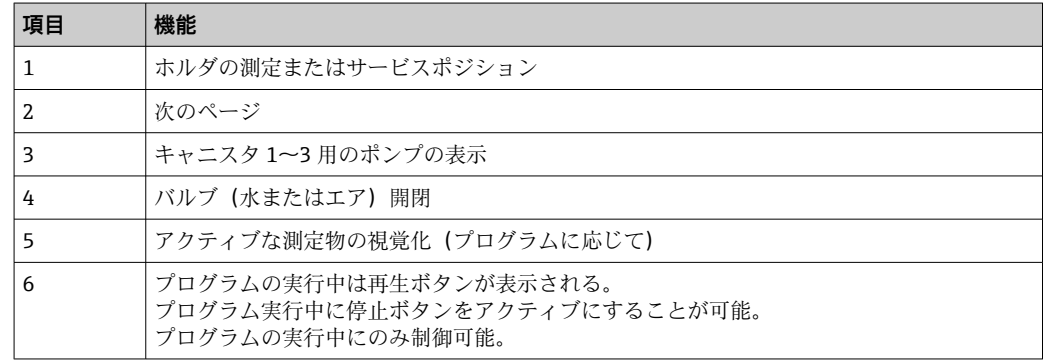

スタート画面に戻るには、 メニューパスのホームアイコンを押します。

# **9.4 機器の設定**

### **9.4.1 言語の設定**

操作中であっても、いつでも現場表示器で言語の設定/変更を行うことが可能です。

‣ **System**/**Setup**/**Language** メニューで必要な言語を選択します。 すぐにユーザーインターフェイスが、選択した言語で表示されます。

# **9.4.2 日付と時刻の設定**

ユーザーの役割:**Maintenance**

動作モード:**Setup**

 $\rightarrow$   $\triangleq$  65

‣ **System**/**Setup**/**Date and Time** で **Date and Time** を変更します。

または

‣ 時刻を直接クリックします。 設定が適用されるまでに数秒かかる場合があります。

# **9.4.3 測定点のシステム設定**

ユーザーの役割:**Maintenance**

動作モード:**Setup**

 $\rightarrow$   $\blacksquare$  65

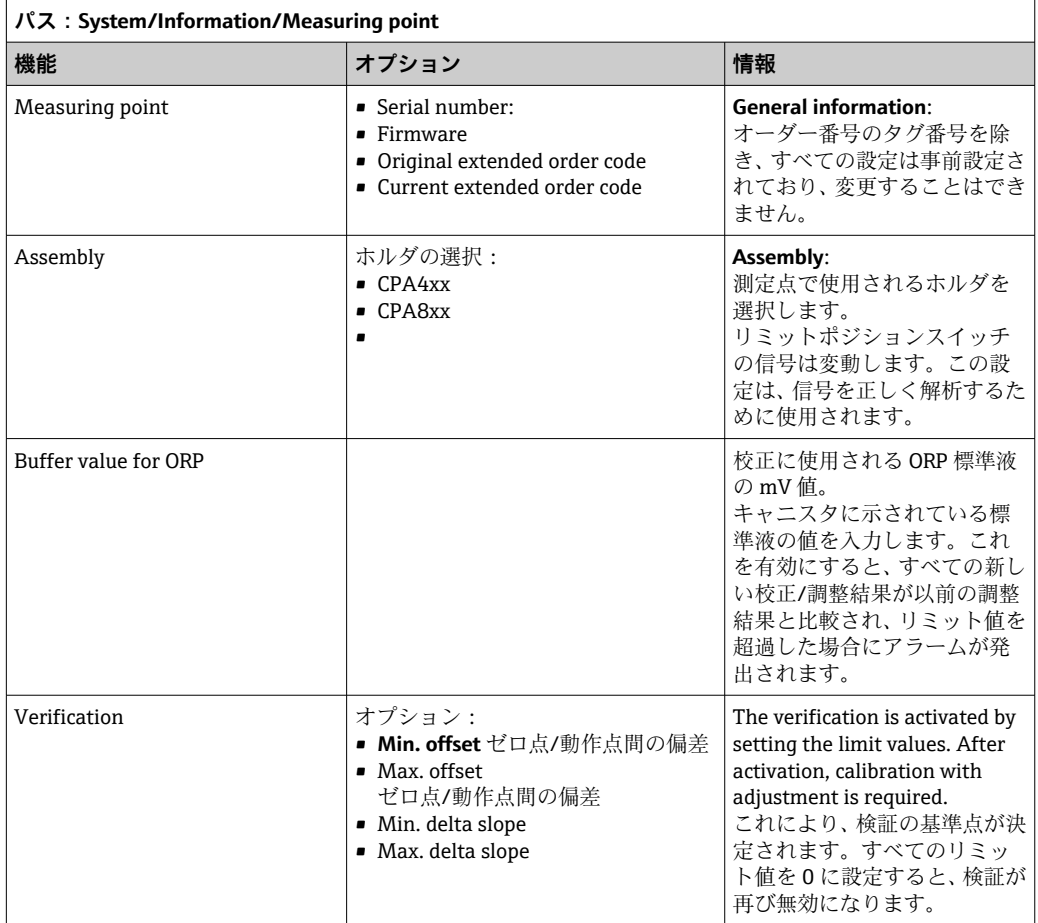

# **9.4.4 システム通信の設定**

ユーザーの役割:**Maintenance** 動作モード:**Setup**

### [→ 65](#page-64-0)

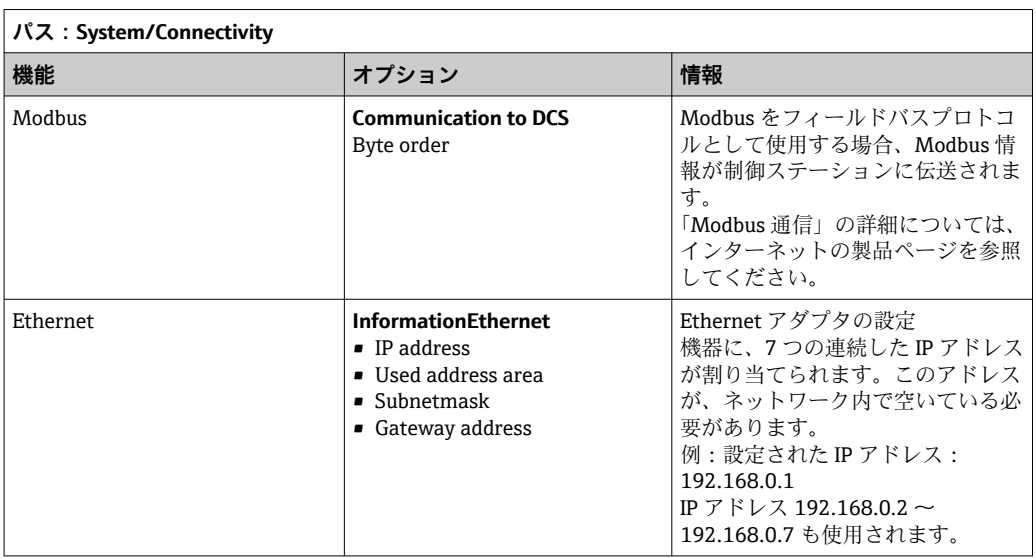

### **9.4.5 センサ**

本機器は、pH ガラス電極センサを使用するように事前設定されています。

別のセンサタイプ(pH ISFET、ORP)を使用する場合は、外部ディスプレイを使用して 別の設定ファイルを変換器にアップロードする必要があります。これは、初期調整中に Endress+Hauser のサービス技術員が行います。

ユーザーの役割:**Maintenance**

動作モード:**Setup**

→ ■ 65

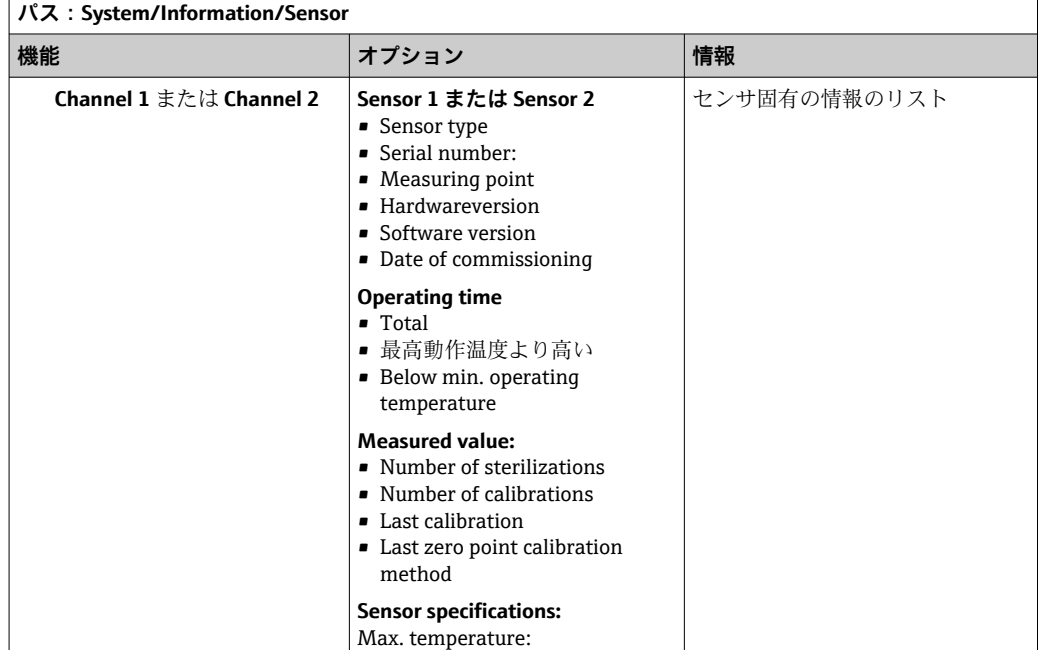

# **9.4.6 パイロットバルブの監視**

ユーザーの役割:**Maintenance**

動作モード:**Setup**

# [→ 65](#page-64-0)

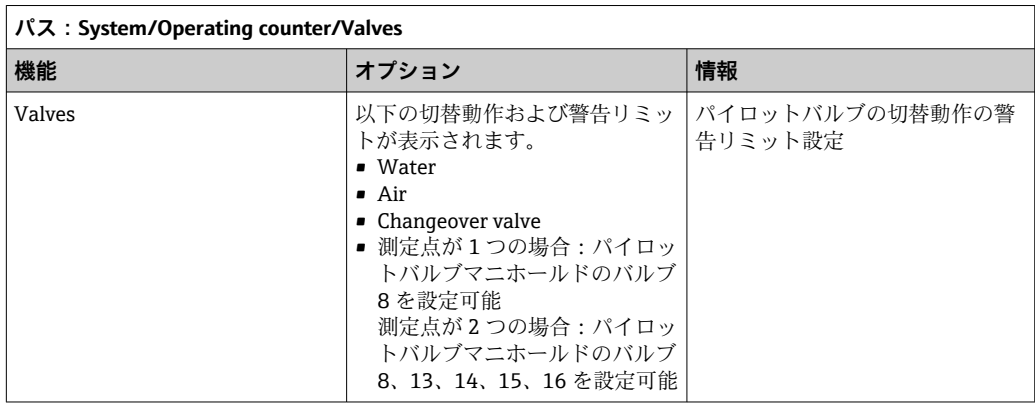

# **9.4.7 ホルダ**

ユーザーの役割:**Maintenance**

動作モード:**Setup**

[→ 65](#page-64-0)

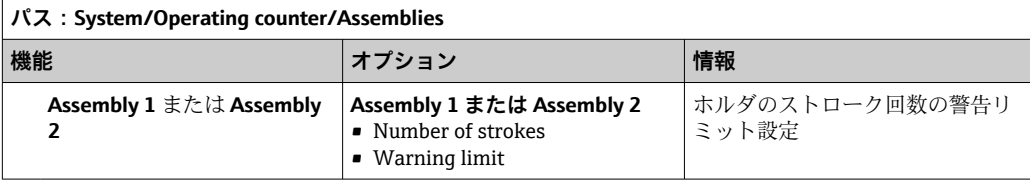

# **9.4.8 ポンプおよびキャニスタ**

ユーザーの役割:**Maintenance**

動作モード:**Setup**

→ ■ 65

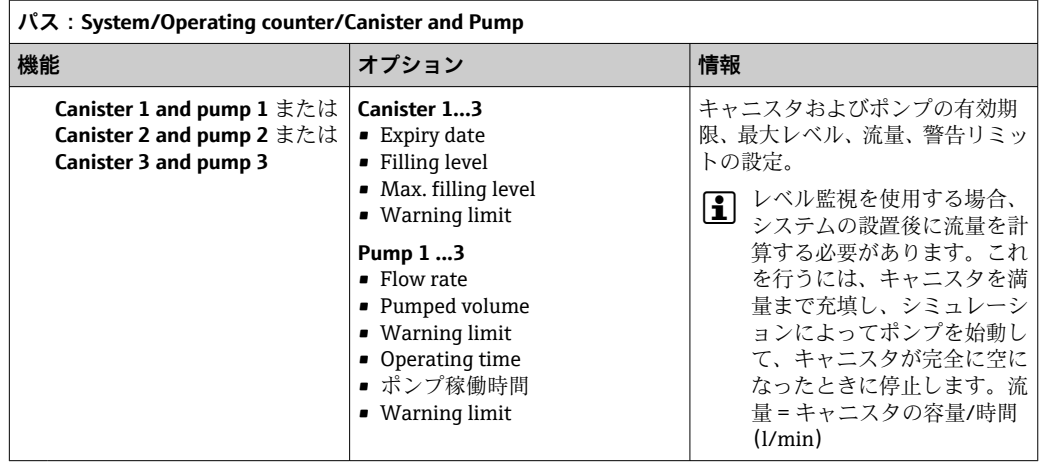

# **9.4.9 設定中の校正**

- Memosens プロトコル付きセンサは工場で校正されています。
- 初期調整中に校正が必要かどうかは、現在のプロセス条件を考慮してユーザ側で判断 してください。
- 標準的なアプリケーションの多くでは、追加校正は不要です。

‣ プロセスに応じた適切な間隔でセンサ校正を行ってください。

取扱説明書「Memosens」、BA01245C

# **9.4.10 設定の開始**

初回の設定は、Endress+Hauser のサービス技術員が行います。

# **10 操作**

# **10.1 測定値の読み取り**

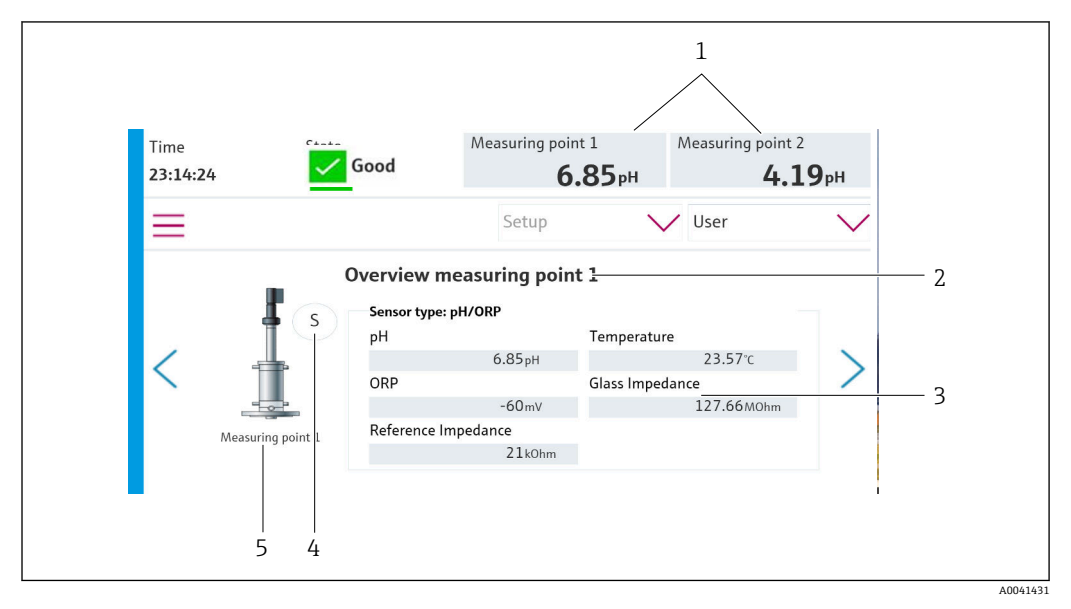

■ 49 測定点の概要例

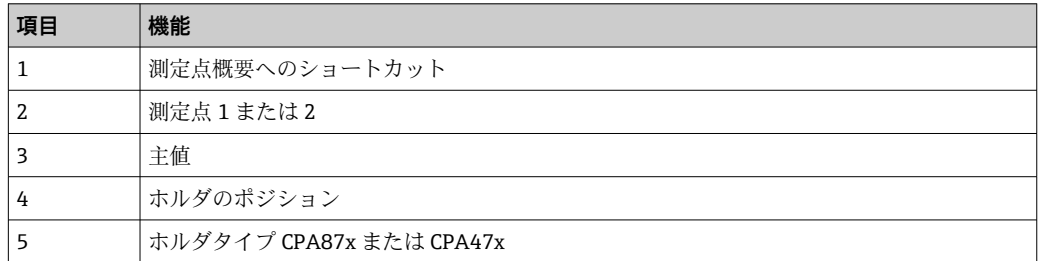

# **10.2 プロセス条件への機器の適合**

## **10.2.1 User management**

ユーザーの役割が **Admin** のすべてのユーザーに対してパスワードを割り当てることが できます。

ユーザー管理を無効にすることも可能です。

ログインしているユーザーは自分のパスワードを変更できます。

ユーザーは **Admin** としてログインする必要があります。

- 1. **System**/**Setup**/ で、**User Management** に移動します。
- 2. **User name:** で、ユーザーの役割を選択します。
- 3. **PIN:** でユーザーの役割にパスワードを割り当てます。
- 4. **Acknowledge PIN:** で PIN を再度入力します。
- 5. **OK** を選択して、選択したユーザーのパスワード変更を保存します。
- 6. 必要に応じて、他のユーザーについても同じ手順を繰り返して、PIN を変更しま す。

<span id="page-64-0"></span>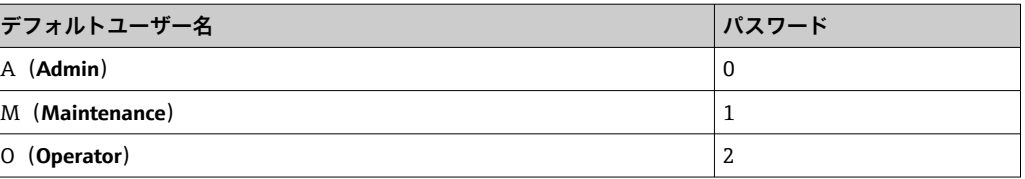

### **User management**

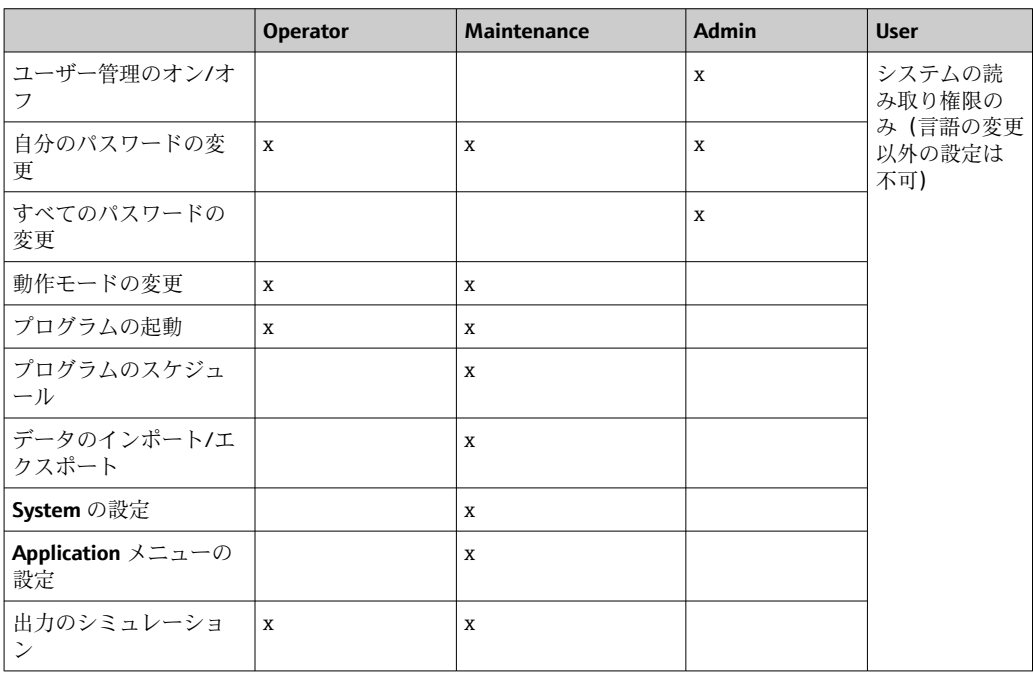

# **10.2.2 動作モードの変更**

動作モード:

- Setup
- Manual
- Automatic
- Remote

**Operation Mode** の変更:

**▶ System/Setup/Operation Mode** メニューに移動します。

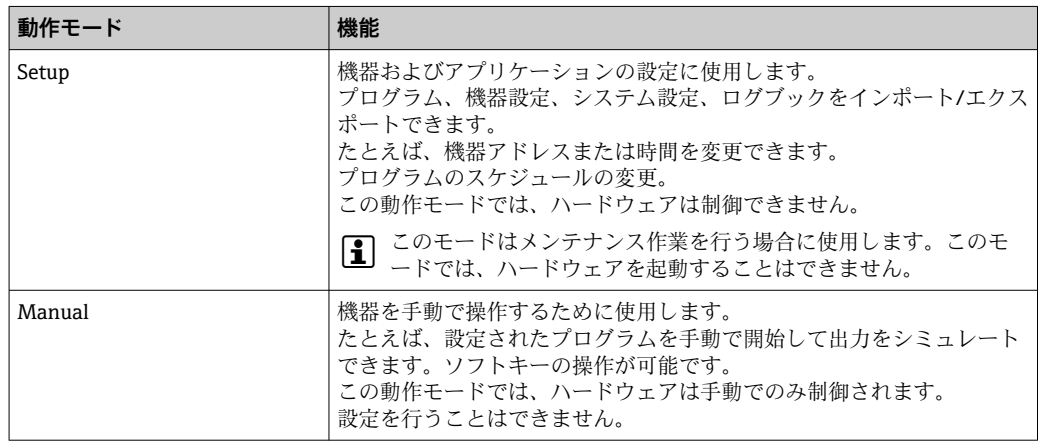

<span id="page-65-0"></span>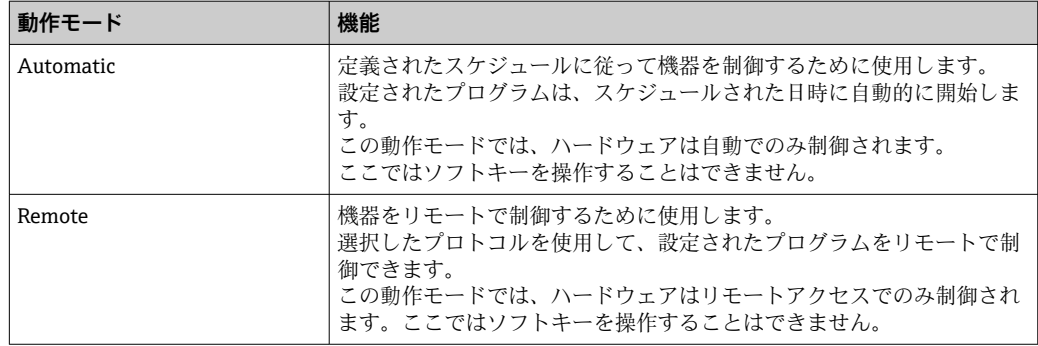

## **10.2.3 ソフトキーの管理**

プログラムは個々のソフトキーに割り当てることができます。

以下のプログラム ID があらかじめ割り当てられています。

801:サービスホルダ 1

802:測定ホルダ 1

803:サービスホルダ 2

804:測定ホルダ 2

これは「CDC90 プログラム設定ツール」の「Programs」で確認できます。

各 ID のプログラムが変更されると、ソフトキーの割当ても変更されます。

プログラムシーケンスを変更する場合、ソフトキーへのプログラムの割当てに影響を与 えるため、ソフトキーの再割当てが必要になります。

CDC90 制御ユニットのソフトキーにプログラムを割り当てると、ユーザーガイダンス を呼び出さずにプログラムを手動で迅速に開始することができます。

### **ソフトキーへのプログラムの割当て**

**Application**/**In-/Outputs**/**Softkeys**:

- 1. ソフトキーを選択します。
- 2. **Program selection** でプログラムを選択します。 ソフトキーの割当てが、**Selected Program** に表示されます。

### **ソフトキーを使用してプログラムを起動**

動作モード:手動

▶ プログラムが起動するまで、ソフトキーを3秒間押します。 プログラムが起動すると、LED が緑色に点灯します。

### **現場表示器でソフトキーの割当て**

必要なユーザーの役割:メンテナンス

動作モード:設定

### パス:**Application**/**In-/Outputs**/**Softkeys**

**▶ ソフトキー 1~4 を使用して、Program selection** に必要なプログラムを選択します。 プログラム名が **Selected Program** に表示されます。

DI13~16 を使用して、ソフトキーをリモートで起動できます。

- DI13 = ソフトキー 1
- DI14 = ソフトキー 2
- DI15 = ソフトキー 3

DI16 = ソフトキー 4

# **10.2.4 洗浄および校正ステップの設定**

設定は、Excel ベースの設定ツールを使用して実行されます。

### **ステップ**

- センサの洗浄および/または校正に関する特定の動作は、個別のステップに分けられ ています。
	- ステップにより、以下が定義されます。
	- 出力の状態(バルブ、DO)
- 入力の状態 (DI)
- ■ステップ 1~16 は事前設定されていますが、ステップ 17~26 ではユーザーが独自に カスタマイズしたステップを設定できます。

#### **シーケンス**

シーケンスは、ステップの順序と継続時間で構成されます。設定ツールには、事前定義 されたシーケンス(Seq1~8)が含まれています。Seq9Cust1~Seq15Cust7 では、ユー ザー定義のシーケンスが可能です。

事前定義シーケンスをユーザー定義のシーケンスに統合することもできます。

#### **プログラム**

プログラムは、特定のチャンネルに割り当てられたシーケンスです。

このセクションでは、センサまたは校正の個々の洗浄および校正手順の設定について説 明します。一部のステップはすでに定義されています(工場デフォルト設定)。

その他のカスタマイズされたステップは変更または追加できます。このステップ設定 は、設定ツールを使用して機器ソフトウェアの外部で実行する必要があります。

### **洗浄ステップのリスト**

機器には事前設定されたステップが含まれています。

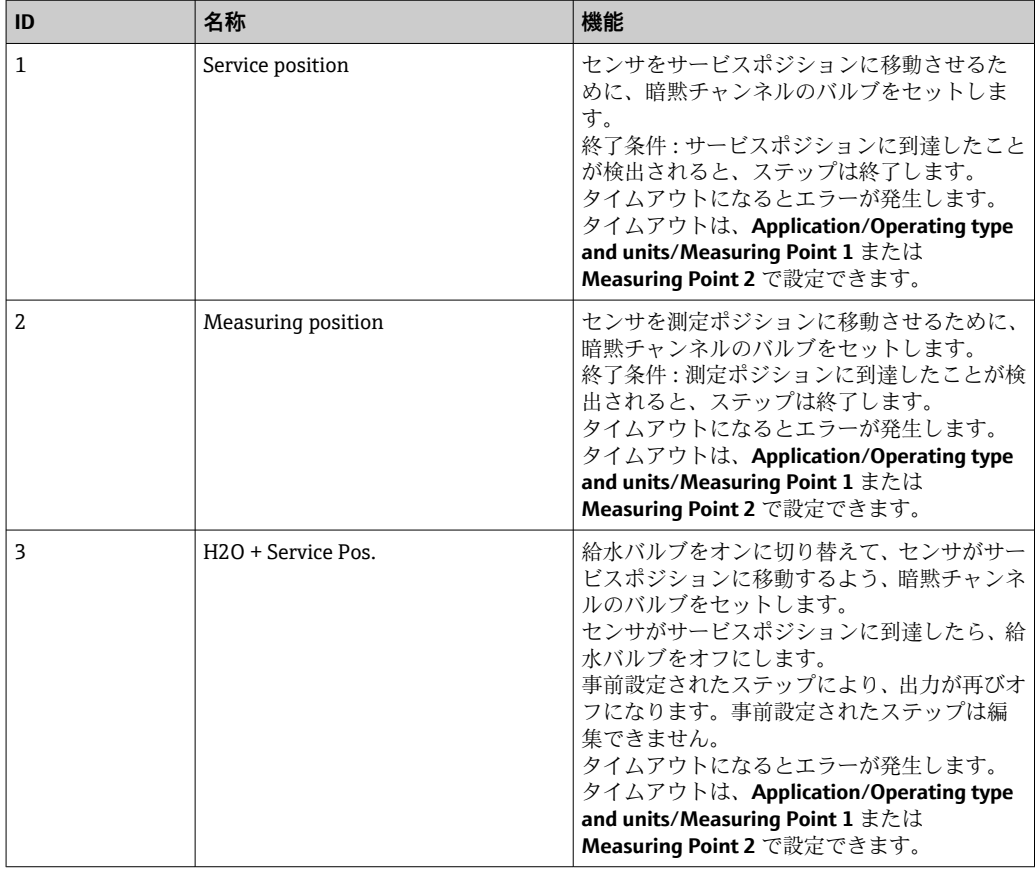

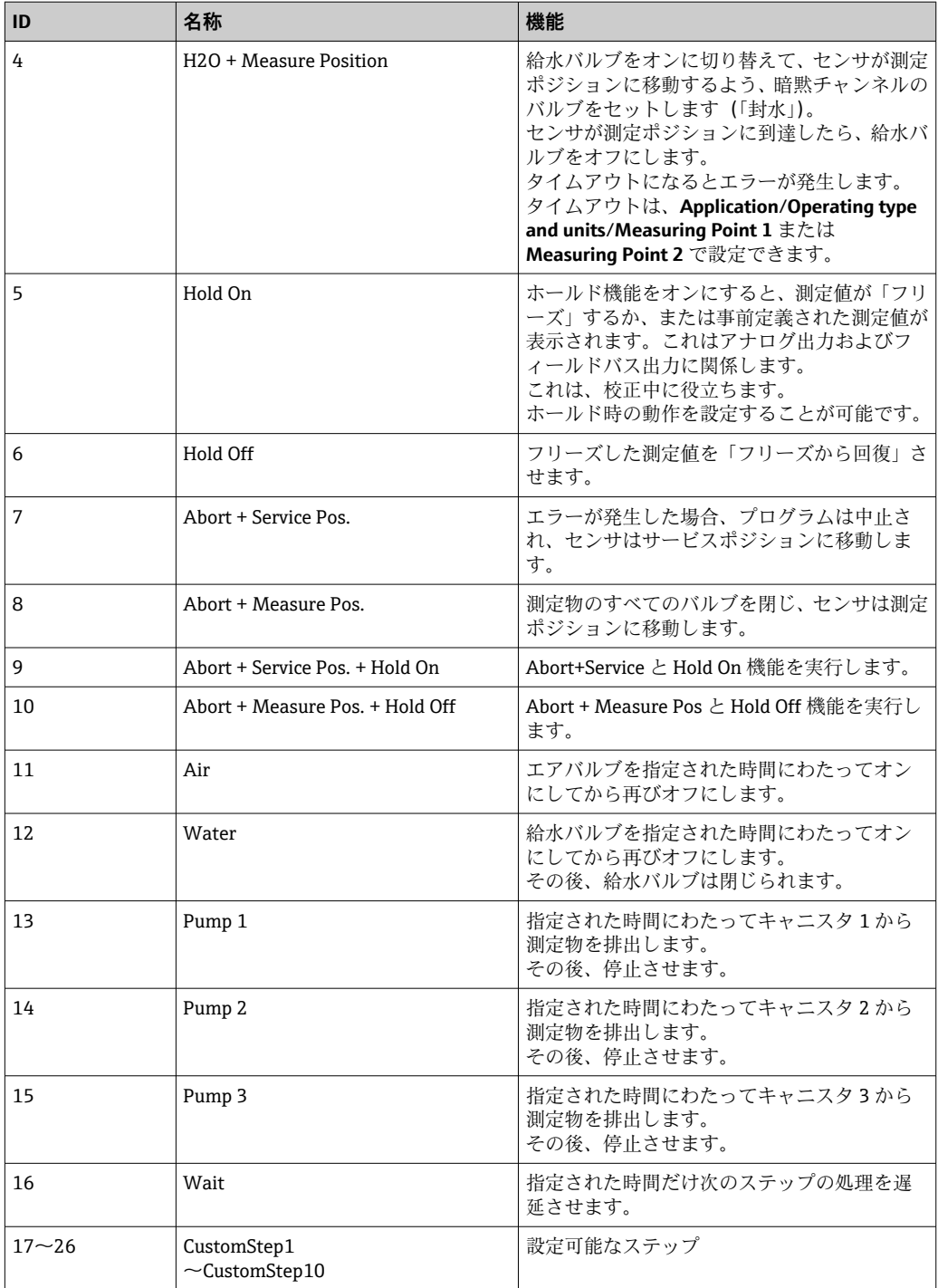

## **校正ステップのリスト**

機器には、校正用に事前設定されたプログラムステップが含まれています。ID 5xx のス テップは、コマンドを変換器に送信するために使用されます。このステップは変更でき ません。

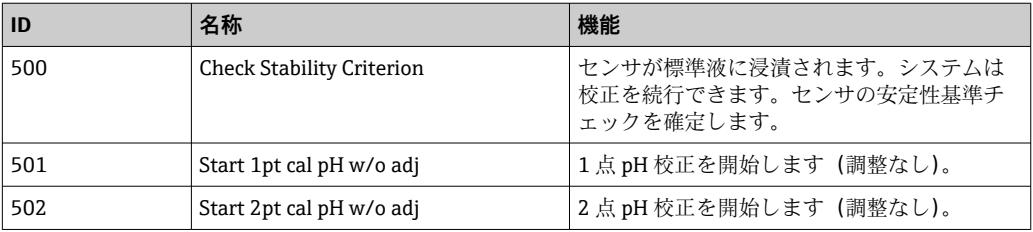

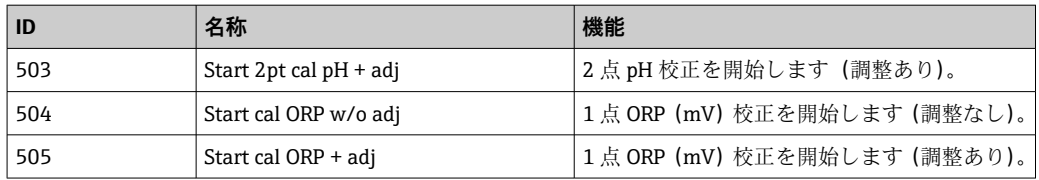

### **検証のプログラミング**

#### **pH の検証**

- 1. **System**/**Information**/**Measuring Point** メニューに移動します。
- 2. Δ スロープまたはゼロ点 <> O のリミット値を変更します。
- 3. 検証用のリファレンス値を特定するために、pH プログラム (調整あり)を開始し ます。
- 4. pH プログラム(調整なし)を開始します。
	- 前回の調整との差がログファイルで計算され、示された値が超過または下回っ た場合はメッセージ S1406 が表示されます。

#### **ORP の検証**

- 1. **System**/**Information**/**Measuring Point** メニューに移動します。
- 2. ORP <> O の標準液リミット値を変更します。
- 3. 検証用のリファレンス値を特定するために、ORP プログラム(調整あり)を開始 します。
- 4. 調整用の ORP プログラムを開始します。
	- 前回の調整との差がログファイルで計算され、示された値が超過または下回っ た場合はメッセージ S1406 が表示されます。

The verification is activated by setting the limit values. After activation, calibration with adjustment is required.

### **バルブ、入力、出力をステップに割当て**

このセクションでは、ステップを実行するために満たす必要がある前提条件を指定し、 ステップの結果としてどの出力をどの状態に設定するかを定義します。

たとえば、追加の出力を切り替えるために追加の値を入力したり、「CustomSteps」セ クションでカスタマイズされたステップを設定することが可能です。

アプリケーション:

- バルブを介したホルダ格納用の出力を定義します。
- バルブを静的に開閉します。
- 特定の状態になるまでスイッチング操作を遅延させます。

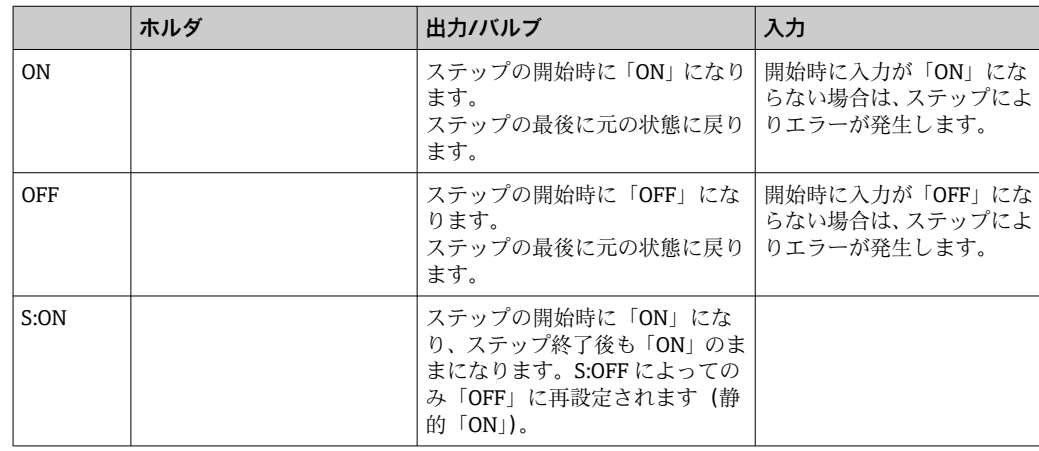

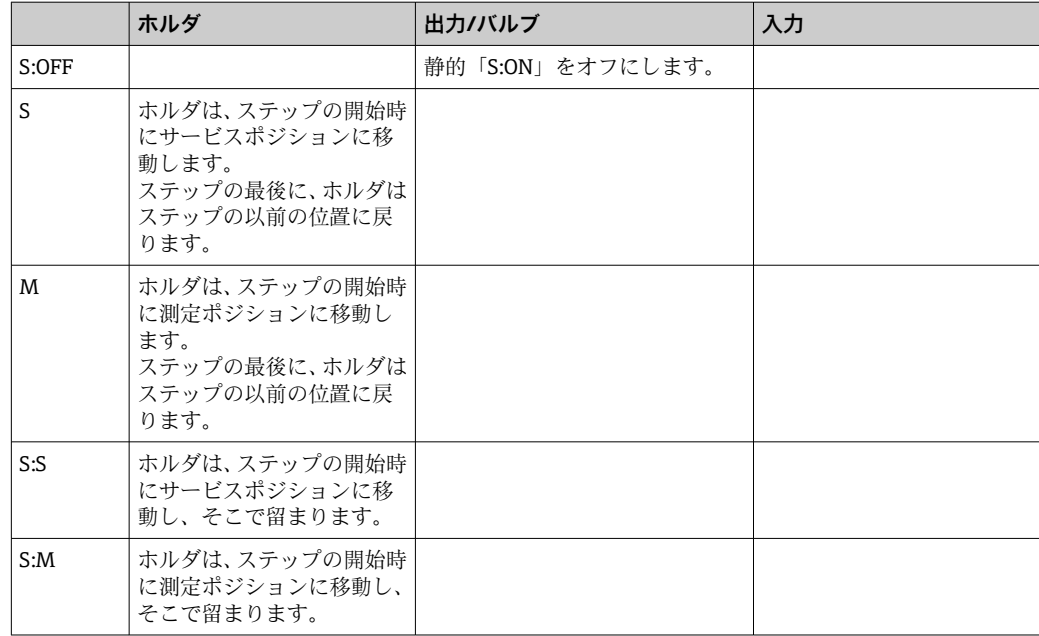

# **10.2.5 洗浄/校正ステップおよびシーケンス**

シーケンスはステップで構成されますが、シーケンスを含めることも可能です。

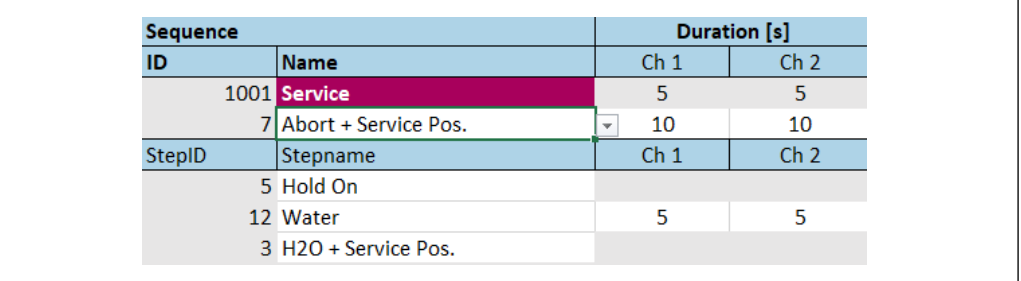

■50 シーケンスの例

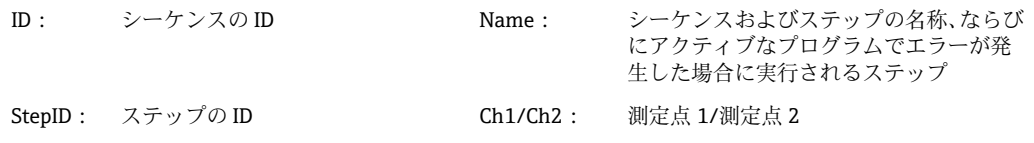

### **シーケンスでのステップ継続時間の指定**

- 1. 設定ツールを開きます。
- 2. 必要な **Sequenz** を選択します。
- 3. Ch1 および Ch2 の各列のステップ行で、ステップの継続時間を秒単位で指定しま す。

これにより、測定点 Ch1 および Ch2 のステップ継続時間が割り当てられます。

- 4. エラー発生時に実行するステップを設定します。
- 5. 続けて測定点の割当てを行います。→ △ 71
- 6. ツールで追加の設定が行われない場合は、CSV にエクスポートします。

A0044900

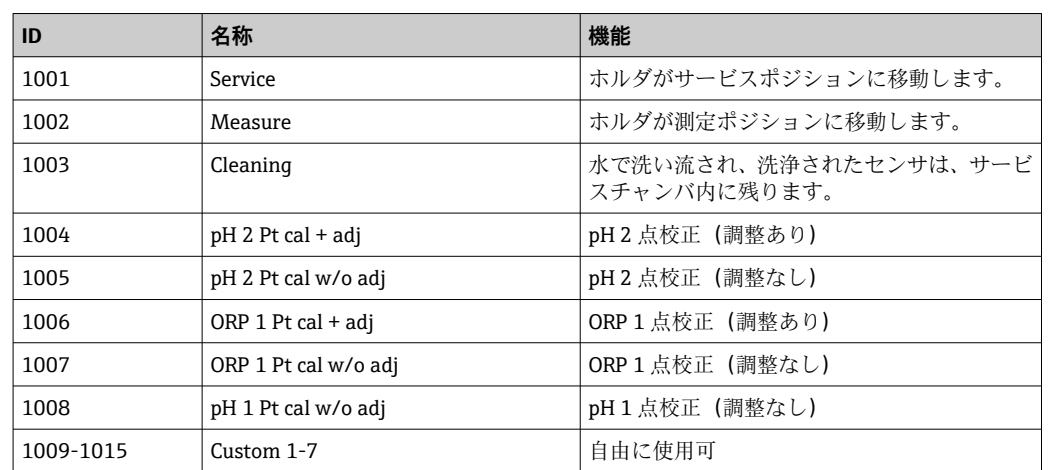

#### <span id="page-70-0"></span>**シーケンスの概要**

すべてのシーケンスを変更/最適化して、シーケンス内で再利用することが可能です。 未設定のシーケンスも使用できます。

● 標準液 1 は Endress+Hauser の pH 7 標準液です。

標準液 2 は Endress+Hauser の pH 4 標準液です。

これらはデフォルト値であり、変更することができます。

### **シーケンスの測定点割当て**

シーケンスの測定点への割当ては、設定ツールの「プログラム」機能を使用して制御さ れます。

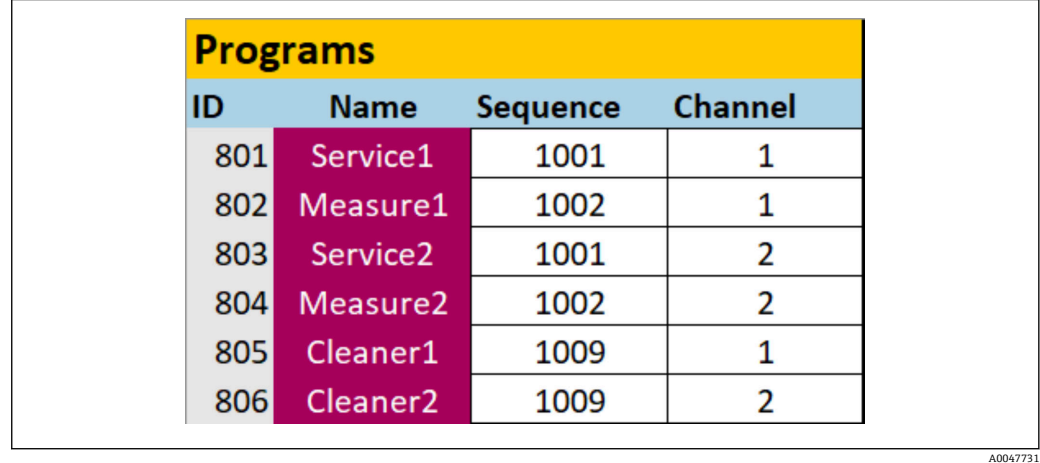

■51 設定ツールでのプログラミング

ID: プログラム ID Name: プログラムの名称 Sequence: プログラムに含まれるシーケンス Channel: 測定点割当て

1. 設定ツールを開きます。

- 2. **Programs** タブを選択します。
- 3. **Programs** の **Sequence** で必要なシーケンスを選択します。

4. **Channel** でシーケンスに測定点を割り当てます。

測定点への割当ての結果、プログラムが作成されます。

A0047732

- 5. プログラムに名前を付けます。
	- プログラムとその ID が機器に表示されます。
- 6. 自動モードを準備する場合:続けてプログラムのスケジューリングを行います。  $\rightarrow$   $\blacksquare$  72
- 7. ツールで追加の設定が行われない場合は、CSV にエクスポートします。

プログラムは **ID** を使用して割り当てられます。ID を変更することはできません。

### **シーケンスのスケジューリング**

シーケンスのスケジューリングは、設定ツールの「プログラム」機能を使用して制御さ れます。

スケジュールの干渉は、今後のプログラムのリストが更新され次第、次に予定されてい る 6 つのプログラムについてのみ識別されます。干渉が判明した場合、S1405 Schedule Collision アラームが発出されます。干渉が修正されると、アラームは再び無効になりま す。干渉が発生した場合、機器はテーブルの上位にあるプログラムのみを実行します。 プログラムの作動中に追加のプログラムが計画された場合、このプログラムに切り替わ り、実行されることはありません。

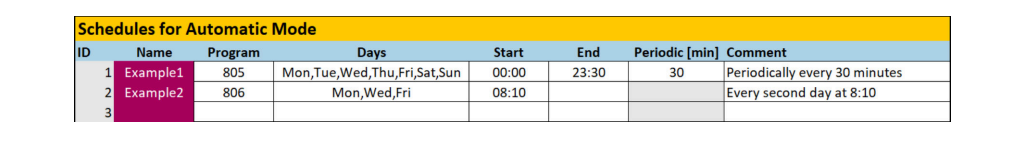

■52 シーケンスの詳細なスケジューリング例:

#### **特定の日時にプログラムを起動**

1. 設定ツールを開きます。

- 2. **Programs** タブを選択します。
- 3. **Schedules for Automatic Mode** の Program 列のドロップダウンメニューから必要 なプログラムを選択します。
- 4. 曜日を選択して「Start」列に時刻を入力し、プログラムのスケジューリングを行 います。

プログラムに日時が割り当てられ、自動動作モードで自動的に実行されます。

- 5. 設定ツールを保存します。
- 6. ツールで追加の設定が行われない場合は、CSV にエクスポートします。

### **プログラムの周期的なスケジュールを設定**

- 1. プログラムを選択します。
- 2. 曜日を設定します。
- 3. 「Start」列に、その日初めて周期的プログラムを実行するための開始時刻を指定し ます。
- 4. 1 日を通してプログラムを周期的に実行する場合は、開始時刻として 00:00 を入 力します。
- 5. 「End」列に、その日最後に周期的プログラムを実行するための開始時刻を指定し ます。終了時刻は、間隔の倍数となる必要があり、また、この日の最後のプログ ラム開始時刻となります。終了時刻 + 間隔は 00:00(真夜中)以降になってはな りません。
- 6. 「Periodic[min]」列に間隔を分単位で入力します。終了時刻は「Periodic」の倍数 となる必要があります。
図の例: ID 805 のプログラムは毎日、1日中30分ごとに開始します(最初は 00:00、 最後は 23:30 に開始)。

#### **設定ツールから CSV ファイルをインポートまたはエクスポート**

ユーザーの役割:**Maintenance**

動作モード:**Setup**

以下のファイルをインポート/エクスポートできます。

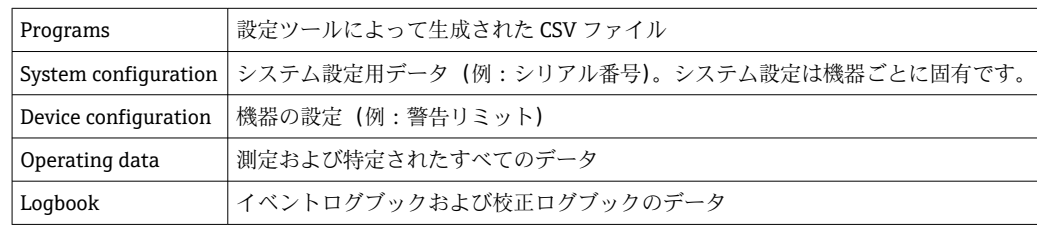

#### **プログラム設定のエクスポート**

- 1. 設定ツールを開きます。
- **2. Export CSV** タブを選択します。
- **3. Export to CSV** をクリックします。
	- 設定ツールは、バックグラウンドで cfg フォルダを作成します。このフォルダ には、各タブのすべての CSV ファイルが含まれます。
- 4. 「cfq」フォルダを、記憶媒体 (USB) のフォルダ構造 /public に保存します。

#### **プログラム設定のインポート**

- 1. 制御ユニットのディスプレイカバーを開けます。→ ■32
- 2. IPC のポートに USB メモリを挿入します。
- 3. ソフトウェア内で、**User Guidance**/**Service**/**Import / Export** に移動します。
- 4. USB メモリが認識されたら(最大 30 秒ほどかかる場合があります)、**Import / Export Assistant** の指示に従ってください。 **← Start assistant** ボタンがマゼンタ色で表示されます。
- 5. USB メモリが認識されない場合は、**Start** ボタンが灰色になり、**Reboot** ボタンが 有効になります。USB メモリを挿入した状態でシステムを再起動すると、USB メ モリが認識されます。
- 6. **Import** を選択して、**Next** をクリックします。
- 7. プログラムを選択して、**Next** をクリックします。 プログラムが自動的にインポートされます。
- 8. インポートが完了したら、**Complete** をクリックしてユーザーガイダンスを終了し ます。
- 9. ダイアログボックスが閉じたら、USB メモリを取り出します。
- 10. ディスプレイカバーを閉じます。
- 11. 読込み/書込みが正しく行われなかった場合は上記の手順を繰り返します。

無効なステップまたはシーケンスがインポートされた場合、「Out of Spec(仕様範囲外)」 メッセージが表示されます。無効なプログラムは灰色で表示され、これを開始すること はできません。

無効な内容を含むプログラムは開始できません(例:洗浄機能しかない機器での校正プ ログラム/ステップ)。プログラムが再度インポートされるとすぐにメッセージは自動 的に消え、無効なステップ/シーケンスは含まれません。

# **10.2.6 プログラムの実行**

#### **プログラムを手動で実行**

ユーザーの役割:**Maintenance** または **Operator**

未解決のエラーがない場合、**Operation mode Manual** でプログラムを開始できます。

- 1. **User Guidance**/**Configuration**/**Program** に移動します。
- 2. **Program Assistant** を起動します。
- **3. Program Assistant** の指示に従ってください。 プログラムの概要が表示されます。
- 4. 必要なプログラムを選択して、**Next** をクリックします。
- 5. 再生ボタンをクリックしてプログラムを開始します。

ステップの概要が表示されます。

6. **Next** を選択してから **Finish** を選択して、ウィザードを終了します。 プログラムは停止されません。

#### **ボタンの説明**

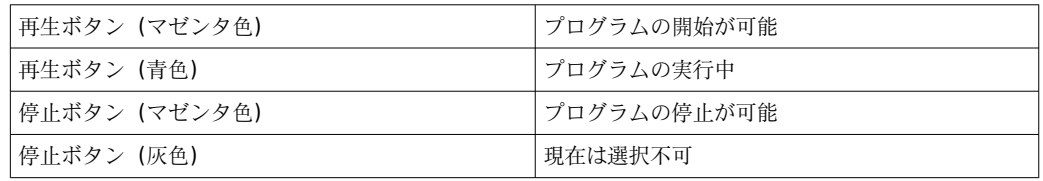

### **10.2.7 HMI でシーケンスおよびプログラムの設定**

#### **プログラムシーケンス**

- ユーザーの役割:**Maintenance**
- 動作モード:**Setup**
- 1. **User Guidance**/**Configuration**/**Sequences** メニューに移動します。
- 2. 編集するシーケンスを選択します。
- 3. **Next** をクリックします。
- 4. 「-」を使用してステップを削除します。
- 5. 「+」を使用して同じ位置に新しいステップを作成します。
- 6. リストから必要なステップを選択します。
- 7. 測定点に対するステップの継続時間を指定します。
- 8. **Next** をクリックします。
- 9. **Next** をクリックします。
- 10. **Complete** を押して確定します。

#### **プログラムのコンパイル**

ユーザーの役割:**Maintenance**

動作モード:**Setup**

- 1. **User Guidance**/**Configuration**/**Program** メニューに移動します。
- 2. 編集するプログラムを選択します。
- 3. **Next** をクリックします。
- 4. 「-」を使用してプログラムを削除します。
- 5. 「+」を使用して同じ位置に新しいプログラムを作成します。
- 6. リストから必要なシーケンスを選択します。
- 7. シーケンスを実行するチャンネルを選択します。
- 8. プログラム名を割り当てます。
- 9. **Next** をクリックします。
- 10. **Next** をクリックします。
- 11. **Complete** を押して確定します。

#### **スケジュールの編集**

ユーザーの役割:**Maintenance**

動作モード:**Setup**

- 1. **User Guidance**/**Configuration**/**Schedules** メニューに移動します。
- 2. 「-」を使用してスケジュールを削除します。
- 3. 「+」を使用して同じ位置に新しいスケジュールを作成します。
- 4. リストからプログラム ID を選択します。
- 5. 測定点に対するスケジュールを指定します。
- 6. 開始時刻、終了時刻、および周期を指定します。
- 7. **Next** をクリックします。
- 8. **Complete** を押して確定します。

### **10.2.8 自動起動プログラムの作成**

自動起動プログラムを使用すると、エラーまたは再起動後に自動的に実行されるプログ ラムを作成できます。

ユーザーの役割:**Maintenance**

動作モード:**Setup**

未解決のエラーがない場合、**Operation mode Manual** でプログラムを開始できます。

- 1. **Application**/**Operating type and units**/**Measuring point 1Measuring point 2** に移 動します。
- 2. **Autostart** で必要なプログラムを選択します。

#### **10.2.9 通信の選択**

#### **現場操作用に通信を選択**

ユーザーの役割:**Maintenance**

#### 動作モード:**Setup**

フィールドバス通信を注文した場合でも、工場出荷時には必ず外部通信が無効になって います。ゲートウェイまたは DCS との接続が確立されたら、この通信を有効にする必 要があります。フィールドバスが有効になると、直ちに通信のチェックが行われます。 通信が機能していない場合は、メッセージ S1003 が表示されます。

- **1. Application/Communication** に移動します。
	- 設定された通信プロトコルは、**Selected communication** に表示されます。
- 2. **Communication selection** で、必要な通信プロトコルを選択します。
- 3. **Accept** をクリックします。

#### **通信プロトコル**

- アナログ
- EtherNet/IP
- Modbus/TCP
- PROFIBUS DP
- PROFINET

# **10.2.10 入出力の監視**

- ‣ 入出力の監視またはトラブルシューティングを行う場合は、**Application**/**In-/ Outputs** メニューを開きます。
	- 以下の信号およびその状態が表示されます。

#### **Digital inputs**

- DI 1 ホルダ 1 終了ポジション 1
- DI 2 ホルダ 1 終了ポジション 2
- DI 3 ホルダ 2 終了ポジション 1
- DI 4 ホルダ 2 終了ポジション 2
- 設定可能な DI 5~DI 12
- $-1$

#### **Digital outputs**

- ホルダのステータス
- アクティブなプログラム
- アクティブなアラーム
- DO 1~DO 10: ユーザー設定可能な DO
- DO 11 および DO 12 動作モード用
	- 0 / 0 = 設定
	- 1 / 0 = 手動
	- 0 / 1 = 自動
	- 1 / 1 = リモートアクセス
- DO 13: ホルダ 1 のポジション (0 = サービス、1 = 測定)
- ■DO 14: ホルダ 2 のポジション (0 = サービス、1 = 測定)
- DO 15:プログラムステータス(0 = アクティブなプログラムなし、1 = アクティブな プログラムあり)
- ■DO 16: アラームステータス (0 = アラーム、1 = アラームなし)

#### **Analog outputs**

DCS 出力電流値

#### **Pilot valves**

- ■V1:ホルダの圧縮空気制御(測定ポジション、第1測定点)
- ■V2:ホルダの圧縮空気制御(サービスポジション、第1測定点)
- V3: プロセスバルブの圧縮空気制御 (給水)
- V 4: プロセスバルブの圧縮空気制御(エア)
- V 5: ポンプ 1/液体用キャニスタ 1 (左側)
- ■V6:ポンプ2/液体用キャニスタ2(中央)
- V 7: ポンプ 3/液体用キャニスタ 3 (右側)
- V8: ユーザー設定可能なバルブ
- ■V9:切り替えバルブの圧縮空気制御、上部(第1測定点)
- ■V10:切り替えバルブの圧縮空気制御、下部(第2測定点)
- V 11: ホルダの圧縮空気制御(測定ポジション、第 2 測定点)
- ■V12:ホルダの圧縮空気制御(サービスポジション、第2測定点)
- V 13~16: ユーザー設定可能なバルブ

#### **10.2.11 電流出力**

追加のアナログカードの測定値を伝送するための電流出力を設定するには、外部ディス プレイまたは外部変換器の Web サーバーを使用する必要があります。 電流出力の設定については、弊社営業所もしくは販売代理店にお問い合わせください。

# <span id="page-76-0"></span>**11 診断およびトラブルシューティング**

# **11.1 一般トラブルシューティング**

# **11.1.1 入出力のシミュレーション**

たとえば、以下をテストするために、パイロットバルブおよび出力のシミュレーション を実施できます。

- ホルダのポジションまたはポンプ用のパイロットバルブの開閉
- プログラムおよびアラームステータス
- ■圧縮空気のオン/オフ切り替え

#### **シミュレーションの設定**

ユーザーの役割:**Maintenance** または **Operator**

動作モード:**Manual**

1. **Diagnosis**/**Simulation** に移動します。

2. 以下の値を設定または無効にします。

#### **Pilot valves**

- ホルダの圧縮空気
- ホルダのポジション
- Water
- Pressure
- ポンプ 1~3
- 切り替えバルブ
- 設定可能なバルブ

ホルダを測定ポジションに移動させます。

1. パイロットバルブ **Assembly 1 measuring position (NC)** をオンにします。

2. その直後に、ポジションホルダ **Assembly 1 service position (NO)** のパイロットバ ルブをオンにします。

ホルダをサービスポジションに移動させます。

**1. 最初にパイロットバルブ Assembly 1 service position (NO)** をオフにします。

2. その直後に、**Assembly 1 measuring position (NC)** のパイロットバルブをオフにし ます。

■ パイロットバルブ1および2:ホルダ1用

パイロットバルブ 11 および 12:ホルダ 2 用

#### **Digital outputs**

- ホルダのステータス
- Program active
- Alarm active
- 設定可能な DO 1~DO 10

# **11.2 診断情報の概要**

### **11.2.1 診断リスト**

現在の診断メッセージはすべてここに一覧表示されます。各メッセージにはタイムス タンプが付加されています。さらに、メッセージの設定と説明が表示されます。

パス 1:**Diagnosis**/**Current**、未解決の最も重要なメッセージ

<span id="page-77-0"></span>パス 2:**Diagnosis**/**Diagnosis list**、現在未解決のすべてのメッセージのリスト(複数の メッセージが同時にアクティブな場合)

以下の値が特定されます。

- メッセージの説明
- Measuring Point
- Component
- Description
- State
- **Message appears** の日付と時刻
- **Message disappears** の日付と時刻

# **11.2.2 機器固有の一般的な診断メッセージ**

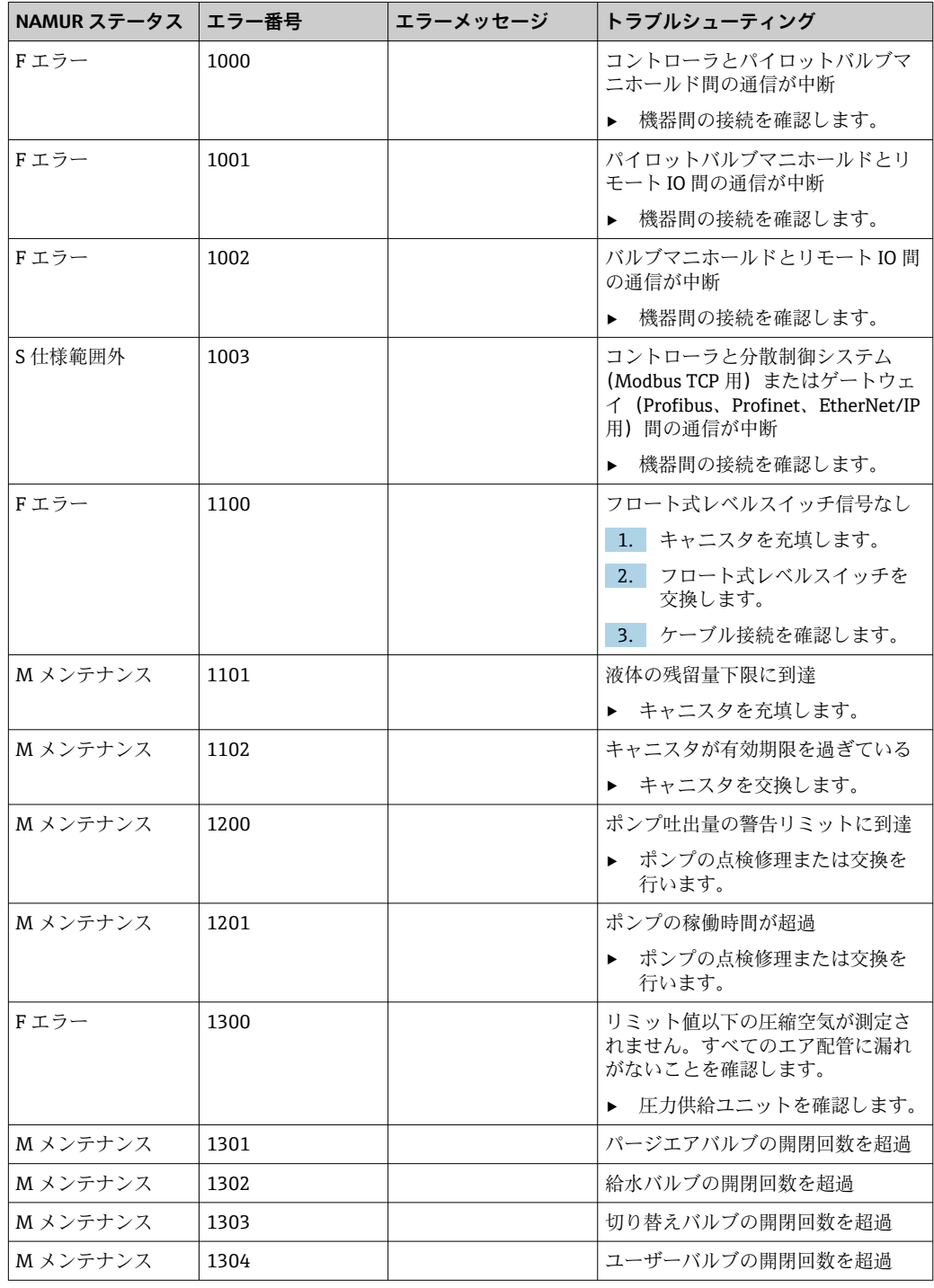

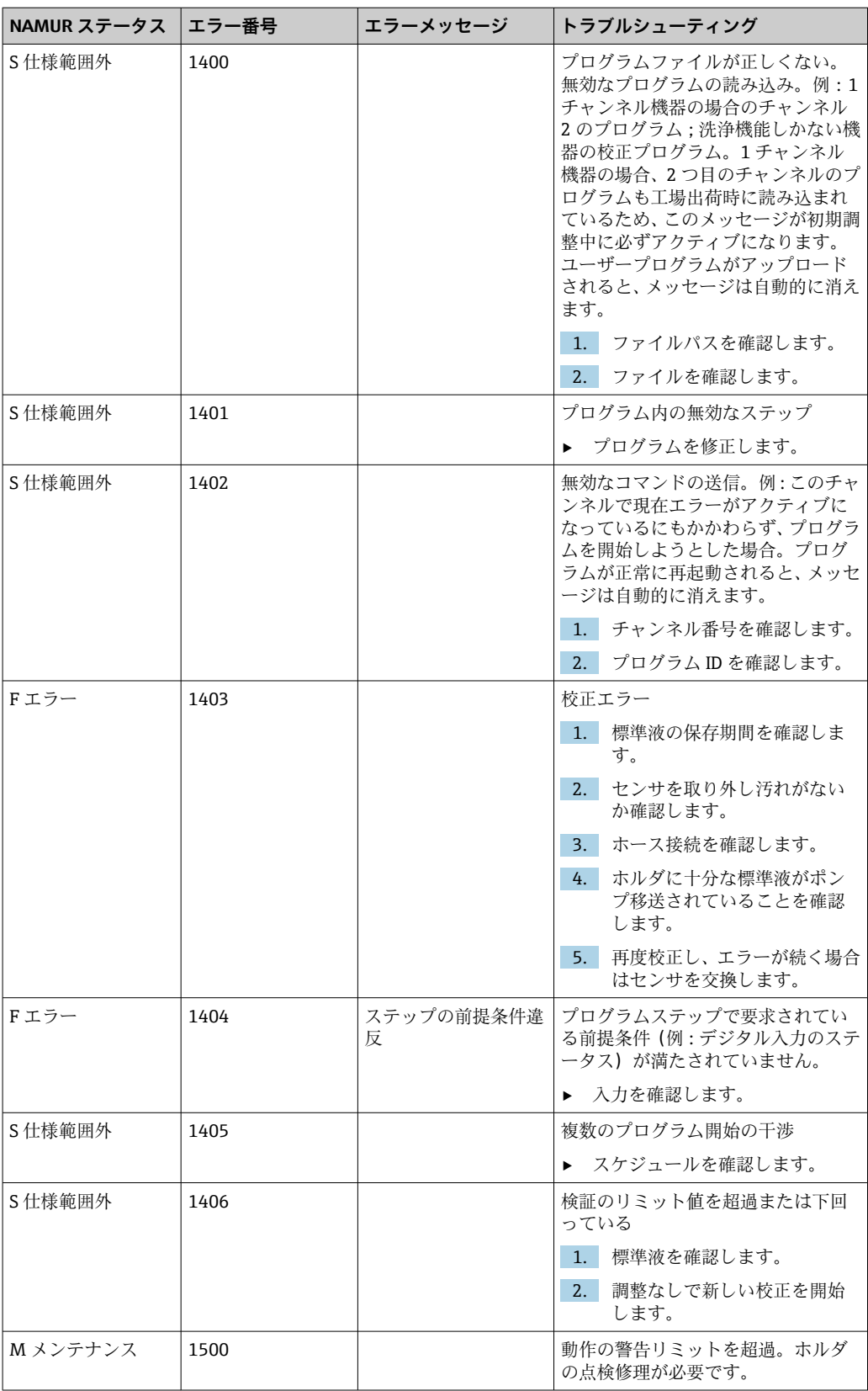

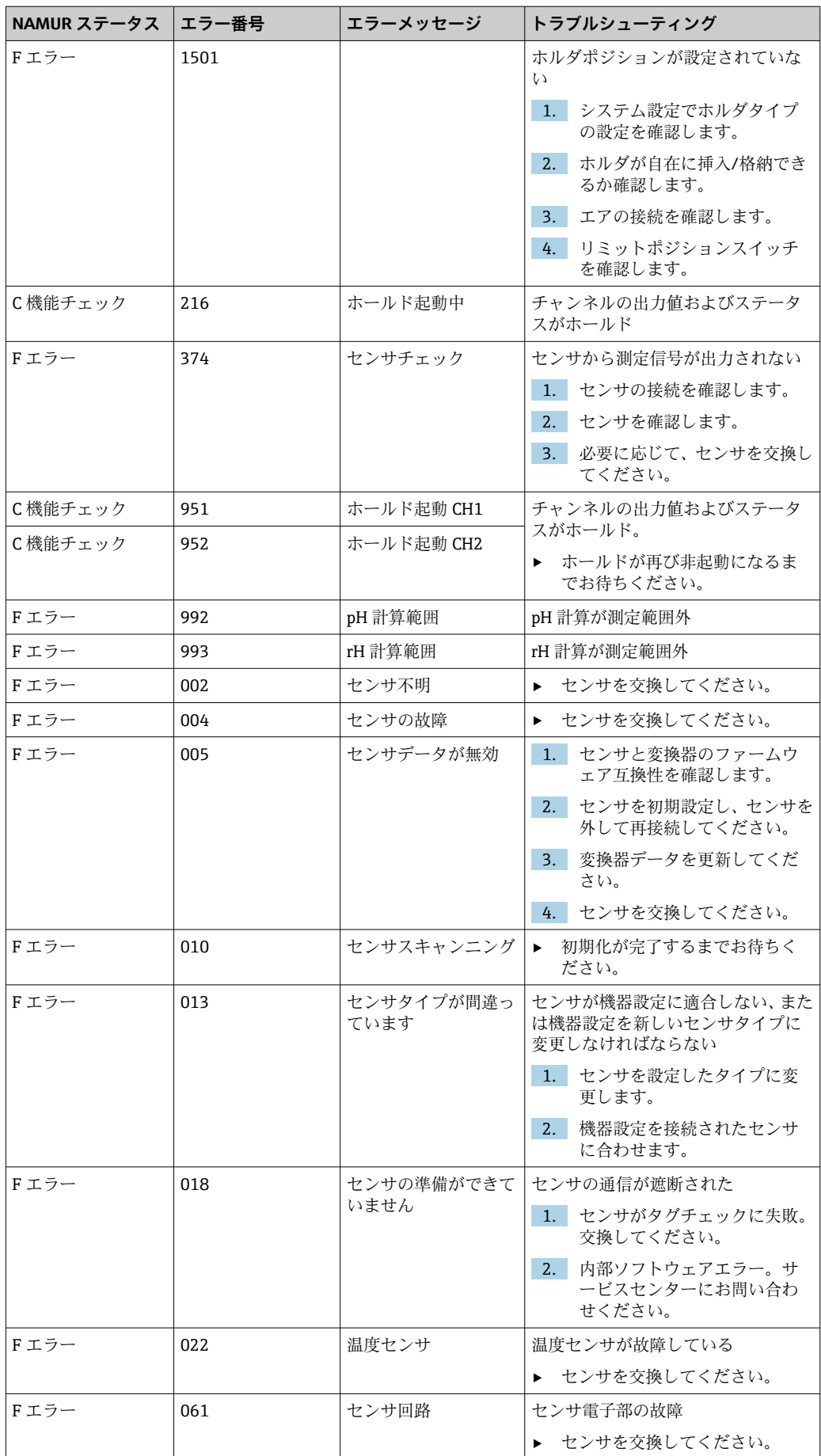

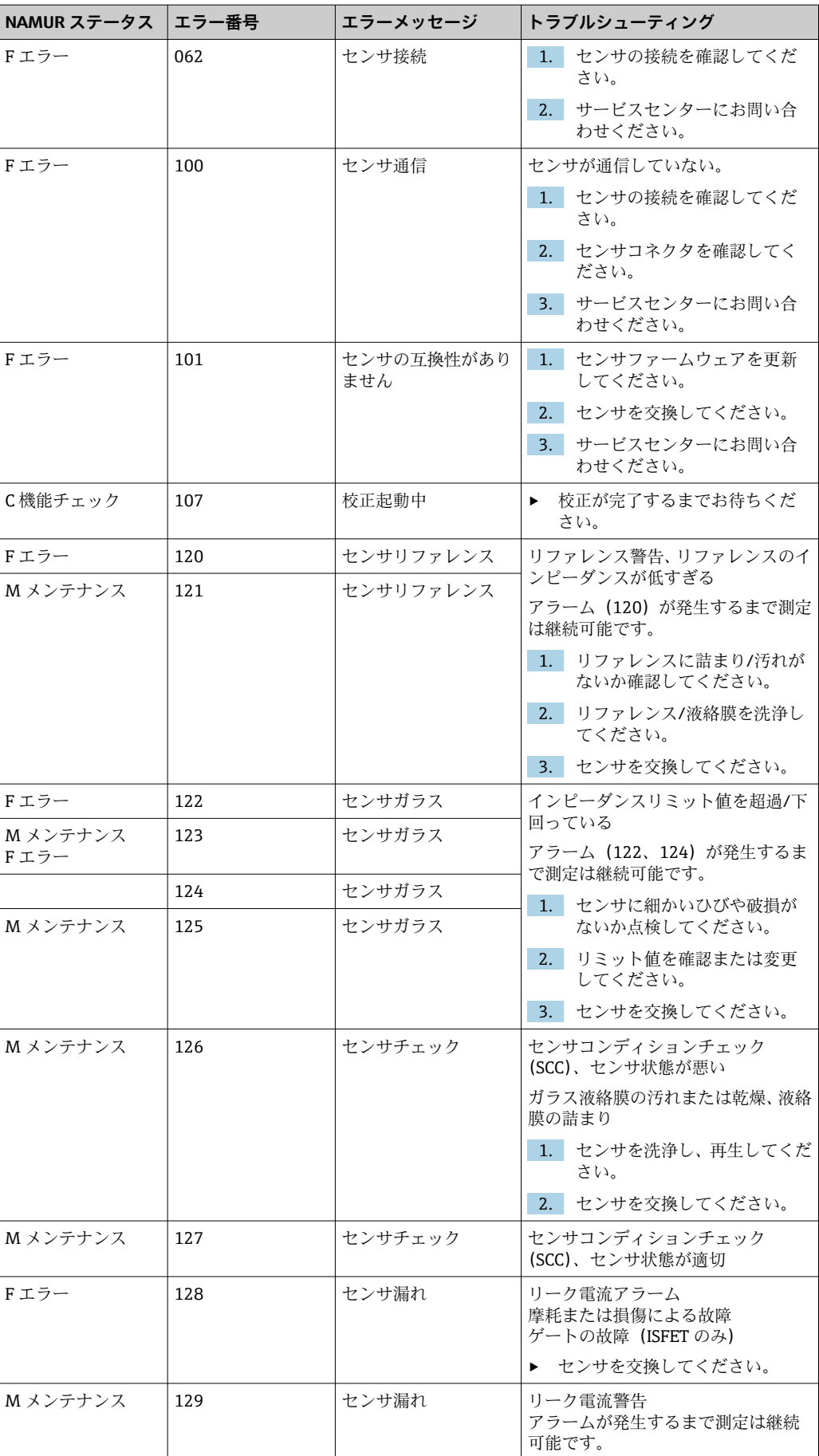

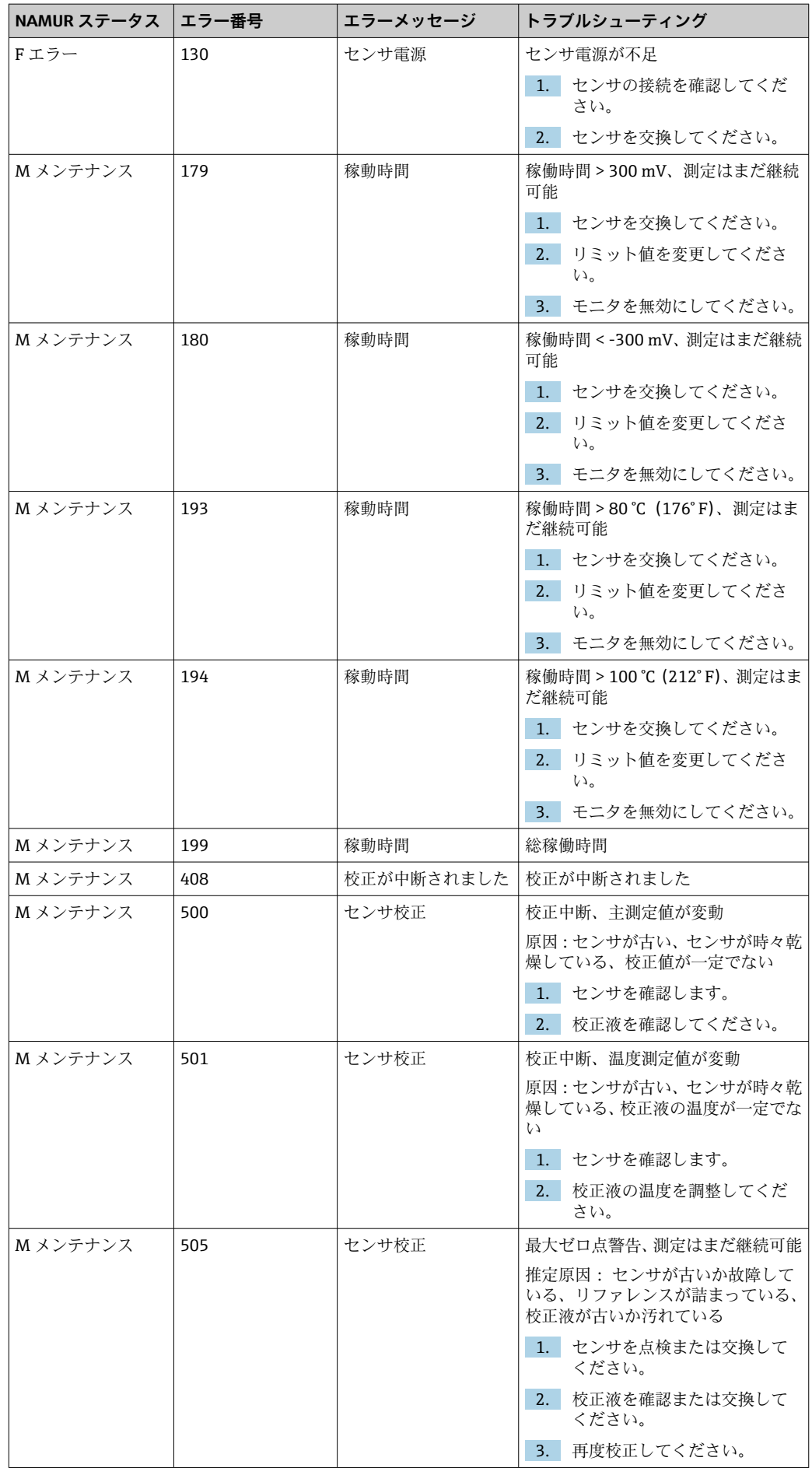

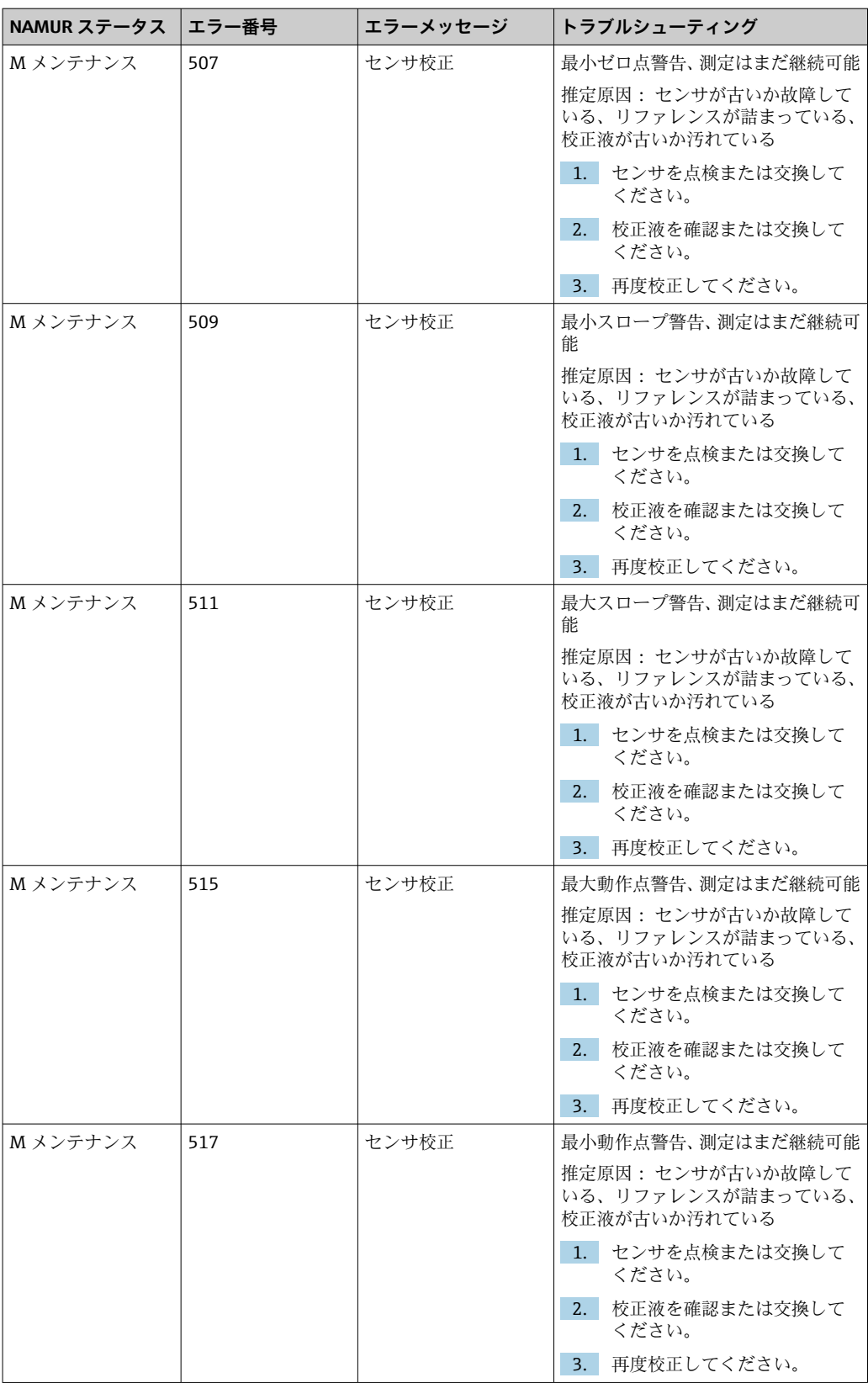

<span id="page-83-0"></span>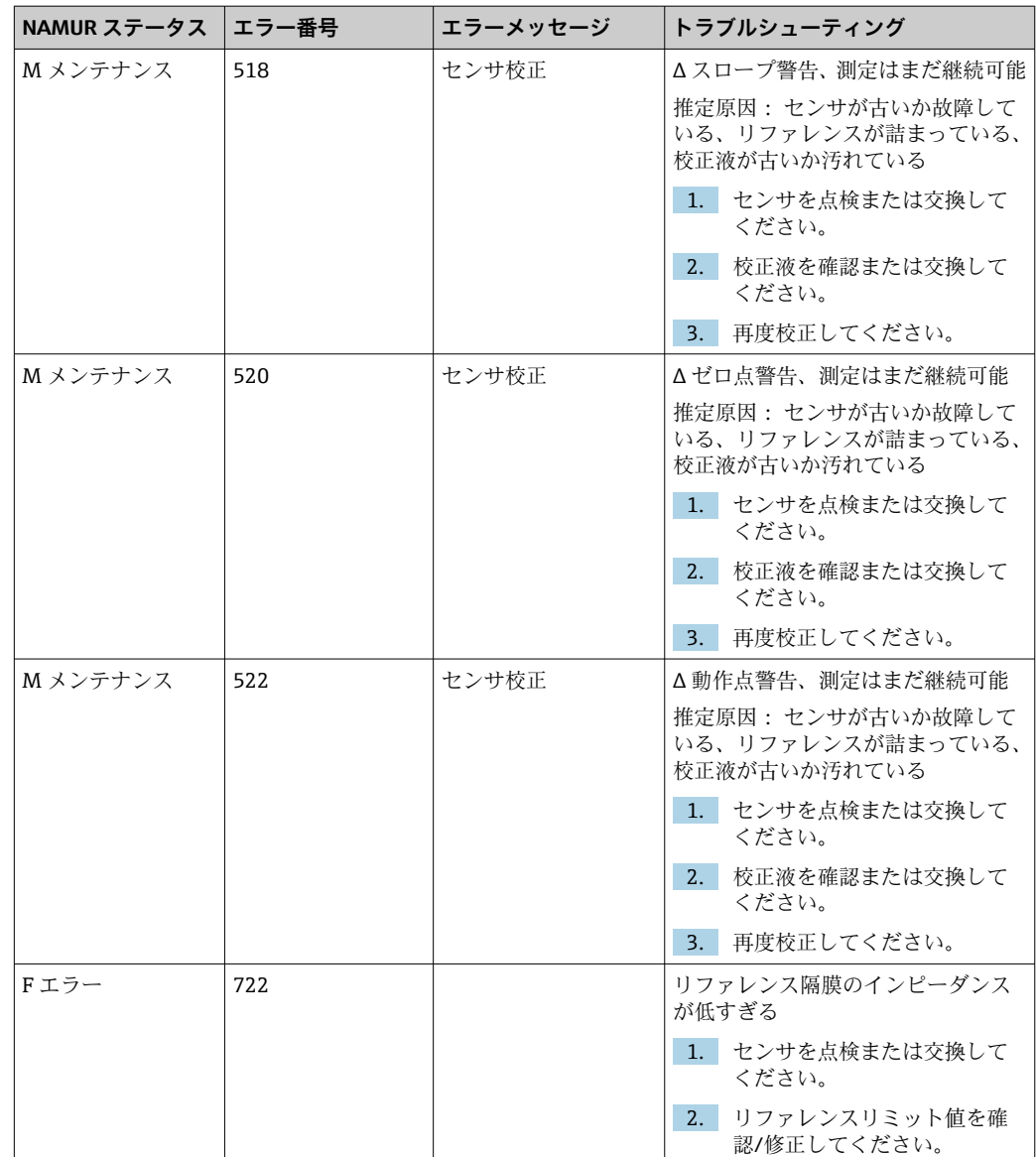

# **11.2.3 メッセージのないプロセスエラー**

取扱説明書「Memosens」、BA01245C

# **11.3 イベントログブック**

# **11.3.1 校正結果**

現在の校正イベントはすべてここに一覧表示されます。各イベントにはタイムスタン プが付加されています。

#### **ログブック(SQLite データベース)**

ログブックは SQLite データベースとしてエクスポートできます。

ユーザーの役割:**Maintenance**

動作モード:**Setup**

**▶ User Guidance/Import / Export/** メニューを選択します。

#### <span id="page-84-0"></span>**校正結果の表示**

- 以下の値が表示されます。
- 測定点
- パラメータ
- センサのシリアル番号
- センサ固有の校正データ
- 測定点の数
- 結果
- ‣ **Diagnosis**/**Logbook**/**Calibration events** メニューを選択します。

# **11.3.2 診断イベント**

診断イベントのリスト。特定のイベントを選択すると、詳細情報が表示されます。

#### パス:**Diagnosis**/**Logbook**/**Diagnosis events**

診断メッセージの詳細:

- メッセージ ID
- 名称
- タイムスタンプ
- 測定点
- メッセージのステータス

# **11.4 機器のリセット**

▶ 機器をリセットする場合は、弊社サービスセンターにお問い合わせください。

# **11.5 ファームウェアの履歴**

#### **11.5.1 更新**

▶ 弊社サービスセンターにお問い合わせください。

# <span id="page-85-0"></span>**12 メンテナンス**

# L **警告**

### **プロセス圧力、温度、汚染、電圧**

重傷または死亡事故につながる恐れがあります。

- ▶ 保守作業中にセンサを取り外す必要がある場合は、圧力、温度、汚染に起因する危 険を防止してください。
- ▶ 機器を開く前に、機器の電源がオフになっていることを確認してください。
- ‣ 別の回路からスイッチ接点に電源が供給されている可能性があります。端子で作業 を始める前に、この回路の電源を切ってください。

# L **注意**

#### **可動するホルダ**

負傷する危険性があります。

▶ メンテナンス作業を開始する前に、動作モードを設定モードにしてください。

# L **注意**

#### **校正またはメンテナンス作業中の自動モード**

可動するホルダ、化学薬品または汚染された測定物により負傷する恐れがあります。

- ▶ ホースを外す前に、現在操作中でないこと、または操作が開始されるところではな いことを確認します。
- ▶ 機器を設定モードにします。
- ▶ ご自身を守るために保護服、保護ゴーグル、保護手袋を着用するか、その他の適切 な措置を講じてください。
- ▶ リモート制御の場合、機器を設定モードにして他の処理が実行されていないことを 確認します。

# L **注意**

#### **メンテナンス間隔の監視を失敗**

負傷および物的損害の恐れがあります。

▶ 推奨のメンテナンス間隔を遵守してください。

### **注記**

#### **静電放電(ESD)**

電子部品が損傷する恐れがあります。

- ▶ ESD を防止するため、事前に PE で放電するか、またはリストストラップを装着して 常時接地するなどの個人保護対策を講じてください。
- ▶ ご自身の安全のため、純正スペアパーツ以外は使用しないでください。純正パーツ を使用した場合は、メンテナンス作業後も、機能、精度、信頼性が保証されます。

# **12.1 洗浄**

- ▶ 表面を清掃する場合は、必ず湿らせた布を使用します。機器に付いている、警告通 知を遵守してください。
- ▶ ハウジングのフロント部分の清掃には、市販されている洗浄剤のみを使用してくだ さい。

ハウジングのフロント部分は DIN 42 115 に準拠して、以下に対する耐性があります。

- エタノール (短時間)
- 希釈酸 (最大 2% HCl)
- 希塩基 (最大 3% NaOH)
- 石けん系の家庭用洗剤

# **注記**

#### **使用できない洗浄剤**

ハウジング表面またはハウジングシールの損傷

- ▶ 濃縮された鉱酸または塩基は、絶対に清掃のために使用しないでください。
	- ▶ 絶対にアセトン、ベンジルアルコール、メタノール、塩化メチレン、キシレン、ま たは濃縮グリセリン洗浄剤などの有機洗浄剤を使用しないでください。
	- ▶ 絶対に高圧スチームを使用して洗浄しないでください。

### **12.1.1 空圧式制御ユニット**

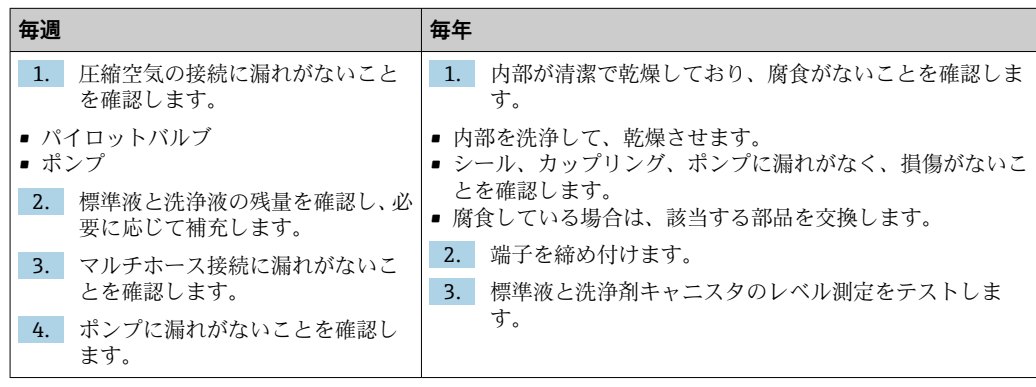

### **12.1.2 センサ**

センサの点検修理およびトラブルシューティングの詳細については、センサの取扱 説明書を参照してください。

#### L **注意**

**メンテナンス作業中にプログラムがオフになっていません。**

- 測定物または洗浄剤による負傷の危険があります。
- ▶ アクティブなプログラムをすべて終了します。
- ▶ ホルダからセンサを取り外す前に、サービスモードに切り替えます。
- ▶ 洗浄中に洗浄機能をテストする必要がある場合は、保護服、保護ゴーグル、保護手 袋を着用するか、その他の適切な措置を講じてください。

#### **測定点の可用性を確保しながらセンサを交換**

エラーが発生した場合、あるいは保守計画に基づきセンサの交換が必要な場合は、新し いセンサ、またはラボで事前校正されたセンサを使用してください。

- ■最適な外部条件下のラボでセンサを校正することにより、測定品質の向上が保証され ます。
- 事前に校正していないセンサを使用する場合は、現場で校正を実施する必要がありま す。
- 1. メンテナンスの必要なセンサを取り外します。
- 2. 新しいセンサを取り付けます。
	- センサデータは自動的に変換器に転送されます。リリースコードは必要あり ません。 測定が再開します。
- 3. 使用済みのセンサをラボに返却します。
	- ラボでは、測定点の可用性を確保し、センサを再利用可能な状態に準備しま す。

#### **センサを再利用するための準備**

1. センサを洗浄してください。

 その場合は、センサ取扱説明書に指定されている洗浄剤を使用してください。 2. ひびやその他の損傷がないかセンサを点検します。

- 3. 損傷が認められない場合は、センサを再生成します。必要に応じて、センサを再 生成溶液に浸漬させます(センサ取扱説明書を参照)。
- 4. センサを再利用するために、再校正を実施してください。

# **12.1.3 ホルダ**

ホルダの点検修理およびトラブルシューティングの詳細については、ホルダの取扱 説明書を参照してください。ホルダ取扱説明書には、ホルダの取付けおよび取外 し、センサおよびシールの交換、材質の耐性、スペアパーツやアクセサリに関する 情報が記載されています。

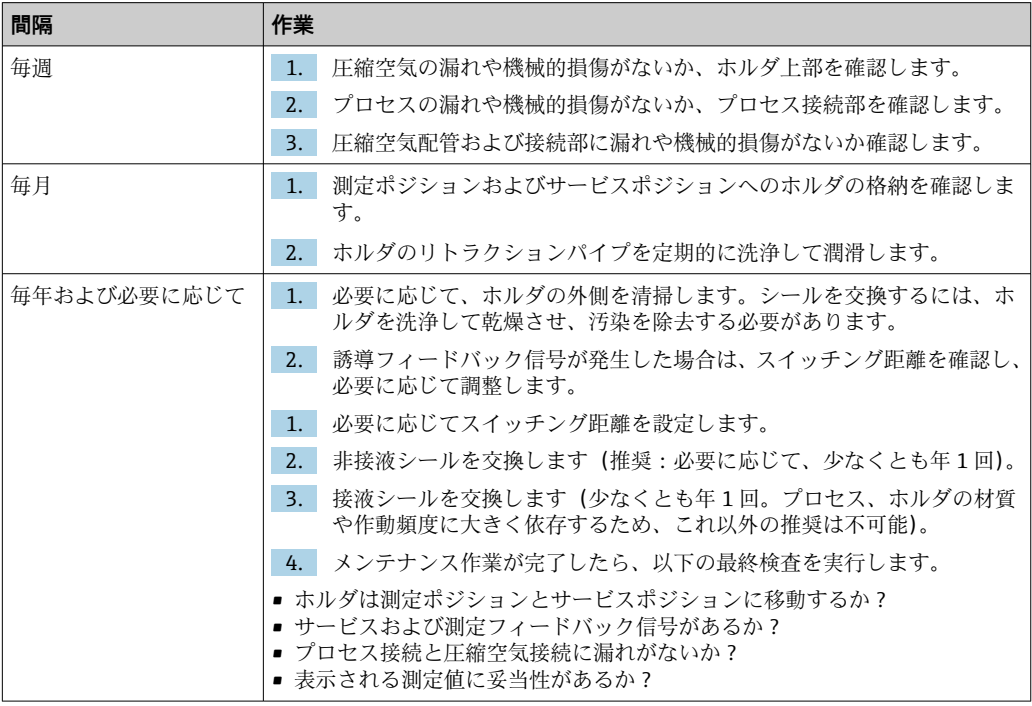

シールエレメントの交換は、ホルダタイプに応じて異なります。交換に関する説明は、 対応するサービスキットに含まれています。必要なサービスキットは、ホルダの取扱説 明書に記載されています。

# **12.1.4 ポンプキャニスタユニット**

キャニスタが空の場合、またはポンプユニットを交換する場合は、以下の手順で行って ください。

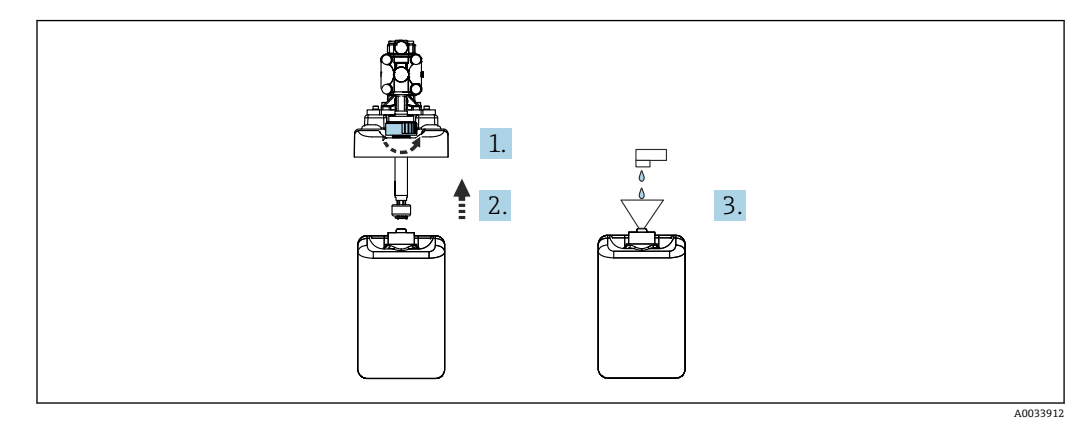

1. フロート式レベルスイッチを緩めます。

2. フロート式レベルスイッチをカバーとポンプとともに外します。

- 3. 空のキャニスタを充填するか、または満杯のキャニスタと交換します。キャニス タを充填する際は、漏斗を使用します。
- 4. カバーとポンプ、固定されていないフロート式レベルスイッチをキャニスタに取 り付けます。
- 5. フロート式レベルスイッチをキャニスタにねじ込みます。

# **12.1.5 ケーブル、接続、電源ライン**

![](_page_88_Picture_200.jpeg)

**ホースの交換**

- 1. システムを水で洗い流します。
- 2. 同じ直径および長さのホースと交換します。
- 3. 新しいホースにホースラベルを貼ります。
- 4. 対応するパイロットバルブ、ポンプ、洗浄ブロック、ホルダにホースを取り付け ます。

# <span id="page-89-0"></span>**13 修理**

### **13.1 一般情報**

以下に修理と改造に関するコンセプトを示します。

- 本製品はモジュール設計です。
- ■スペアパーツはキットに分類され、キット指示書が付属します。
- 弊社の純正スペアパーツのみを使用してください。
- 修理は、弊社サービスセンターまたは適切な訓練を受けたユーザーが行います。
- 認証を取得した機器は、弊社サービスセンターまたは工場でのみ別の認証取得機器に 交換できます。
- 適用される規格、各国の規定、防爆資料 (XA)、認証を遵守してください。
- 1. キット指示書に従って修理してください。
- 2. 修理および改造の内容を文書化し、ライフサイクル管理ツール (W@M) に入力し てください。

現在入手可能な機器のスペアパーツについては、以下のウェブサイトでご確認くださ い。

[www.endress.com/device-viewer](https://www.endress.com/device-viewer)

- ▶ スペアパーツをご注文の場合は、機器のシリアル番号を指定してください。
- ▶ 修理後は、機器が完全で安全な状態にあるか、正しく機能するかを確認してくださ い。

# **13.2 返却**

機器の修理または工場校正が必要な場合、あるいは、誤った機器が注文または納入され た場合は、本機器を返却する必要があります。Endress+Hauser は ISO 認定企業として 法規制に基づき、測定物と接触した返却製品に対して所定の手順を実行する義務を負い ます。

迅速、安全、適切な機器返却を保証するため:

▶ 機器返却の手順および条件については、 弊社ウェブサイト [www.endress.com/support/return-material](http://www.endress.com/support/return-material) をご覧ください。

### **13.3 廃棄**

機器には電子部品が含まれます。製品は電子部品廃棄物として処分する必要がありま す。

▶ 廃棄にあたっては地域の法規・法令に従ってください。

# $\boxtimes$

電子・電気機器廃棄物(WEEE)に関する指令 2012/19/EU により必要とされる場合、 分別されていない一般廃棄物として処理する WEEE を最小限に抑えるため、製品には 絵文字シンボルが付いています。このマークが付いている製品は、分別しない一般ゴ ミとしては廃棄しないでください。代わりに、適切な条件下で廃棄するために製造者 へご返送ください。

#### **バッテリーを適切に廃棄してください。**

▶ バッテリー廃棄に関する各地域の法規に従ってバッテリーを処分してください。

# <span id="page-90-0"></span>**14 アクセサリ**

以下には、本書の発行時点で入手可能な主要なアクセサリが記載されています。

▶ ここに記載されていないアクセサリについては、弊社営業所もしくは販売代理店に お問い合わせください。

# **14.1 ホルダ**

#### **Cleanfit CPA472D**

- pH、ORP、その他の工業用センサの堅牢なリトラクタブルホルダ
	- 非常に耐久性の高い材質製のヘビーデューティバージョン
	- 手動式または空気圧式操作、リモート操作が可能
	- ■製品ページの製品コンフィグレータ:www.endress.com/cpa472d

技術仕様書 TI00403C

#### **Cleanfit CPA473**

- 測定物と周囲の分離を実現する信頼性の高い遮断ボールバルブ付きのステンレス製 プロセスリトラクタブルホルダ
- 製品ページの製品コンフィグレータ: www.endress.com/cpa473

技術仕様書 TI00344C

#### **Cleanfit CPA474**

- 測定物と周囲の分離を実現する信頼性の高い遮断ボールバルブ付きの樹脂製プロセ スリトラクタブルホルダ
- ■製品ページの製品コンフィグレータ:www.endress.com/cpa474

技術仕様書 TI00345C

#### **Cleanfit CPA871**

- ■水/廃水処理、化学工業向けのフレキシブルなプロセスリトラクタブルホルダ
- 径 12 mm の標準センサを使用するアプリケーション向け
- ■製品ページの製品コンフィグレータ:www.endress.com/cpa871

技術仕様書 TI01191CJA

#### **Cleanfit CPA875**

- 滅菌/サニタリアプリケーション向けのプロセスリトラクタブルホルダ
- 直径 12 mm の標準センサを使用したインライン測定用(pH、ORP、溶存酸素など)
- 製品ページの製品コンフィグレータ: www.endress.com/cpa875

技術仕様書 TI01168CJA

# **14.2 センサ**

#### **14.2.1 ガラス電極**

#### **Memosens CPS11E**

- ■プロセスおよび排水などの標準アプリケーション向け pH センサ
- Memosens 2.0 テクノロジー搭載デジタルセンサ
- 製品ページの製品コンフィギュレータ: [www.endress.com/cps11e](https://www.endress.com/cps11e)

技術仕様書 TI01493C

#### **Orbisint CPS11D**

- プロセスモニタおよび制御用 pH センサ
- 汚れが付着しにくい PTFE 液絡膜
- 製品ページの製品コンフィギュレータ: [www.endress.com/cps11d](http://www.endress.com/cps11d)

技術仕様書 TI00028C

#### **Memosens CPS31E**

- ■飲用水およびプール用水における標準アプリケーション向け pH センサ
- Memosens 2.0 テクノロジー搭載デジタルセンサ
- 製品ページの製品コンフィギュレータ: [www.endress.com/cps31e](https://www.endress.com/cps31e)

技術仕様書 TI01574C

#### **Memosens CPS31D**

- セラミック液絡膜を使用したリファレンスシステム搭載のゲル充填型 pH 電極
- ■製品ページの製品コンフィグレータ:www.endress.com/cps31d
- 技術仕様書 TI00030C

#### **Ceraliquid CPS41D**

- セラミックジャンクションを使用した KCl 電解液補給型 pH 電極
- 製品ページの製品コンフィグレータ: [www.endress.com/cps41d](http://www.endress.com/cps41d)

技術仕様書 TI00079C

#### **Memosens CPS71E**

- 化学プロセスアプリケーション向け pH センサ
- 耐毒性リファレンス用のイオントラップ付き
- Memosens 2.0 テクノロジー搭載デジタルセンサ
- 製品ページの製品コンフィギュレータ: [www.endress.com/cps71e](https://www.endress.com/cps71e)

技術仕様書 TI01496C

#### **Ceragel CPS71D**

- ■イオントラップ付きリファレンスシステム搭載の pH 電極
- ■製品ページの製品コンフィグレータ:[www.endress.com/cps71d](http://www.endress.com/cps71d)

技術仕様書 TI00245C

#### **Memosens CPS171D**

- Memosens デジタル技術を搭載したバイオファーメンタ対応 pH 電極
- 製品ページの製品コンフィグレータ: [www.endress.com/cps171d](http://www.endress.com/cps171d)

技術仕様書 TI01254C

#### **Memosens CPS91E**

- 汚染度の高い測定物用の pH センサ
- Memosens 2.0 テクノロジー搭載デジタルセンサ
- 製品ページの製品コンフィギュレータ : [www.endress.com/cps91e](https://www.endress.com/cps91e)

技術仕様書 TI01497C

#### **Orbipore CPS91D**

- 汚れ負荷が大きい測定物用のオープンダイアフラム付き pH 電極
- 製品ページの製品コンフィギュレータ: [www.endress.com/cps91d](http://www.endress.com/cps91d)

技術仕様書 TI00375C

#### **14.2.2 ORP センサ**

#### **Memosens CPS12E**

- ■プロセス工学および環境工学の標準的なアプリケーションに適した ORP センサ
- Memosens 2.0 テクノロジー搭載デジタルセンサ
- 製品ページの製品コンフィギュレータ: [www.endress.com/cps12e](https://www.endress.com/cps12e)

技術仕様書 TI01494C

#### **Memosens CPS42E**

- プロセスモニタおよび制御用 ORP センサ
- Memosens 2.0 テクノロジー搭載デジタルセンサ
- ■製品ページの製品コンフィギュレータ:[www.endress.com/cps42e](https://www.endress.com/cps42e)

技術仕様書 TI01575C

#### **Orbisint CPS12D**

- プロセスモニタおよび制御用 ORP センサ
- ■製品ページの製品コンフィギュレータ:[www.endress.com/cps12d](http://www.endress.com/cps12d)

技術仕様書 TI00367C

#### **Ceraliquid CPS42D**

- セラミックジャンクションを使用した KCl 電解液補給型 ORP 電極
- 製品ページの製品コンフィグレータ: [www.endress.com/cps42d](http://www.endress.com/cps42d)

技術仕様書 TI00373C

#### **Memosens CPS72E**

- 化学プロセスアプリケーション向け ORP センサ
- Memosens 2.0 テクノロジー搭載デジタルセンサ
- 製品ページの製品コンフィギュレータ: [www.endress.com/cps72e](https://www.endress.com/cps72e)

技術仕様書 TI01576C

#### **Ceragel CPS72D**

- ■イオントラップ付きリファレンスシステム搭載の ORP 電極
- 製品ページの製品コンフィグレータ: [www.endress.com/cps72d](http://www.endress.com/cps72d)

技術仕様書 TI00374C

#### **Memosens CPS92E**

- 汚染度の高い測定物用の ORP センサ
- Memosens 2.0 テクノロジー搭載デジタルセンサ
- ■製品ページの製品コンフィギュレータ:[www.endress.com/cps92e](https://www.endress.com/cps92e)

技術仕様書 TI01577C

#### **Orbipore CPS92D**

- 汚れ負荷が大きい測定物用のオープンダイアフラム付き ORP 電極
- 製品ページの製品コンフィギュレータ: [www.endress.com/cps92d](http://www.endress.com/cps92d)

技術仕様書 TI00435C

#### **14.2.3 pH-ISFET センサ**

#### **Memosens CPS47D**

- ■滅菌およびオートクレーブが可能な pH 測定用 ISFET センサ
- KCl 電解液補給型
- 製品ページの製品コンフィギュレータ: [www.endress.com/cps47d](http://www.endress.com/cps47d)

技術仕様書 TI01412C

#### **Memosens CPS77E**

- 滅菌およびオートクレーブが可能な pH 測定用 ISFET センサ
- Memosens 2.0 テクノロジー搭載デジタルセンサ
- 製品ページの製品コンフィギュレータ: [www.endress.com/cps77e](https://www.endress.com/cps77e)

技術仕様書 TI01396

#### **Memosens CPS77D**

- 滅菌およびオートクレーブが可能な pH 測定用 ISFET センサ
- ■製品ページの製品コンフィグレータ: www.endress.com/cps77d

**11 技術仕様書 TI01396** 

#### **Memosens CPS97D**

- 高い付着性を持つ測定物においても長期安定性を備えた pH 測定用 ISFET センサ
- 製品ページの製品コンフィグレータ: www.endress.com/cps97d

技術仕様書 TI01405C

#### **Tophit CPS441D**

- 導電率の低い測定物用の滅菌可能な ISFET センサ
- KCl 電解液補給型
- 製品ページの製品コンフィギュレータ: [www.endress.com/cps441d](http://www.endress.com/cps441d)

技術仕様書 TI00352C

#### **Tophit CPS471D**

- ■食品、製薬、プロセスエンジニアリング向けの滅菌およびオートクレーブ対応 ISFET センサ
- ■水処理およびバイオテクノロジ
- 製品ページの製品コンフィグレータ: [www.endress.com/cps471d](http://www.endress.com/cps471d)

技術仕様書 TI00283C

#### **Tophit CPS491D**

- 汚れ負荷が大きい測定物用のオープンダイアフラム付き ISFET センサ
- ■製品ページの製品コンフィグレータ:[www.endress.com/cps491d](http://www.endress.com/cps491d)

技術仕様書 TI00377C

#### **14.2.4 複合センサ**

#### **Memosens CPS16D**

- ■プロセスモニタおよび制御用 pH/ORP 複合センサ
- 汚れが付着しにくい PTFE 液絡膜
- Memosens テクノロジー搭載
- 製品ページの製品コンフィグレータ: [www.endress.com/cps16D](https://www.endress.com/cps16D)

技術仕様書 TI00503C

#### **Memosens CPS76D**

- ■プロセスモニタおよび制御用 pH/ORP 複合センサ
- サニタリおよび滅菌アプリケーション
- Memosens テクノロジー搭載
- 製品ページの製品コンフィギュレータ: [www.endress.com/cps76d](http://www.endress.com/cps76d)

技術仕様書 TI00506C

#### <span id="page-94-0"></span>**Memosens CPS96D**

- 化学プロセスに対応する pH/ORP 複合センサ
- イオントラップ付き耐汚染リファレンス
- Memosens テクノロジー搭載
- 製品ページの製品コンフィグレータ: www.endress.com/cps96d

技術仕様書 TI00507C

# **14.3 追加機能**

### **14.3.1 ハードウェア拡張モジュール**

#### **キット、拡張モジュール DIO**

- 2 x デジタル入力
- 2 x デジタル出力
- デジタル出力用の補助電源
- ■オーダー番号: 71135638
- **キット、拡張モジュール 4AO**
- 4 x アナログ出力 0/4~20 mA
- ■オーダー番号: 71135633

# **14.4 その他のアクセサリ**

#### **14.4.1 ケーブル**

#### **Memosens データケーブル CYK10**

- Memosens テクノロジー搭載のデジタルセンサ用
- ■製品ページの製品コンフィギュレータ:[www.endress.com/cyk10](http://www.endress.com/cyk10)

技術仕様書 TI00118C

### **14.4.2 記憶装置オプション**

- 工業用フラッシュドライブ、1 GB
- オーダー番号: 71110815

#### **CDC90 USB メモリキット**

- 64 GB
- ■オーダー番号 71518248

#### **14.4.3 ケーブルグランド**

**キット CM44x:グランド M**

- 6 個セット
- ■オーダー番号: 71101768
- **キット CM44x:グランド NPT**
- 6 個セット
- ■オーダー番号:71101770

#### **キット CM44x:グランド G**

- 6 個セット
- ■オーダー番号:71101771

#### **キット CM44x:ケーブルグランド用ダミープラグ**

- 6 個セット
- ■オーダー番号: 71104942

# **14.4.4 M12 内蔵ソケットおよびケーブル結合、マジックテープ付き**

#### **CM442/CM444/CM448/CSF48 キット:デジタルセンサ用 M12 内蔵ソケット**

- 事前終端処理済み
- ■オーダー番号: 71107456

#### **CM442/CM444/CM448/CSF48 キット:Ethernet 用 M12 内蔵ソケット**

- BASE-E モジュール搭載機器用のみ
- D コード化、事前終端処理済み
- ■オーダー番号: 71140893

#### **CDC90 Ethernet ケーブルキット、M12-RJ45 90°**

BASE2-E モジュール搭載機器用:

オーダー番号:71518244

#### **キット:外部 CDI ソケット、一式**

- CDI インターフェイス用アップグレードキット、終端処理済み接続ケーブル付き
- ■オーダー番号: 51517507

#### **マジックテープ付きケーブル結合**

- 4個、センサケーブル用
- ■オーダー番号:71092051

#### **グラフィック表示部**

- 制御キャビネットドアまたはパネルへの設置用
- ■オーダー番号: 71185295

#### **サービスディスプレイ**

- ポータブル、設定用
- ■オーダー番号: 71185296

#### **14.4.5 標準液**

#### **Endress+Hauser の高品質標準液 - CPY20**

DIN 17025 に準拠した DAkkS (ドイツ認定機関)認定ラボで DIN 19266 に準拠して、 PTB (ドイツ連邦物理技術研究所)の一次標準物質または NIST (米国国立標準技術研 究所)の標準物質を基準にしたものが二次標準液として使用されます。 製品ページの製品コンフィグレータ: www.endress.com/cpy20

#### **ORP 標準液 CPY3**

- 220 mV、pH 7
- $\bullet$  468 mV, pH 0.1

製品ページの製品コンフィギュレータ: www.endress.com/cpy3

# **15 技術データ**

# **15.1 入力**

<span id="page-96-0"></span>![](_page_96_Picture_130.jpeg)

### **ケーブル仕様**

最大 2.5 mm<sup>2</sup> (14 AWG)

#### <span id="page-97-0"></span>空圧式制御ユニットのデ **範囲**

ジタル入力、パッシブ

# ■ 高: 11~30 V DC

 $\bullet$  低: 0~5 V DC

#### **公称入力電流**

最大 8 mA

#### **ケーブル仕様**

最大 2.5 mm<sup>2</sup> (14 AWG)

#### CDC90 制御ユニットのア **範囲**

ナログ入力、パッシブ

# **信号特性**

 $> 0 \sim 20$  mA

リニア

### **内部抵抗**

非線形

# **15.2 出力**

<span id="page-98-0"></span>![](_page_98_Picture_132.jpeg)

## <span id="page-99-0"></span>プロトコル固有のデータ **IPC 出力信号**

![](_page_99_Picture_258.jpeg)

#### **Modbus TCP**

![](_page_99_Picture_259.jpeg)

#### **Web サーバー**

Liquiline Control の IPC には Web サーバーが装備され、機器の設定、測定値の視覚化、 システム全体のステータスを確認することが可能です。

CDC90 制御ユニットの Web サーバーは、接続されたセンサおよびデジタル/アナログ 入出力用周辺モジュールの直接設定を可能にします。2 つの Web サーバーは、別々の IP アドレスを介してアクセスできます。

#### **Liquiline 変換器**

![](_page_99_Picture_260.jpeg)

#### **IPC**

![](_page_99_Picture_261.jpeg)

<span id="page-100-0"></span>![](_page_100_Picture_61.jpeg)

# **15.3 電源**

<span id="page-101-0"></span>![](_page_101_Picture_132.jpeg)

# **15.4 性能特性**

<span id="page-102-0"></span>![](_page_102_Picture_159.jpeg)

# **15.6 構造**

寸法 またり 参照:→ ■ 13

![](_page_102_Picture_160.jpeg)

![](_page_102_Picture_161.jpeg)

![](_page_103_Picture_202.jpeg)

#### ホース仕様 **測定物ホース**

最大 6 bar  $(87 \text{ psi})$ 

#### **圧縮空気ホース**

**エー・・・・・**<br>パイロットバルブマニホールドの圧力定格: 最大 10 bar (145 psi) 圧力スイッチ: 最大 12 bar (174 psi)

### **ポンプ**

真空ポンプ: 最大 8 bar (116 psi) (8 bar は供給量 8 l/min に対応、制御用空気に応じて) 配管: 最大 10 bar (145 psi)

### **接続**

![](_page_103_Picture_203.jpeg)

![](_page_104_Picture_38.jpeg)

# 索引

![](_page_105_Picture_17.jpeg)

![](_page_105_Picture_18.jpeg)

![](_page_106_Picture_39.jpeg)

![](_page_106_Picture_40.jpeg)

# タ

![](_page_106_Picture_41.jpeg)

# テ

![](_page_106_Picture_42.jpeg)

# $\mathsf{h}$

![](_page_106_Picture_43.jpeg)

# $\mathcal{N}_{\mathcal{N}}$

![](_page_106_Picture_44.jpeg)

![](_page_107_Picture_0.jpeg)

www.addresses.endress.com

![](_page_107_Picture_2.jpeg)